**Audio Effects and VST Instruments**

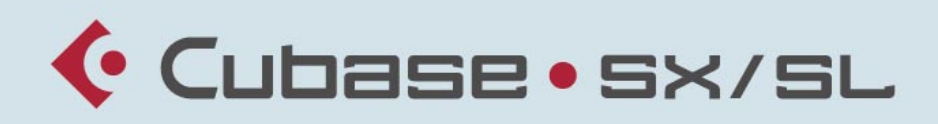

### MUSIC CREATION AND PRODUCTION SYSTEM

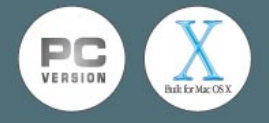

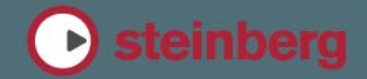

Manual by Ludvig Carlson, Anders Nordmark, Roger Wiklander Quality Control: C. Bachmann, H. Bischoff, S. Pfeifer, C. Schomburg

The information in this document is subject to change without notice and does not represent a commitment on the part of Steinberg Media Technologies GmbH. The software described by this document is subject to a License Agreement and may not be copied to other media except as specifically allowed in the License Agreement. No part of this publication may be copied, reproduced or otherwise transmitted or recorded, for any purpose, without prior written permission by Steinberg Media Technologies GmbH.

All product and company names are ™ or ® trademarks of their respective owners. Windows 2000 and Windows XP are trademarks of Microsoft Corporation. The Mac logo is a trademark used under license. Macintosh and Power Macintosh are registered trademarks.

© Steinberg Media Technologies GmbH, 2003. All rights reserved.

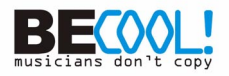

**Table of Contents**

### **The included effect plug-ins**

- Introduction
- Delay plug-ins
- Distortion plug-ins
- Dynamics plug-ins
- Filter plug-ins
- Modulation plug-ins
- Other plug-ins
- Reverb plug-ins
- Surround plug-ins (Cubase SX only)

### **The included VST Instruments**

- A1 Synthesizer
- VB-1 Bass Synth
- LM-7 Drum Machine

### **VST plug-ins from previous Cubase versions**

- Introduction
- Cubase 5 audio effect plug-ins
- Earlier audio effect plug-ins
- Cubase 5 VST Instruments

### **Index**

**1**

<span id="page-4-0"></span>**The included effect plug-ins**

## <span id="page-5-0"></span>**Introduction**

This chapter contains descriptions of the included plug-in effects and their parameters.

In Cubase SX/SL, the plug-in effects are arranged in a number of different categories. This chapter is arranged in the same fashion, with the plug-ins listed in separate sections for each effect category.

# <span id="page-6-0"></span>**Delay plug-ins**

This section contains descriptions of the plug-ins in the "Delay" category.

## **DoubleDelay**

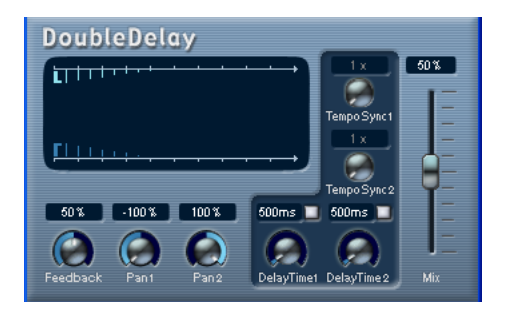

This effect provides two separate delays that can be either tempo based or use freely specified delay time settings. Cubase SX/SL automatically provides the plug-in with the tempo currently used in the project.

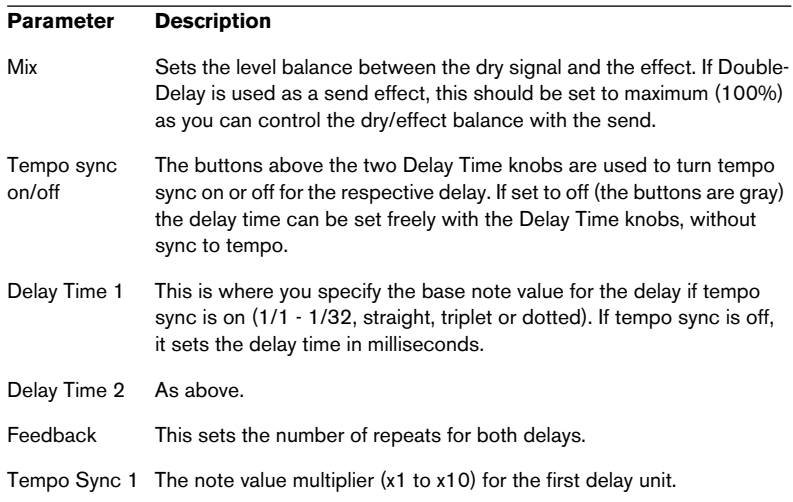

#### **Parameter Description**

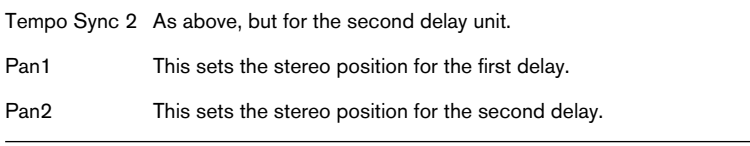

You can also change parameters in the graphic display window. This works as follows:

- **•** If tempo sync is on, you can set the Tempo Sync 1 parameter by dragging the light blue handle left and right. When tempo sync is off, this sets the Delay Time 1 parameter.
- **•** You can set the Pan 1 parameter by dragging the light blue handle up and down.
- **•** The dark blue handle works in the same way but for the corresponding second delay parameters.

## **ModDelay**

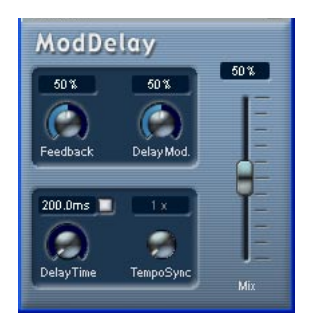

This is a delay effect that can either be tempo-based or use freely specified delay time settings. The delay repeats can also be modulated.

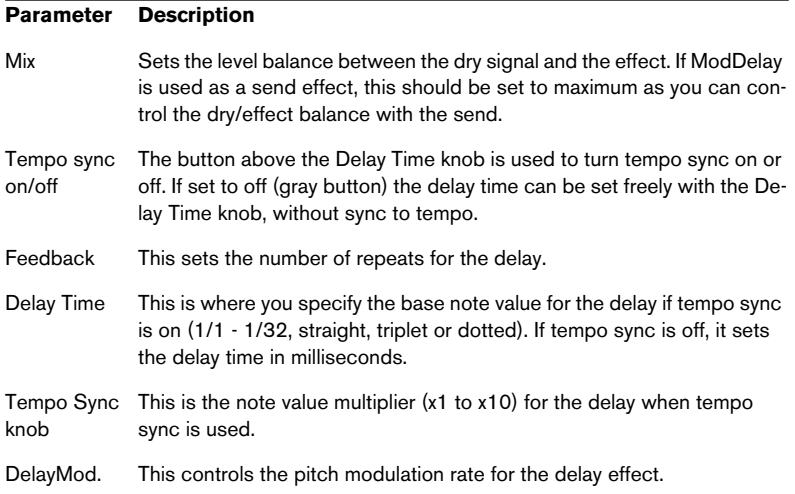

# <span id="page-9-0"></span>**Distortion plug-ins**

This section contains descriptions of the plug-ins in the "Distortion" category.

# **DaTube**

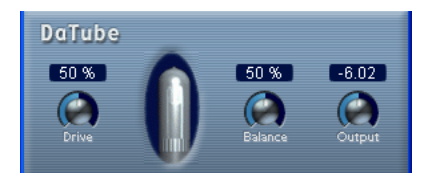

This effect emulates the characteristic warm, lush sound of a tube amplifier.

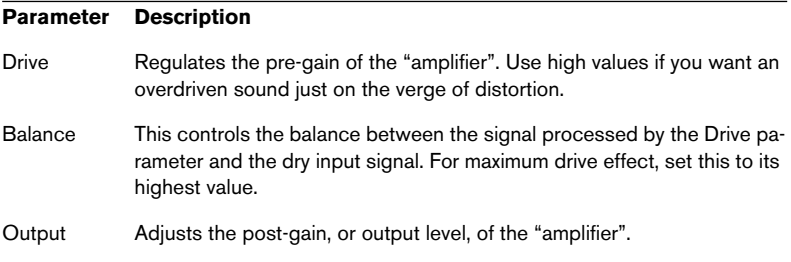

## **Overdrive**

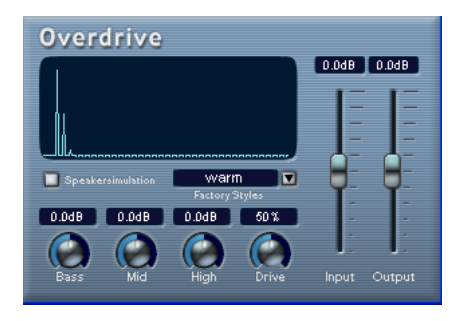

Overdrive is a distortion-type effect, emulating the sound of a guitar amplifier. A selection of factory styles is available. Note that these are not stored parameter settings, but different basic overdrive algorithms, with the style names indicating the basic character of each algorithm.

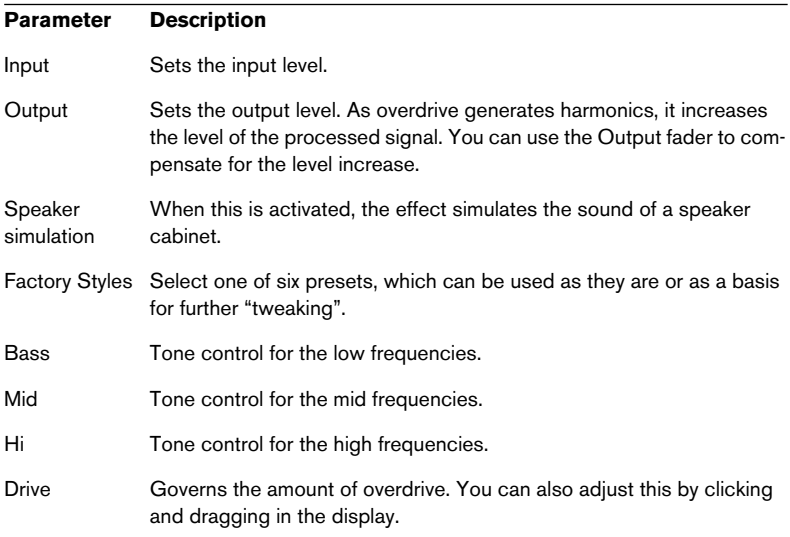

## **QuadraFuzz**

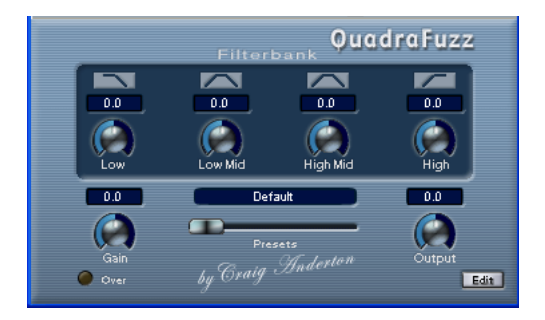

QuadraFuzz is a high-quality distortion effect divided into four frequency bands allowing for control over the level both before and after distortion. This high level of control can create a very wide selection of distortion effects, ranging from subtle to extreme. The user interface consists of two windows.

- **•** The main window features four Filterbank controls, the master Gain and Output controls and a preset selector.
- **•** In the editor window (which is opened by clicking the "Edit" button in the lower right corner) the main feature is a frequency band display. This is where you set the width of the frequency bands as well as their level before distortion.

#### **How does QuadraFuzz work?**

Here's a short description of the three major factors that determine how QuadraFuzz sounds, and where you find the corresponding controls:

• The signal volume control *before* distortion.

You can use the Gain control on the left side of the QuadraFuzz main window to control the overall input level of the signal that is fed into the distortion stage. The signal is split up into four frequency bands in the editor window, with adjustable width and level controls. These control the input level before distortion.

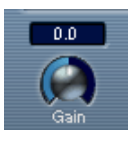

• The distortion type, based on a selectable distortion characteristic.

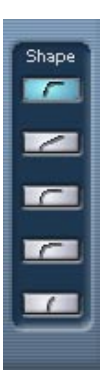

• The signal volume control *after* distortion.

The Output control on the right side of the QuadraFuzz main window controls the overall output level. In addition, the Filterbank controls in the same window allow you to raise or lower the output volume of each separate frequency band that was defined in the editor window.

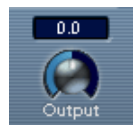

### **Editing in the frequency band display**

The signal is divided into four frequency bands before being passed to the distortion stage, as explained earlier. You adjust the level and width of these bands in the frequency band display.

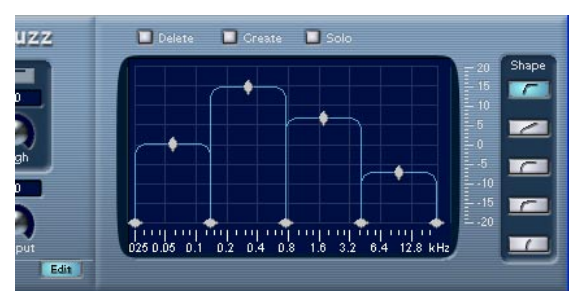

The frequency band display

Two value scales as well as a number of rhomb- and diamond-shaped handles are available.

- The diamond-shaped handles at the bottom are used to define the corner frequencies of the different frequency bands.
- By using the rhomb-shaped handles on top of each frequency band you determine its relative level before distortion.
- The horizontal value scale below the Frequency band display indicates frequency. The maximum value on this scale corresponds to half the sample rate of the audio file used (Nyquist theorem).
- The vertical value scale to the right shows the approximate level of an edited frequency band.
- If you click and hold on one of the handles, its current value is displayed. Depending on the handle type, corner frequency or level is shown.
- The corner frequency handles can be moved by dragging horizontally. The level handles can be moved by dragging them up or down.
- To reset a level handle to 0 dB, hold down the [Shift] key on your computer keyboard and click on the handle.
- If you hold down the [Ctrl]/[Command] key and move a handle, the values will change in smaller steps.
- The "Solo" button above the frequency band display allows you to monitor individual frequency bands.

If Solo is activated, one of the four bands is highlighted indicating the selected band. You select other bands by clicking on them.

### **The parameters**

The following tables list all parameters available in QuadraFuzz.

The parameters in the main window are as follows:

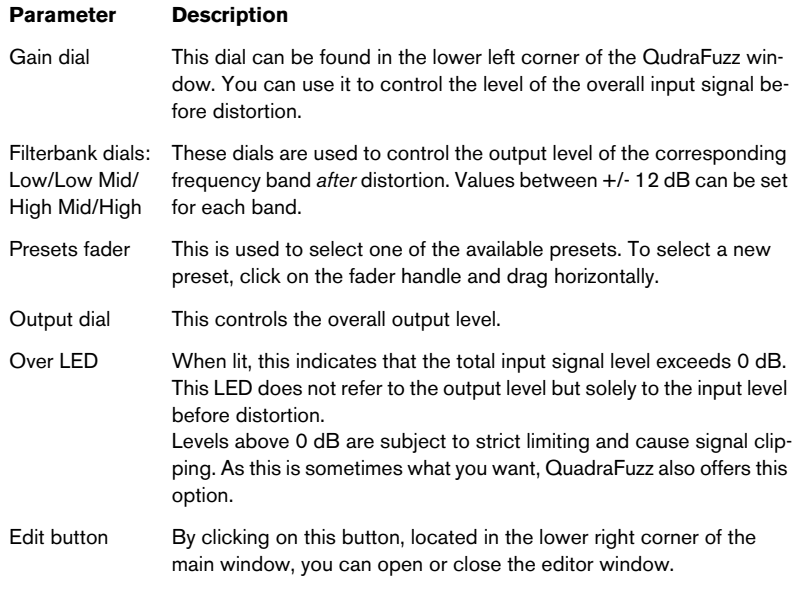

The parameters in the editor window are as follows:

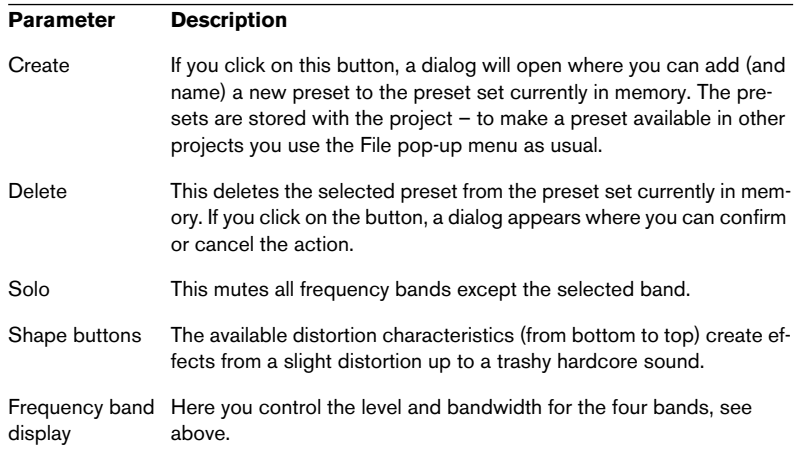

# <span id="page-15-0"></span>**Dynamics plug-ins**

This section contains descriptions of the plug-ins in the "Dynamics" category.

## **SPL DeEsser (Cubase SX only)**

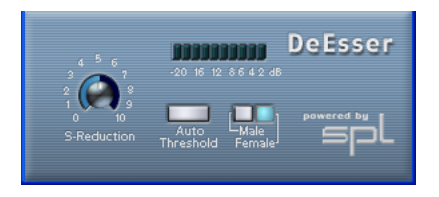

A de-esser is used to reduce excessive sibilance, primarily for vocal recordings. Basically, it is a special type of compressor that is tuned to be sensitive to the frequencies produced by the "s" sound, hence the name de-esser. Close proximity microphone placement and equalizing can lead to situations where the overall sound is just right, but there is a problem with sibilants. Conventional compression and/or equalizing will not easily solve this problem, but a de-esser can.

The SPL DeEsser has the following parameters:

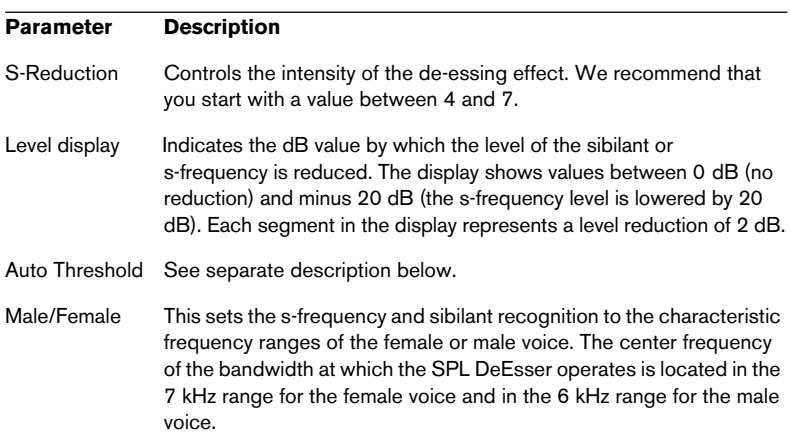

#### **About the Auto Threshold function**

Conventional de-essing devices all have a threshold parameter. This is used to set a threshold for the incoming signal level, above which the device starts to process the signal. The SPL DeEsser however has been designed for utmost ease-of-use. With Auto Threshold on (the button is blue) it automatically and constantly readjusts the threshold to achieve an optimum result. If you still wish to determine for yourself at which signal level the SPL DeEsser should start to process the signal, deactivate the Auto Threshold button. The SPL DeEsser will then use a fixed threshold.

When recording a voice, usually the de-esser's position in the signal chain is located after the microphone pre-amp and before a compressor/limiter. This is useful, as it keeps the compressor/limiter from unnecessarily limiting the overall signal dynamics by reacting to excessive sibilants and s-frequencies.

The Auto Threshold function keeps the processing on a constant level. The input threshold value is automatically and constantly adjusted to the audio input level. Even level differences of say 20 dB do not have a negative impact on the result of the processing. The input levels may vary, but processing remains constant.

# <span id="page-17-0"></span>**Dynamics**

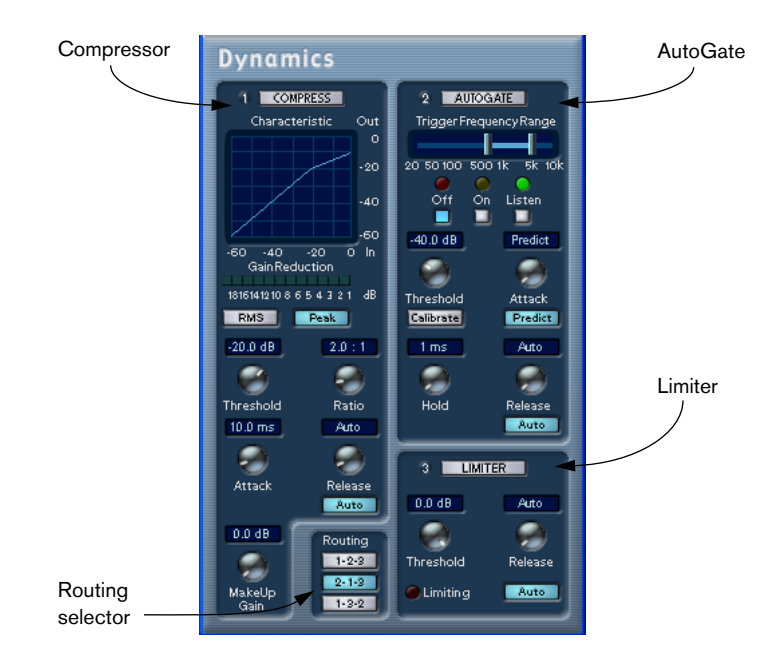

Dynamics is an advanced dynamics processor. It combines three separate processors: AutoGate, Compressor and Limiter, covering a variety of dynamic processing functions. The window is divided into three sections, containing controls and meters for each processor.

#### **Activating the individual processors**

You activate the individual processors by clicking on their labels. Activated processors have highlighted labels.

### <span id="page-18-0"></span>**The AutoGate section**

Gating, or noise gating, is a method of dynamic processing that silences audio signals below a certain set threshold level. As soon as the signal level exceeds the set threshold, the gate opens to let the signal through. AutoGate offers all the features of a standard noise gate, plus some very useful additional features, such as auto-calibration of the threshold setting, a look-ahead predict function, and frequency selective triggering.

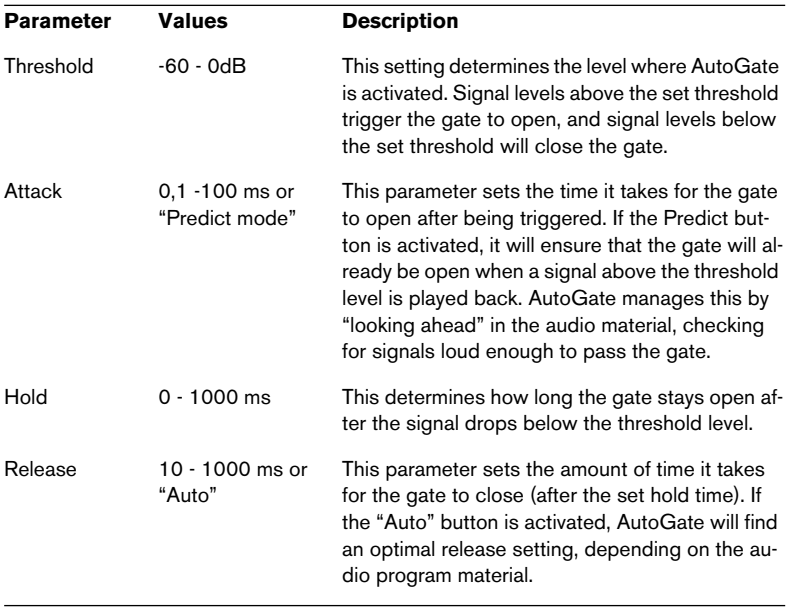

The available parameters are as follows:

### **Trigger Frequency Range**

AutoGate has a feature that allows the gate to be triggered only by signals within a specified frequency range. This is a most useful feature because it lets you filter out parts of the signal that might otherwise trigger the gate in places you don't want it to, thus allowing more control over the gate function. The Trigger Frequency Range function is set using the control in the upper part of the AutoGate panel, and the buttons located below it.

The basic operation of the Trigger Frequency Range function is as follows:

- **1.** While playing back audio, click the "Listen" button. You will now monitor the audio signal, and the gate will be bypassed.
- **2.** While listening, drag the two handles in the Trigger Frequency Range display to set the frequency range you want to use to trigger the gate. You will hear the audio being filtered as you move the handles.
- Dragging the left handle to the right will progressively cut frequencies starting from the low end of the frequency spectrum.
- Dragging the right handle to the left will progressively cut frequencies starting from the high end of the frequency spectrum.

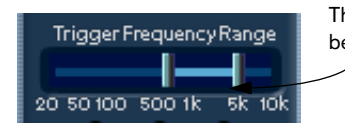

The frequency range between the two handles will be used to trigger the gate.

- **3.** After setting the frequency range, click the "On" button. AutoGate will now use the selected frequency range as the trigger input.
- **4.** To disable the Trigger Frequency Range function, click the "Off" button. AutoGate will now use the unfiltered audio signal as the trigger input.

#### **The Calibrate function**

This function, activated by using the Calibrate button located below the Threshold knob, is used to automatically set the threshold level. It is especially useful for material with consistent inherent background noise, like tape hiss. This may most of the time be masked by the audio content, but becomes noticeable during silent passages.

Use it as follows:

- **1.** Find a part of the audio material, preferably not too short, where only the background noise is heard. If you can only find a short background noise section, try looping it.
- **2.** Play it back, and click on the Calibrate button. The button will blink for a few seconds, and then automatically set the threshold so that the noise will be silenced (gated) during passages where there is no other signal present.

### <span id="page-21-0"></span>**The Compressor section**

Compressor reduces the dynamic range of the audio, making softer sounds louder or louder sounds softer, or both. Compressor functions like a standard compressor with separate controls for threshold, ratio, attack, release and make-up gain parameters. Compressor features a separate display that graphically illustrates the compressor curve shaped according to the Threshold, Ratio and MakeUp Gain parameter settings. Compressor also features a Gain Reduction meter that shows the amount of gain reduction in dB, and a program dependent Auto feature for the Release parameter.

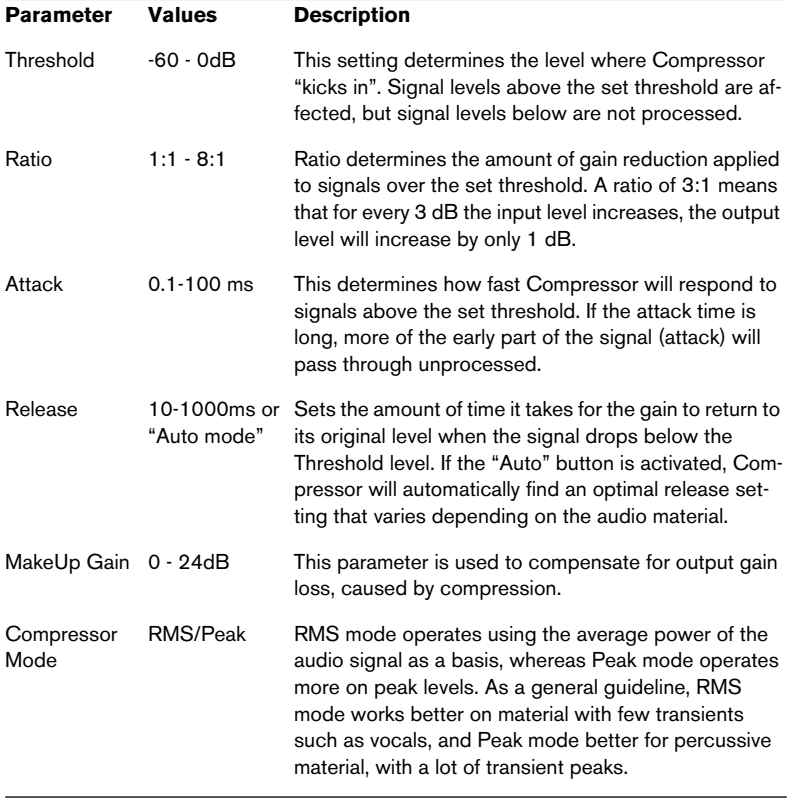

The available parameters work as follows:

### <span id="page-22-0"></span>**The Limiter section**

Limiter is designed to ensure that the output level never exceeds a certain set output level, to avoid clipping in following devices. Conventional limiters usually require very accurate setting up of the attack and release parameters, to totally avoid the possibility of the output level going beyond the set threshold level. Limiter adjusts and optimizes these parameters automatically, according to the audio material. You can also adjust the Release parameter manually.

The available parameters are the following:

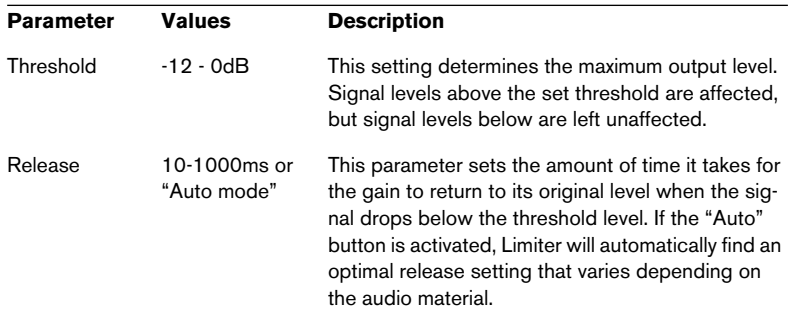

## **The Routing section**

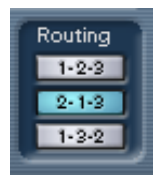

In the Routing section you can set the signal flow order for the three processors. Changing the order of the processors can produce different results, and the available options allow you to quickly compare what works best for a given situation. Beside each processor label is a number. These numbers are used to represent the signal flow options shown in the Routing section. There are three routing options:

- 1-2-3 (Compressor-Gate-Limit)
- 2-1-3 (Gate-Compressor-Limit)
- 1-3-2 (Compressor-Limit-Gate)

# **Magneto**

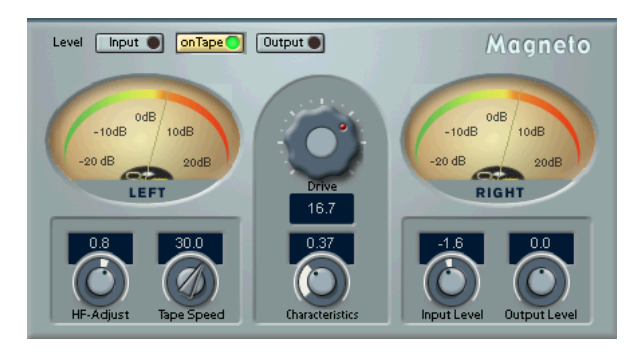

Magneto brings the positive qualities of analog recording to your digital system, by providing the following capabilities:

- Simulates "tape saturation" and "tape overdrive" in a very realistic manner.
- Adds warmth, punch, and brilliance to a sound.
- Allows you to emphasize the "small details" in the sound.
- Works great on bass and quitar recordings as well as on drums, including individual samples and drum loops.
- Makes sampled drums and percussion sound much more "natural" and "warm".
- Removes the "hardness" otherwise associated with digital audio recording.

All this makes Magneto suitable for processing both single sounds and complete recordings. In other words; practically any recording that you want to make sound warmer or more "natural".

The algorithm behind Magneto is based on extensive studies and measurements of analog tape recorders. Special care has been taken to transfer the results of these studies into the digital domain.

**•** If your audio material has been recorded digitally with Emphasis, it contains a disproportionate amount of high frequencies. This will disturb the audio analysis in Magneto.

We recommend that you convert such material (removing Emphasis) before processing it with Magneto.

#### **About the Drive parameter and Magneto output levels**

- Magneto is different from analog tape recorders in one respect: On an analog tape machine, you will get a lower output level when overdriving the tape "too far". This is known as the "saturation" effect. In Magneto, high Drive settings do not have this effect on the Output level.
- Magneto needs headroom to perform its "magic". For this reason you may note a decrease in Output level (compared to the Input level) when using very low Drive parameter settings (when the onTape meter shows levels below approximately +10dB). Since low Drive settings is not a normal situation (since the plug-in then practically doesn't have any audible effect), this is not something you would normally encounter. However, if for some application a low Drive setting is required, you can compensate for the loss in level with the Output Level parameter, see later in this text.

### **Metering Switch**

Use the "Level" buttons to switch the meters between three modes:

**•** Input

In this mode, the level of the input signal is shown. This should never exceed 0dB, as mentioned above and described in more detail below.

• onTape

In this mode, the meters show an equivalent of the level recorded on the simulated "tape". See the description of the Drive parameter for more details.

**•** Output

This shows the output level for the entire plug-in. This should never exceed 0dB, see below.

### **Clip LEDs**

The Input and Output Clip LEDs, located on the corresponding "Level" meter buttons, show if the signal is too "hot" (clipping occurs) at the input or output. The advantage of these is that they indicate clipping regardless of the mode the meters are switched to.

#### **Input Level**

This is used to make sure the input signal is strong enough, without exceeding full level (so that clipping is avoided).

- If your input is already normalized, or sufficiently hot, leave this knob at 0.0 dB.
- If you need to adjust the input level, switch the Level metering to Input. Then adjust the knob until the signal peaks are as close as possible to 0dB without *ever* exceeding that level!

### **Output Level**

- Under normal conditions, the Output Level control should be left at 0.0dB. The DSP algorithm in Magneto includes an "auto-gain" function which tries to keep the output level as close as possible to 0dBfs, at high Drive settings.
- At very low drive settings (if onTape metering indicates peak levels at 7dB or less – see the Drive parameter description for more info) you might need to amplify the signal using the Output Level control. However, always do this with the Level metering Output button activated, so that you can check that clipping doesn't occur.
- At very high HF-Adjust settings, you might need to back off a bit on the Output level. Again, use Output metering to check.

#### **If "digital clipping" occurs**

If clipping occurs, (if the sound is heavily distorted), start by switching to input metering and check the input levels. If the input levels seem OK, switch to Output metering and adjust the Output Level as needed.

### **The main parameters**

You can change the Magneto parameters in realtime – i.e. while the audio material is played back – and the changes take effect more or less immediately (depending on your system). This allows you to experiment to get a feeling for how the settings interact.

### **Input level, Output Level, "Level" buttons and Meters**

These are used to adjust the level throughout the signal chain as described on the previous pages.

#### **Drive**

This is the main parameter. It is used to set the simulated analog tape "recording level". The value corresponds to how far above normal working level (0dB) you want to "record" on the "analog tape". For example, a setting of 7 means the "tape" is "overdriven" by 7dB.

The higher you set this, the more of the "tape saturation" effect you will get.

Please use the following quidelines:

- Start out with a Drive setting of 10dB. Then adjust to taste.
- The effect of this parameter varies drastically with the frequency content and other characteristics of the material. There is no "best setting" for all types of recordings.
- If the material you are processing is already compressed or has been recorded on analog tape, a high Drive setting is not recommended, since it will give the sound an unnatural character.
- When processing complete mixes, you will have to be more careful with the Drive settings than when processing individual recordings. If all you want is to add some "warmth" or "punch" to a complete mix, adjust the Drive setting carefully.
- Always use the onTape meter to check out the effect of the setting on the material. This meter has to go pretty far above the 0dB level for Magneto to have any audible effect on the sound. If the meter displays levels close to, or even below 0dB, you get no "overdrive" or tape saturation effect at all! If this occurs, you need to raise the Drive setting or adjust the input level.

#### **Characteristics**

This affects the tonal characteristics of the "tape saturation" effect controlled by the Drive parameter, as described above.

#### **Tape Speed**

This switches the tape simulation between 15 and 30 ips (inches per second) tape speed. There are slight differences in the harmonic character of the two. How much you will actually be able to hear of this difference depends on the frequency content of the material.

#### **HF-Adjust**

Various types of tape, recording and playback equalizers and the general design of various tape machines has an overall impact on the character of the sound. This control is used to adjust the High frequency content of the material to simulate those differences. It also has an effect on the perceived "warmth" of the sound.

This parameter can be used to compensate for the loss in high frequency that the overdrive effect introduces. Unlike on a real tape recorder it can also be used to boost the high frequency contents, compared to the original!

# **MIDI Gate**

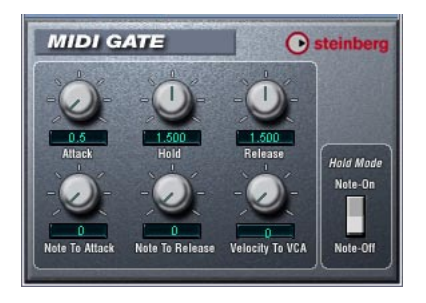

Gating, in its fundamental form, silences audio signals below a certain set threshold level. I.e. when a signal rises above the set level, the Gate opens to let the signal through while signals below the set level are cut off. MIDI Gate however, is a Gate effect that is not triggered by threshold levels, but instead by MIDI notes. Hence it needs both audio and MIDI data to function.

#### **Setting up**

MIDI Gate requires both an audio signal and a MIDI input to function.

To set it up, proceed as follows:

- **1.** Select the audio to be affected by the MIDI Gate. This can be audio material from any audio track, or even a live audio input (provided you have a low latency audio card).
- **2.** Select the MIDI Gate as an insert effect for the audio track. The MIDI Gate control panel opens.
- **3.** Select a MIDI track to control the MIDI Gate. This can be an empty MIDI track, or a MIDI track containing data, it doesn't matter. However, if you wish to play the MIDI Gate in real-time – as opposed to having a recorded part playing it – the track has to be selected for the effect to receive the MIDI output.
- **4.** Open the Output ("out:") pop-up menu for the MIDI track and select the MIDI Gate option.

The MIDI Output from the track is now routed to the MIDI Gate.

What to do next depends on whether you are using live or recorded audio and whether you are using real-time or recorded MIDI. We will assume for the purposes of this manual that you are using recorded audio, and play the MIDI in real-time.

Make sure the MIDI track is selected and start playback.

**5.** Now play a few notes on your MIDI keyboard.

As you can hear, the audio track material is affected by what you play on your MIDI keyboard.

The following MIDI Gate parameters are available:

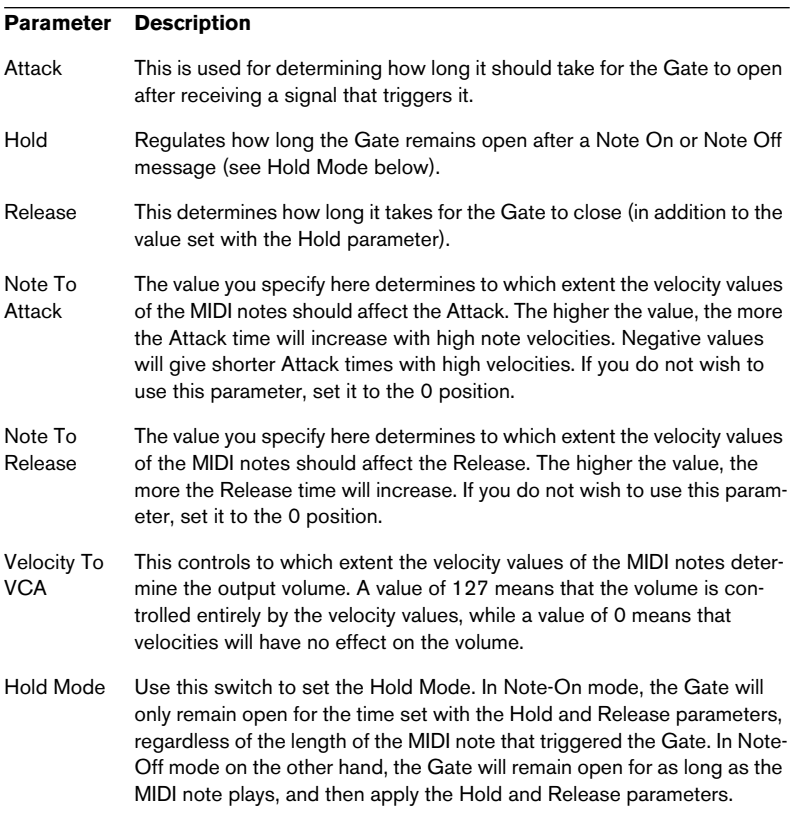

# **MultibandCompressor (Cubase SX only)**

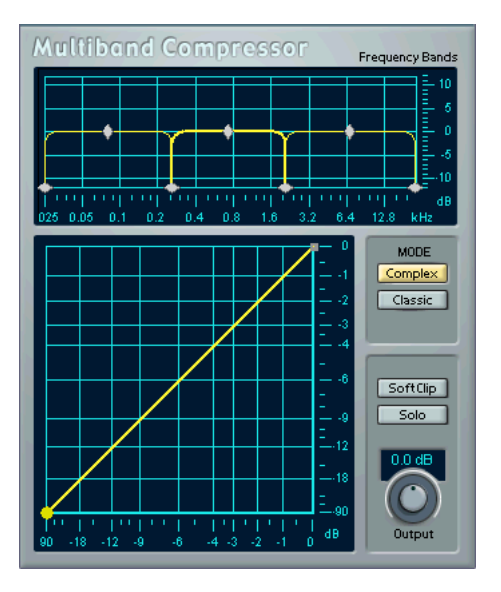

The MultibandCompressor allows a signal to be split in up to five frequency bands, each with its own freely adjustable compressor characteristic. The signal is processed on the basis of the settings that you have made in the Frequency Band and Characteristics editors. You can specify the level, bandwidth and compressor characteristics for each band by using the various controls.

#### **The Frequency Band editor**

The Frequency Band editor is where you set the width of the frequency bands as well as their level before compression. Two value scales and a number of diamond-shaped handles are available. The vertical value scale to the right gives you a clue to the approximate input gain level of each frequency band.

The diamond-shaped handles provided in the Frequency Band editor can be dragged with the mouse. You use them to set the corner frequencies and the input gain levels for up to five frequency bands. The width of each frequency band can be adjusted by dragging horizontally. The Level handles can be moved by dragging them up or down. If you click and hold on a handle, its current value is displayed. Depending on the handle type, corner frequency or level is shown.

- The diamond-shaped handles at the bottom are used to define the corner frequencies of the different frequency bands.
- By using the diamond-shaped handles on top of each frequency band you can cut or boost the input gain by +/- 12dB before compression.
- To reset a Level handle to 0 dB, hold down the [Shift] key on your computer keyboard and click on the handle.
- If you hold down the [Shift] key and click on the corner frequency handles, they will be set to the same bandwidth (in octaves). The exact bandwidth they will be set to is dependent on the number of bands currently used.

If you hold down [Ctrl] (Win) or [Command] (Mac) and move a handle, the values will change in smaller steps.

#### **Adding and removing frequency bands**

To add a frequency band, drag the leftmost or rightmost corner frequency handle towards the middle of the window, and a new band will automatically appear (given that you have less than the maximum number of five bands active). To remove a frequency band, drag the *second* leftmost or *second* rightmost handle out of the left or right edge of the window respectively.

#### **About the Frequency scale**

The horizontal value scale below the Frequency band display indicates frequency. The maximum value on this scale corresponds to half the sample rate of the audio file used. Hence, if a 44.1 kHz soundfile is used, the highest frequency will be 22 kHz.

❐ **In the digital domain, only frequencies of up to half the sample rate used can be reproduced (Nyquist theorem). The values available in the Frequency band display do therefore depend on the sample rate of the audio material used.**

#### **The Solo button**

The Solo button in the lower right part of the MultibandCompressor panel can be used to separately monitor each of the frequency bands. This function is useful both when editing bandwidth settings and compressor characteristics.

**•** To select another band while solo is active, click somewhere in the (dark) area of the frequency band that you wish to monitor.

#### **Using the Characteristics editor**

By adding breakpoints and drawing curves you set the compressor characteristic. Before you start using the Characteristics editor, you have to select the frequency band you want to process. This is done in the Frequency Band editor by clicking in the area inside the frequency band.

**•** A selected band is highlighted for editing both in the Frequency Band and the Characteristics editors. If you select another frequency band, the previously edited band characteristic is still shown in the Characteristics window, but it is no longer highlighted or editable until you select it again.

#### **About breakpoints**

- Clicking anywhere on the line will add a breakpoint.
- To remove a breakpoint, hold down [Shift] and click on it.
- The first breakpoint from which the line deviates from the straight diagonal will be the threshold point.
- Creating a curve in the area *below* the diagonal input/output line will cause compression. Compression decreases the output level in relation to the input level.
- Creating a curve in the area *above* the diagonal input/output line will cause expansion. Expansion increases the output level in relation to the input level.

#### **About the Compressor type (MODE)**

- Classic mode works like a standard compressor with fixed attack and release parameters.
- Complex mode features a new compression approach with a program adaptive circuit. The program adaptive compression automatically optimizes parameters according to the audio material.

#### **The Output dial**

The Output dial controls the total output level that the MultibandCompressor passes on to Cubase SX/SL. The range available is +/- 12 dB. If the SoftClip function (see below) is active, the Output dial instead controls the amount of soft clipping.

#### **The SoftClip function**

The SoftClip function is positioned at the very last stage of the internal signal path, right after the Output dial. When active, it will ensure that the total output to Cubase SX/SL never exceeds 0 dB. It works by clipping the signal gently, generating harmonics which add a warm, tube-like characteristic to the signal.

# **VST Dynamics**

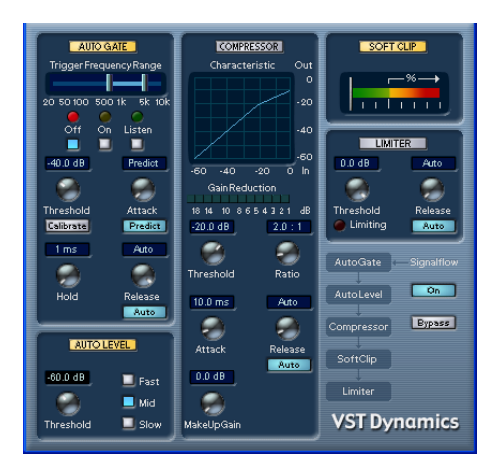

The VST Dynamics plug-in is similar to the Dynamics plug-in (see [page 18](#page-17-0)), but with the following differences:

- VST Dynamics has two additional modules: Auto Level and Soft Clip.
- The signal flow is fixed, in the order AutoGate-AutoLevel-Compressor-SoftClip-Limiter.

#### **Activating the individual processors**

You activate the individual processors by clicking on their labels. Activated processors have highlighted labels. You can activate as many processors as you want, but remember that not all processors are designed to work together. For example, "Limit" and "SoftClip" are both designed to ensure that the output never exceeds 0dB, but achieves this in different ways. To have both of them activated would be unnecessary.

**•** To turn off all activated VST Dynamics processors, click the lit On button to the right in the panel. Clicking the button again activates the same configuration of processors.

### **Auto Gate section**

This is exactly the same section as the AutoGate in the Dynamics plug-in. See [page 19](#page-18-0) for details.

#### **Auto Level section**

Auto Level reduces signal level differences in audio material. It can be used to process recordings where the level unintentionally varies. It will boost low levels and attenuate high level audio signals. Only levels above the set threshold will be processed, so low level noise or rumble will not be boosted. If the input level is greater than 0dB, Auto Level will react very fast, because it "looks ahead" in the audio material for strong signal levels and can attenuate levels before they occur, thus reducing the risk of signal clipping. Auto Level has the following parameters:

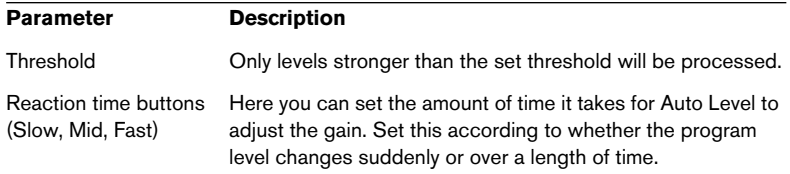

#### **Compressor section**

This is exactly the same section as the Compressor section in the Dynamics plug-in. See [page 22](#page-21-0) for details.

#### **Soft Clip section**

Soft Clip is designed to ensure that the output level never exceeds 0dB, like a limiter. Soft Clip, however, acts differently compared to a conventional limiter. When the signal level exceeds -6dB, SoftClip starts limiting (or clipping) the signal "softly", at the same time generating harmonics which add a warm, tubelike characteristic to the audio material. Soft Clip is simplicity itself to use as it has no control parameters. The meter indicates the input signal level, and thus the amount of "softclipping". Levels in the green area (weaker than -6dB) are unaffected, while levels in the yellow-orange-red area indicate the degree of "softclipping". The deep red meter area to the right indicates input levels higher than 0dB.

**• Avoid feeding Soft Clip with excessively high signal levels as audible distortion may occur, although the output level will never exceed 0dB.**

#### **Limiter section**

This is exactly the same section as the Limiter in the Dynamics plug-in. See [page 23](#page-22-0) for details.
# **Filter plug-ins**

This section contains descriptions of the plug-ins in the "Filter" category.

# **Q (Cubase SX only)**

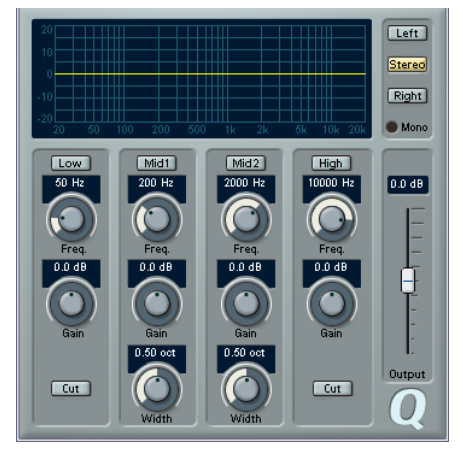

Q is a high-quality 4-band parametric stereo equalizer with two fully parametric midrange bands. The low and high bands can act as either standard shelving filters or fixed-gain high/low-cut filters.

### **Making settings**

- **1.** Click the corresponding On button below the EQ curve display to activate any or all of the Low, Mid 1, Mid 2 or High equalizer bands. When a band is activated, a corresponding eq point appears in the EQ curve display.
- **2.** Set the parameters for an activated EQ band. This can be done in several ways:
- By using the knobs.
- By clicking a value field and entering values numerically.
- By using the mouse to drag points in the EQ curve display window. By using this method, you control both the Gain and Frequency parameters simultaneously. The knobs turn accordingly when you drag points. In addition, if the Mid 1 and Mid 2 bands (M1 and M2) are activated there will be two points on each side of the Gain/Frequency point that control the width (Q) parameter.

If you press [Shift] while dragging, values can be set in finer increments.

### **Parameters**

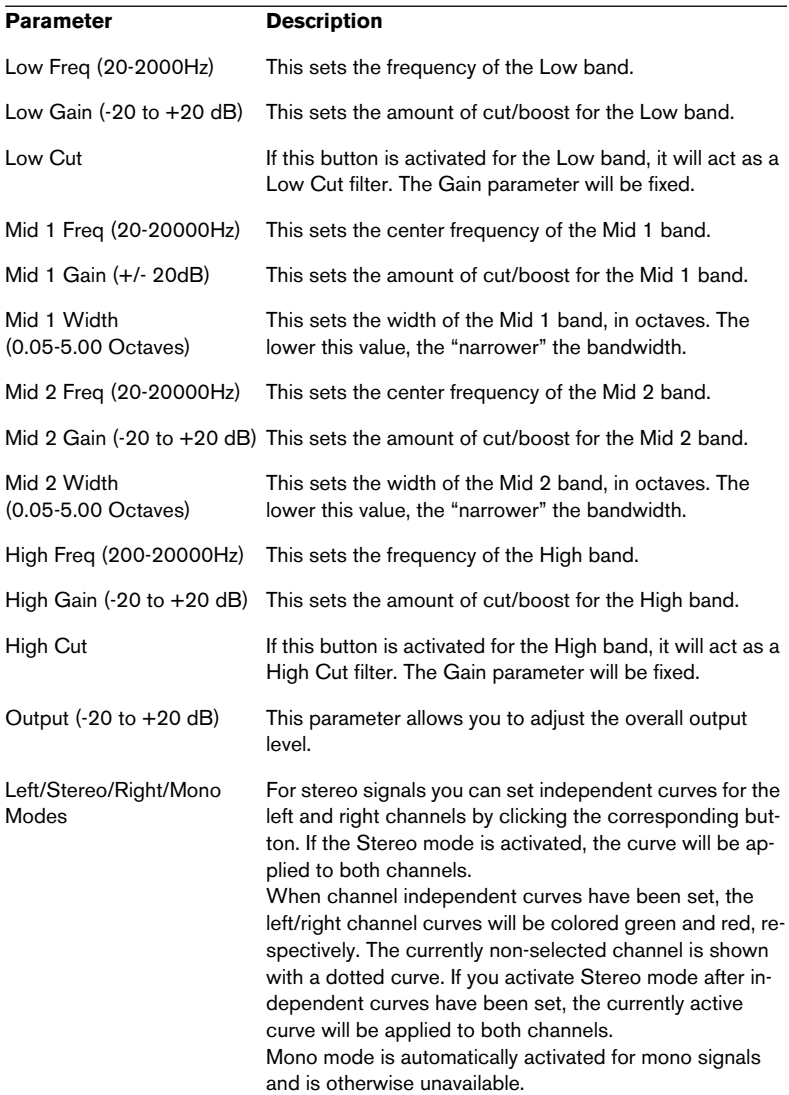

## **StepFilter**

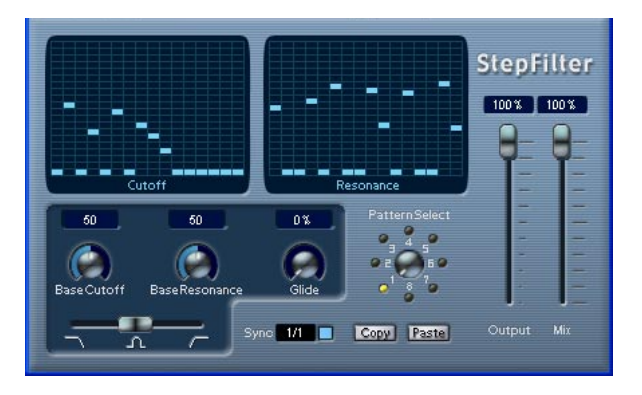

StepFilter is a pattern-controlled multimode filter that can create rhythmic, pulsating filter effects.

#### **General operation**

StepFilter can produce two simultaneous 16-step patterns for the filter cutoff and resonance parameters, synchronized to the sequencer tempo.

#### **Setting step values**

- **•** Setting step values is done by clicking in the pattern grid windows.
- **•** Individual step entries can be freely dragged up or down the vertical axis, or directly set by clicking in an empty grid box. By click-dragging left or right consecutive step entries will be set to the pointer position.

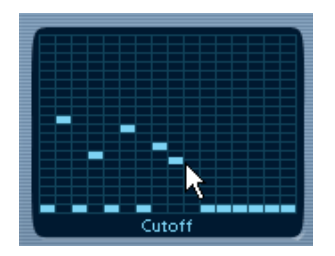

Setting filter cutoff values in the grid window.

**•** The horizontal axis shows the pattern steps 1-16 from left to right, and the vertical axis determines the (relative) filter cutoff frequency and resonance setting.

The higher up on the vertical axis a step value is entered, the higher the relative filter cutoff frequency or filter resonance setting.

**•** By starting playback and editing the patterns for the cutoff and resonance parameters, you can hear how your filter patterns affect the sound source connected to StepFilter directly.

### **Selecting new patterns**

- **•** Created patterns are saved with the project, and up to 8 different cutoff and resonance patterns can be saved internally. Both the cutoff and resonance patterns are saved together in the 8 Pattern memories.
- **•** To select new patterns you use the pattern selector. New patterns are all set to the same step value by default.

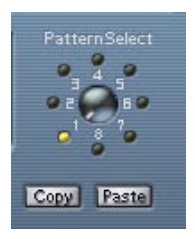

Pattern Selector

#### **Using pattern copy and paste to create variations**

You can use the Copy and Paste buttons below the pattern selector to copy a pattern to another pattern memory location, which is useful for creating variations on a pattern.

**•** Click the Copy button with the pattern you wish to copy selected, select another pattern memory location, and click Paste. The pattern is copied to the new location, and can now be edited to create variations using the original pattern as a starting point.

### **StepFilter parameters**

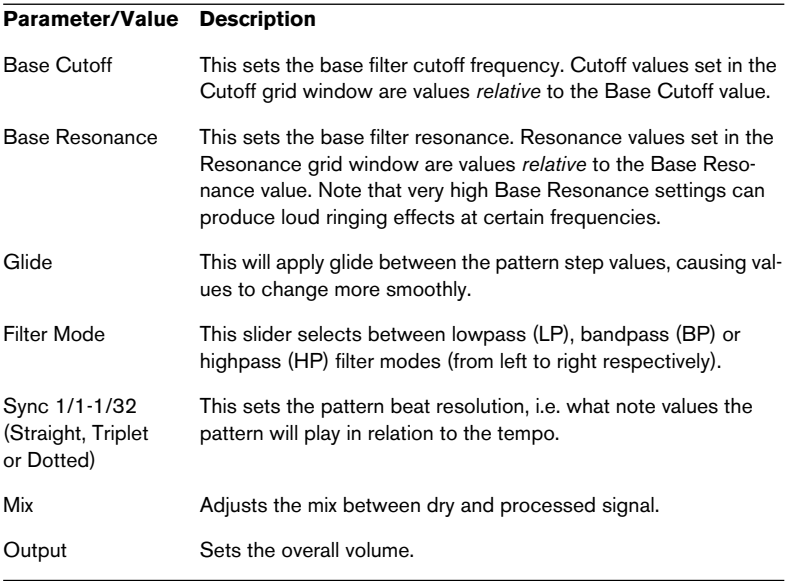

## **Modulation plug-ins**

This section contains descriptions of the plug-ins in the "Modulation" category.

### **Chorus**

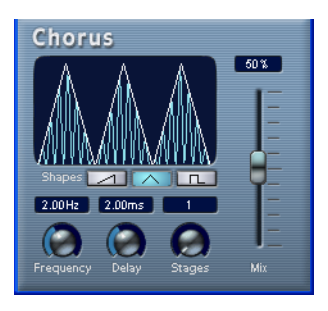

The Chorus plug-in adds short delays to the signal, and pitch modulates the delayed signals to produce a "doubling" effect.

The parameters are as follows:

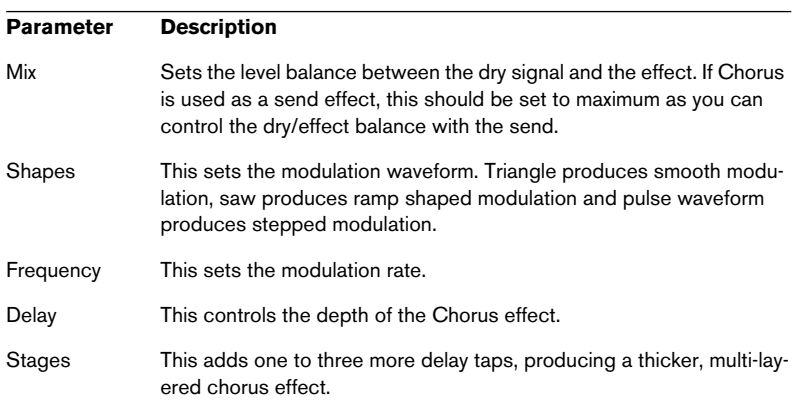

**• Note that clicking and dragging in the display allows you to adjust the Frequency and Delay parameters at the same time!**

## **Flanger**

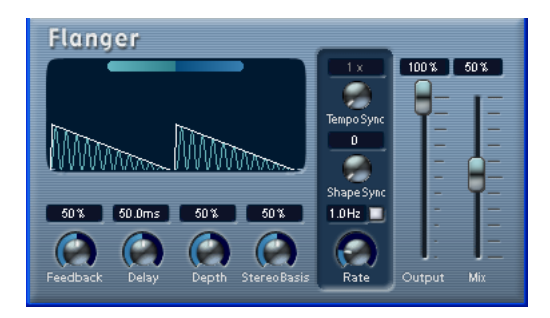

Flanger is a classic flanger effect with stereo enhancement.

The parameters are as follows:

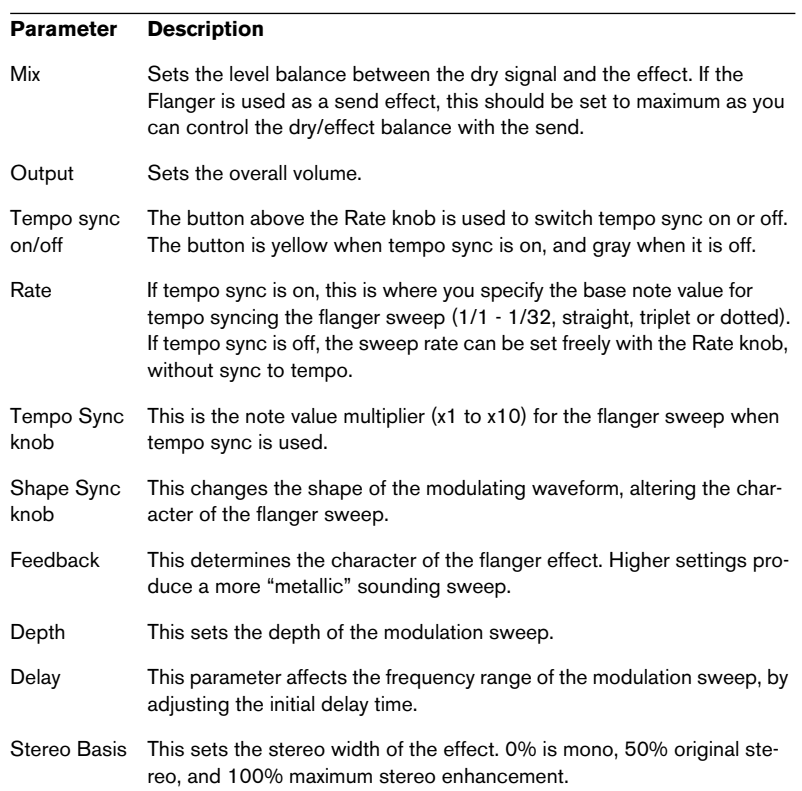

You can also change parameters in the graphic display. This works as follows:

- **•** If tempo sync is on, you can set the base note value by clicking the waveform and dragging left and right. When tempo sync is off, this sets the Rate parameter.
- **•** You can set the Depth parameter by clicking the waveform and dragging up and down. This means you can freely adjust Rate and Depth at the same time by clicking and dragging.
- **•** By click-dragging the green/blue line in the display left or right you can change the Stereo Basis parameter.

### **Metalizer**

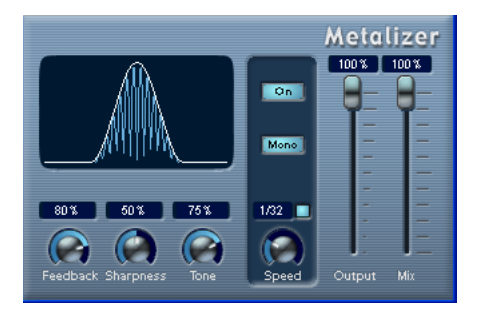

The Metalizer feeds the audio signal through a variable frequency filter, with tempo sync or time modulation and feedback control.

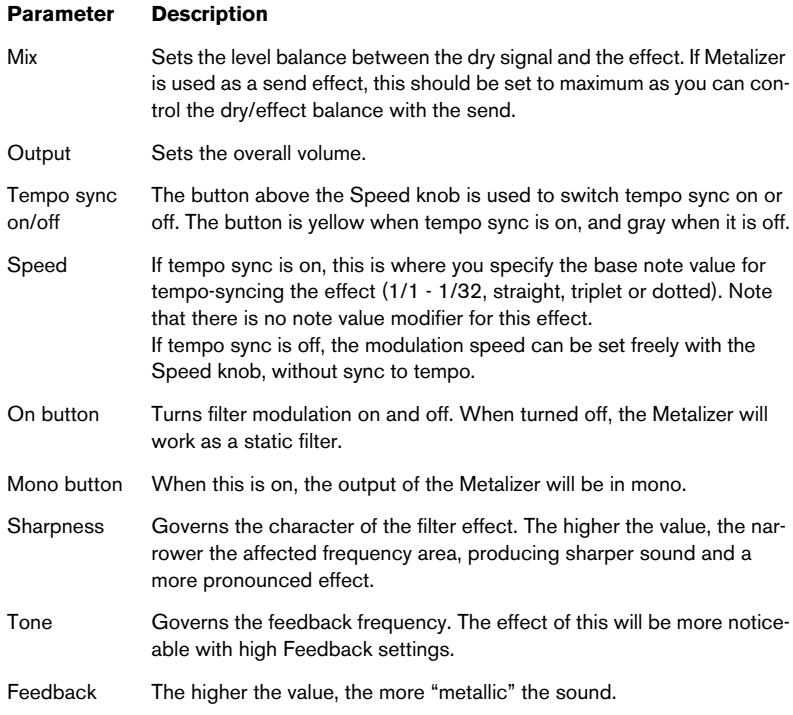

**• Note that clicking and dragging in the display allows you to adjust the Sharpness and Tone parameters at the same time!**

### **Phaser**

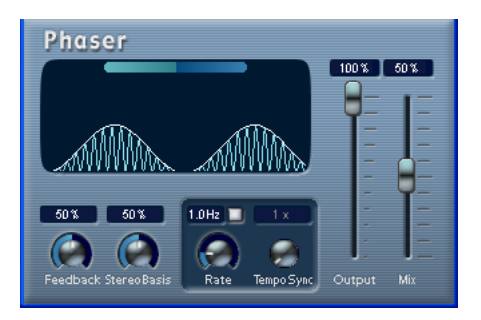

The Phaser plug-in produces the classic "swooshing" sound that characterizes phasing. It works by shifting the phase of the signal and adding it back to the original signal, causing partial cancellation of the frequency spectrum.

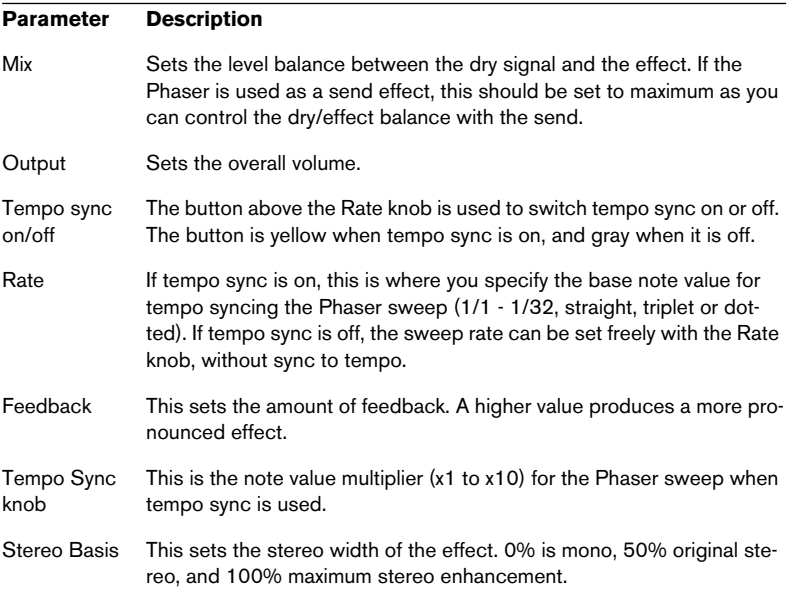

You can also change parameters in the graphic display. This works as follows:

- **•** If tempo sync is on, you can set the base note value by clicking the waveform and dragging left and right. When tempo sync is off, this sets the Rate parameter.
- **•** You can set the Feedback parameter by clicking the waveform and dragging up and down. This means you can freely adjust the Rate and Feedback at the same time by clicking and dragging.
- **•** By click-dragging the blue/green line in the display left or right you can change the Stereo Basis parameter.

### **Ringmodulator**

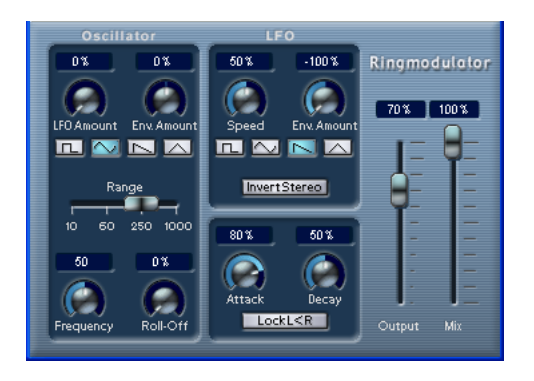

The Ringmodulator can produce complex, bell-like enharmonic sounds. Ring modulators work by multiplying two audio signals. The ring modulated output contains added frequencies generated by the sum of, and the difference between, the frequencies of the two signals.

The Ringmodulator has a built-in oscillator that is multiplied with the input signal to produce the effect.

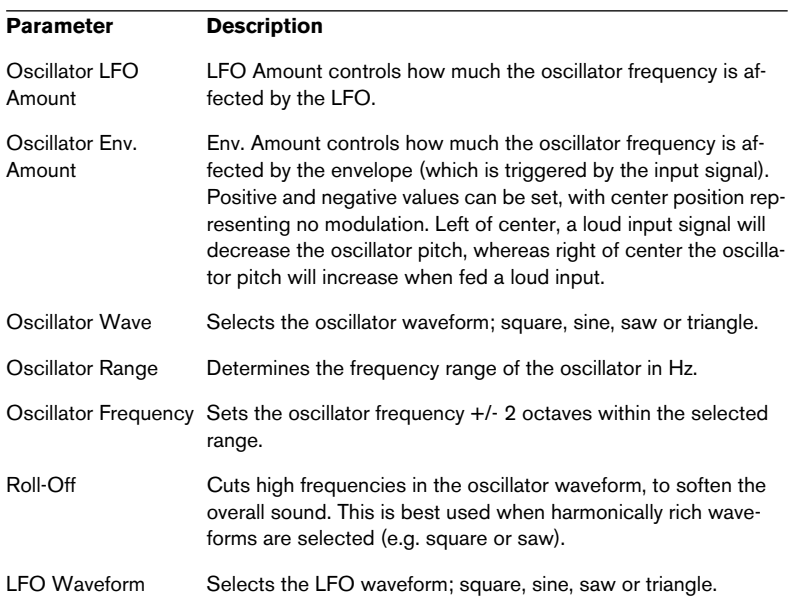

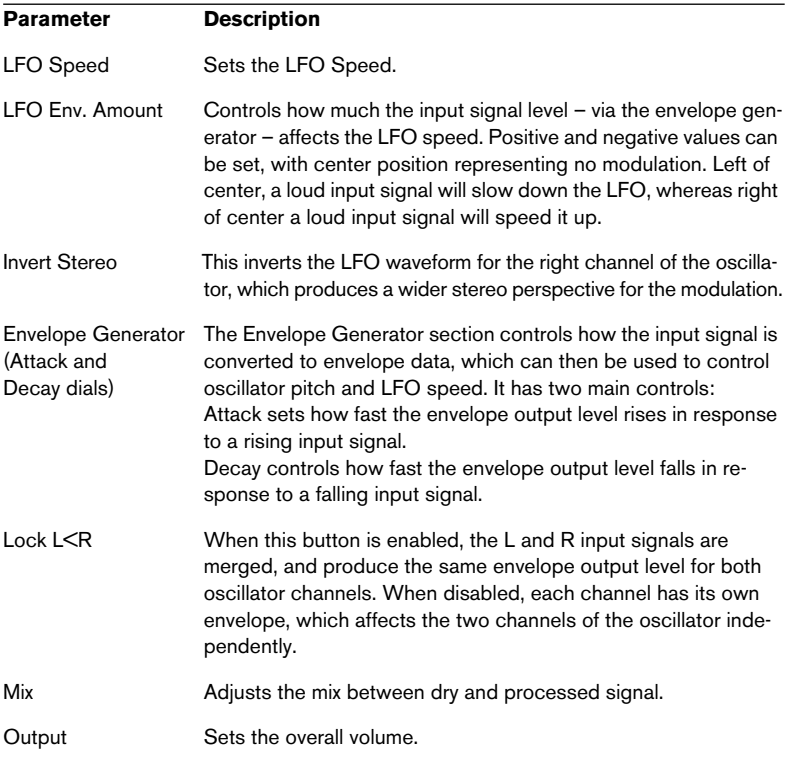

## **Rotary**

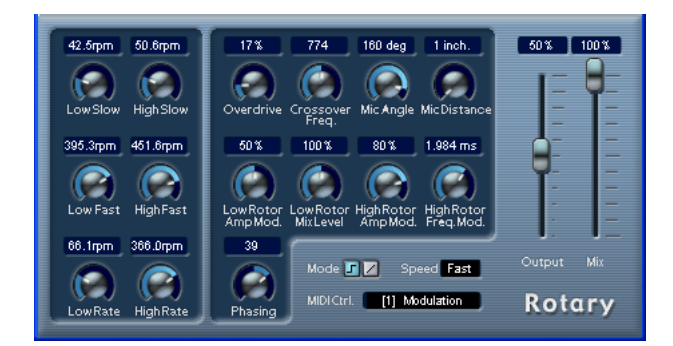

The Rotary plug-in simulates the classic effect of a rotary speaker. A rotary speaker cabinet features variable speed rotating speakers to produce a swirling chorus effect, commonly used with organs. Rotary features all the parameters associated with the real thing. The included presets provide good starting points for further tweaking of the numerous parameters.

The parameters are as follows:

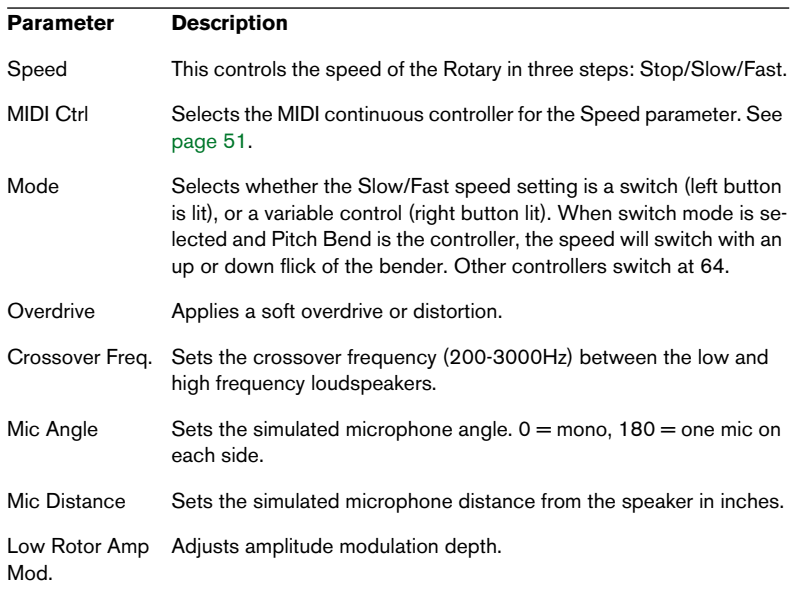

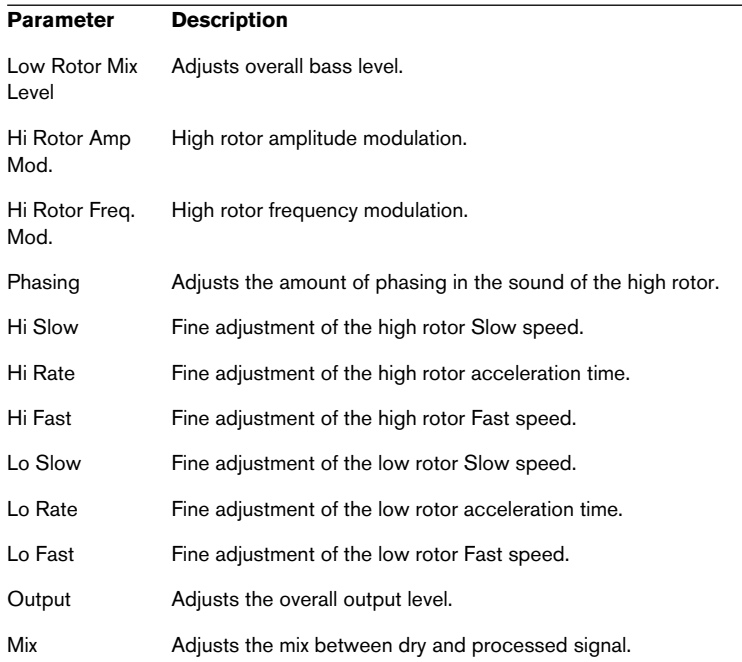

#### <span id="page-50-0"></span>**Directing MIDI to the Rotary**

For real-time MIDI control of the Speed parameter, MIDI must be directed to the Rotary.

**•** Whenever the Rotary has been added as an insert effect (for an audio track or an FX channel), it will be available on the output ("out:") popup menu for MIDI tracks.

If Rotary is selected on the "out:" menu, MIDI will be directed to the plug-in from the selected track.

## **Symphonic**

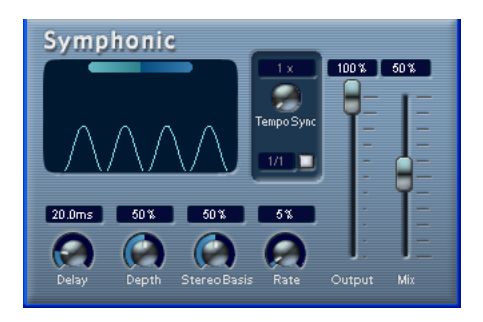

The Symphonic plug-in combines a stereo enhancer, an auto-panner synchronized to tempo and a chorus-type effect. For best results, apply the Symphonic effect to stereo signals.

The parameters are as follows:

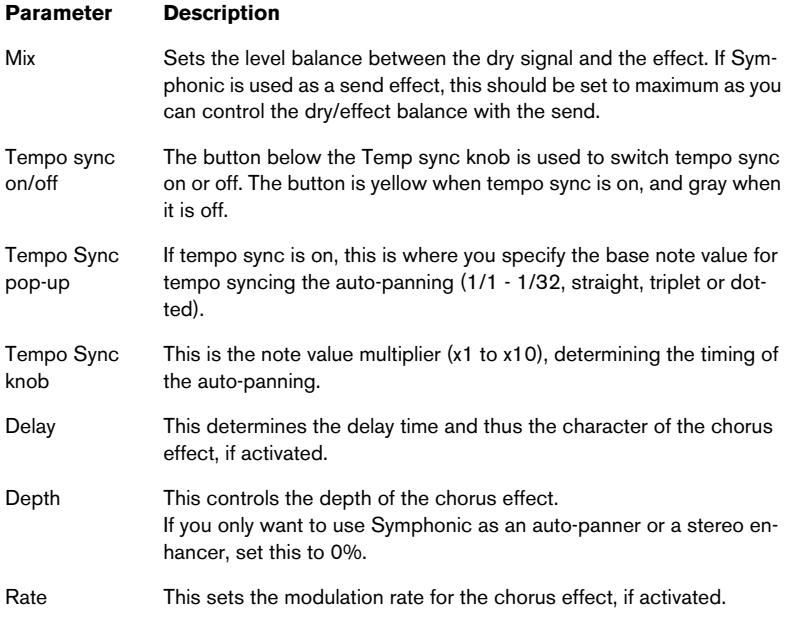

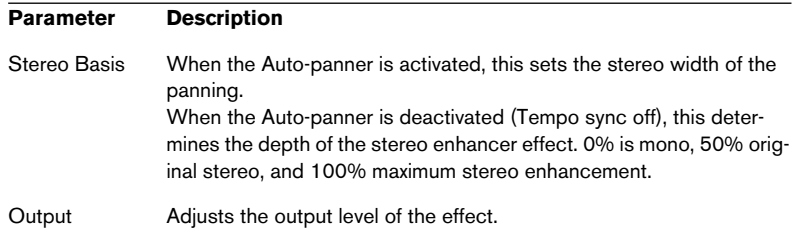

You can also change parameters in the graphic display. This works as follows:

- You can set the Rate parameter by clicking the waveform and dragging left and right.
- You can set the Depth parameter by clicking the waveform and dragging up and down.

This means you can freely adjust Rate and Depth at the same time by clicking and dragging.

• By click-dragging the green/blue line in the display left or right you can change the Stereo Basis parameter.

### **Tranceformer**

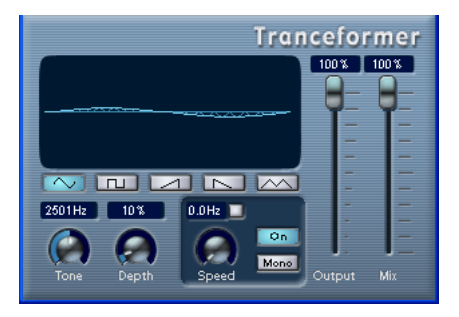

Tranceformer is a ring modulator effect, in which the incoming audio is ring modulated by an internal, variable frequency oscillator, producing new harmonics. A second oscillator can be used to modulate the frequency of the first oscillator, in sync with the Song tempo if needed.

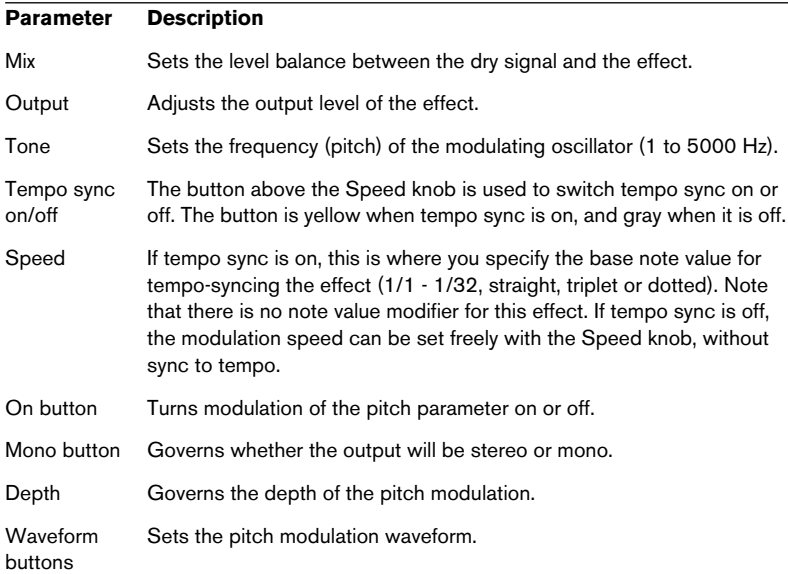

**• Note that clicking and dragging in the display allows you to adjust the Tone and Depth parameters at the same time!**

## **Other plug-ins**

This section contains descriptions of the plug-ins in the "Other" category.

### **Bitcrusher**

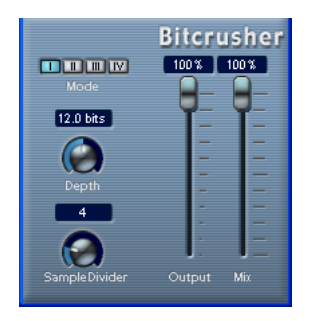

If you're into lo-fi sound, Bitcrusher is the effect for you. It offers the possibility of decimating and truncating the input audio signal by bit reduction, to get a noisy, distorted sound. You can for example make a 24 bit audio signal sound like an 8 or 4 bit signal, or even render it completely garbled and unrecognizable. The parameters are:

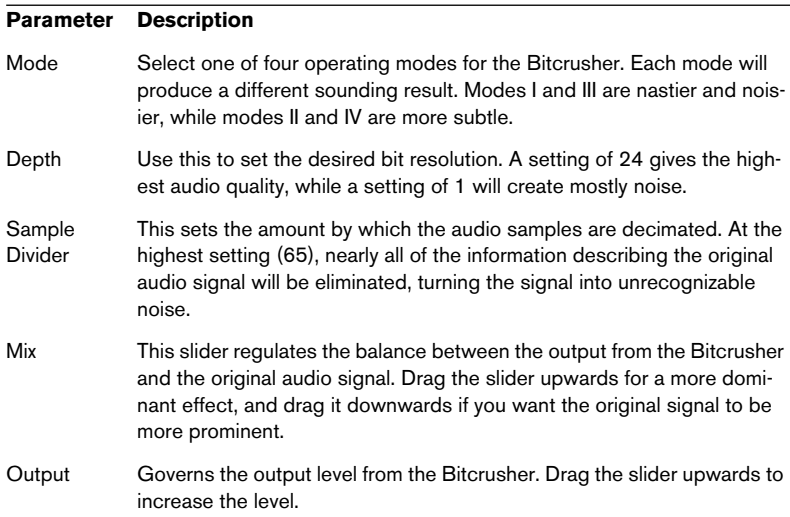

## **Chopper**

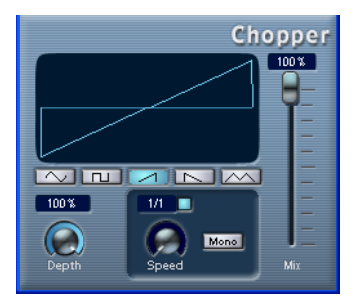

Chopper is a combined tremolo and autopan effect. It can use different waveforms to modulate the level (tremolo) or left-right stereo position (pan), either using tempo sync or manual modulation speed settings. The parameters are as follows:

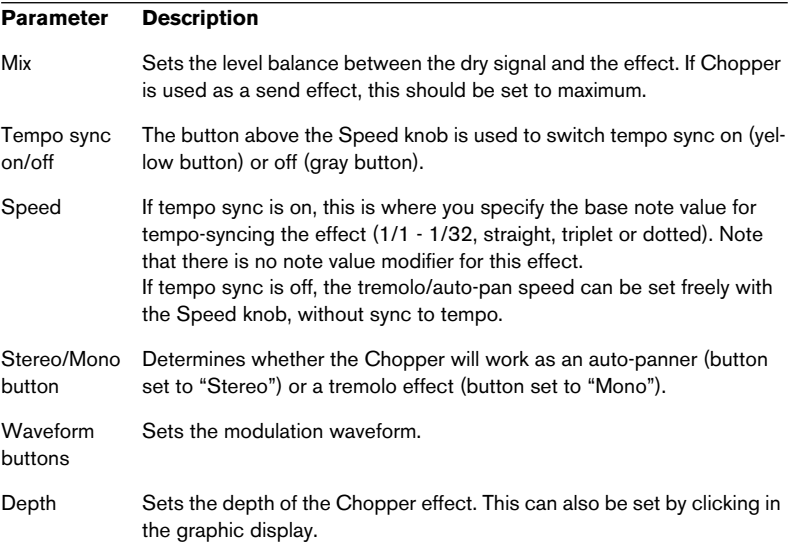

## **Grungelizer**

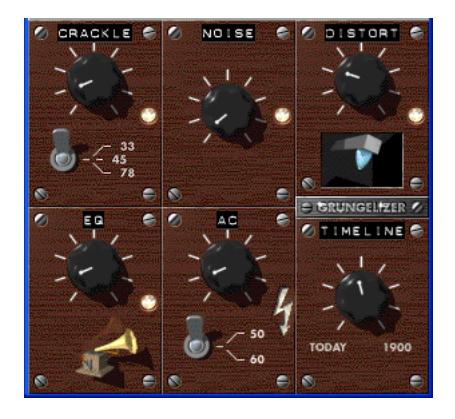

The Grungelizer adds noise and static to your recordings – kind of like listening to a radio with bad reception, or a worn and scratched vinyl record. The available parameters are as follows:

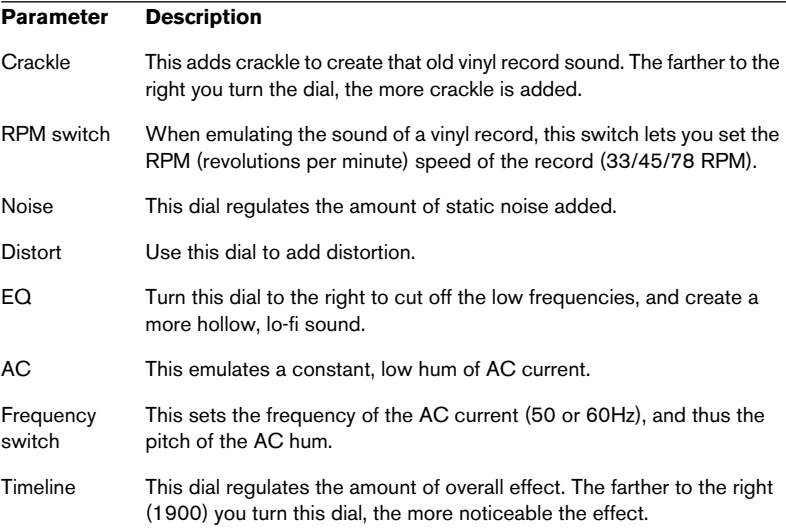

### <span id="page-57-0"></span>**Apogee UV 22 HR (Cubase SX only)**

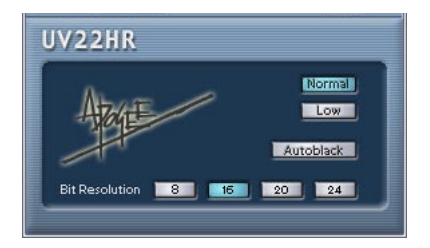

The UV22 HR is a dithering plug-in, based on an advanced algorithm developed by Apogee (for an introduction to the concept of dithering, please refer to the chapter "Audio Effects" in the Operation Manual). You can use the UV22 HR plug-in for all dithering situations, except when working with surround audio. This is because the UV22 HR is a standard "stereo in" – "stereo out" plug-in (as opposed to the SurroundDither plug-in, see [page 70](#page-69-0)).

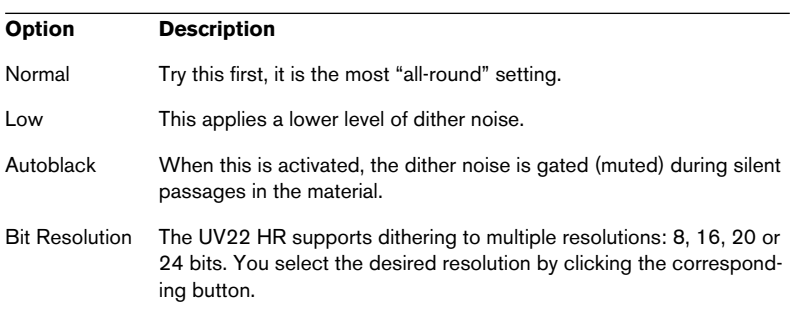

The following options can be set in the UV 22 HR control panel:

#### ❐ **Dither should always be applied post output bus fader.**

## **Apogee UV22**

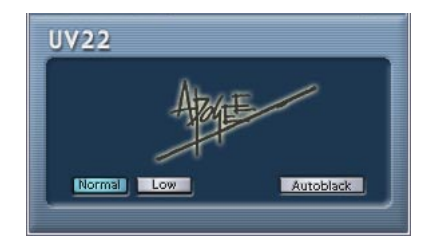

The UV22 is a stereo in-stereo out dithering plug-in, based on an advanced algorithm developed by Apogee (for an introduction to the concept of dithering, please refer to the chapter "Audio Effects" in the Operation Manual). The UV22 plug-in always dithers to 16 bit resolution, which means you should only use it when exporting to 16 bit audio format.

The following options can be set in the control panel:

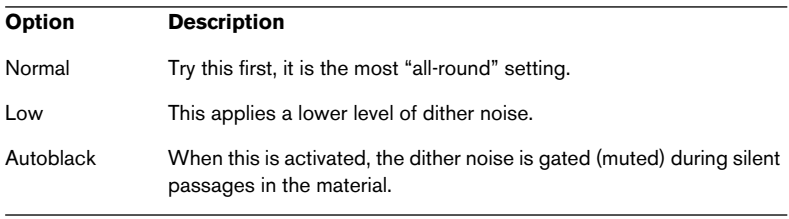

❐ **Dither should always be applied post output bus fader.**

### **Vocoder**

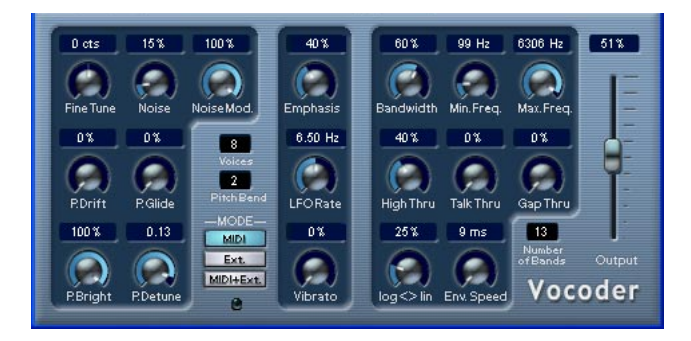

The Vocoder can apply sound/voice characteristics taken from one signal source, called the "modulator" and apply this to another source, called the "carrier". A typical application of a vocoder is to use a voice as a modulator and an instrument as a carrier, making the instrument "talk". A vocoder works by dividing the source signal (modulator) into a number of frequency bands. The audio attributes of these frequency bands can then be used to modulate the carrier.

The Vocoder has a built-in carrier (basically a simple polyphonic synthesizer) but you can also use an external carrier, see [page 61.](#page-60-0)

#### **Setting up – using MIDI**

In this mode, the Vocoder is set up slightly differently than other plugin effects. This is because this setup requires both an audio signal (as the modulator source) and a MIDI input (to play the carrier) to function. To set up for using an external carrier, see [page 61.](#page-60-0)

To set up for use, proceed as follows:

**1.** Select a source for the modulator.

The modulator source can be audio material from any audio track, or even a live audio input routed to an audio track (provided you have a low latency audio card).

**•** Good modulator source material are talking or singing voices or percussive sounds, e.g. drum loops.

Static pads or soft ambient material are generally less appropriate for use as modulators, but there are no absolute rules as to what could be used as a modulator source.

- **2.** Select the Vocoder as an insert effect for the audio channel with the modulator signal.
- **3.** Make sure that the Vocoder Mode is set to "MIDI".
- **4.** Select a MIDI track.

This can be an empty MIDI track, or a MIDI track containing data, it doesn't matter. However, if you wish to play the Vocoder in real-time – as opposed to having a recorded part playing it – the track has to have monitoring activated (or be record enabled) for the Vocoder to receive the MIDI output.

**5.** Select "Vocoder" from the MIDI "out:" pop-up menu for the MIDI track. The MIDI Output from the track is now routed to the Vocoder. There is an indicator on the Vocoder panel below the Mode switches that blinks when receiving MIDI.

That concludes setting up – you are now ready to start vocoding!

What you do next depends on whether you are using live or recorded audio as the modulator source and whether you are using real-time or recorded MIDI as the carrier input. We will assume for the purposes of this manual that you are using recorded audio as the modulator, and play the carrier in real-time.

- **6.** Make sure the MIDI track is record enabled and start playback.
- **7.** Now play a few notes on your MIDI keyboard. As you can hear, the audio track material, or rather its formant characteristics, is now applied to the Vocoder's built-in sound source!

#### <span id="page-60-0"></span>**Setting up – using an external carrier**

There are two modes for using an external carrier:

- "Ext" mode is when the carrier and the modulator can be any two audio sources. The synth section is disabled and grayed out when this mode is selected. MIDI input and the Gap Thru Vocoder parameter are also disabled.
- "MIDI+Ext" mode mixes the audio carrier with the Vocoder's synth sound. This is described on [page 62.](#page-61-0)

To use an external carrier instead of the built-in synth ("Ext mode"), you set up as follows:

- **1.** Create a Group channel from the Add Track submenu on the Project menu.
- **2.** Open an audio file you wish to use as the carrier source and place it on an empty audio track.
- **3.** Pan the audio channel full right in the Mixer or in the Inspector.
- **4.** Route the output of the audio channel to the group.
- **5.** Open an audio file you wish to use as the modulator source and place it on another empty audio track. Events on the two audio tracks (carrier and modulator) have to play back simultaneously for the Vocoder to work.
- **6.** Pan the modulator audio channel full left in the Mixer or in the Inspector.
- **7.** Route the output of the modulator audio channel to the group.
- **8.** Select the Vocoder as an insert effect for the group channel.
- **9.** Open the Vocoder panel and activate the "Ext." Mode button.
- **10.**If you now start playback, the carrier channel will be modulated by the modulator channel!

Note that the synth section on the left half of the Vocoder panel and the "Gap Thru" parameter are now disabled.

### <span id="page-61-0"></span>**Setting up – using an external carrier plus MIDI**

Setting up is the same as for using an external carrier, except that a MIDI track with its output routed to the Vocoder should also be present. The MIDI track can either play the Vocoder synth in real time or from prerecorded parts. Make sure that monitoring (or record enable) is activated for the track so that the Vocoder synth will receive MIDI played in real time.

**•** Set up as described, and activate "MIDI+Ext." mode on the Vocoder panel.

Any incoming MIDI now triggers the Vocoder synth, and the synths output is mixed with the audio carrier signal.

### **Vocoder parameters**

The Vocoder parameters govern the general sound quality of the vocoded sound.

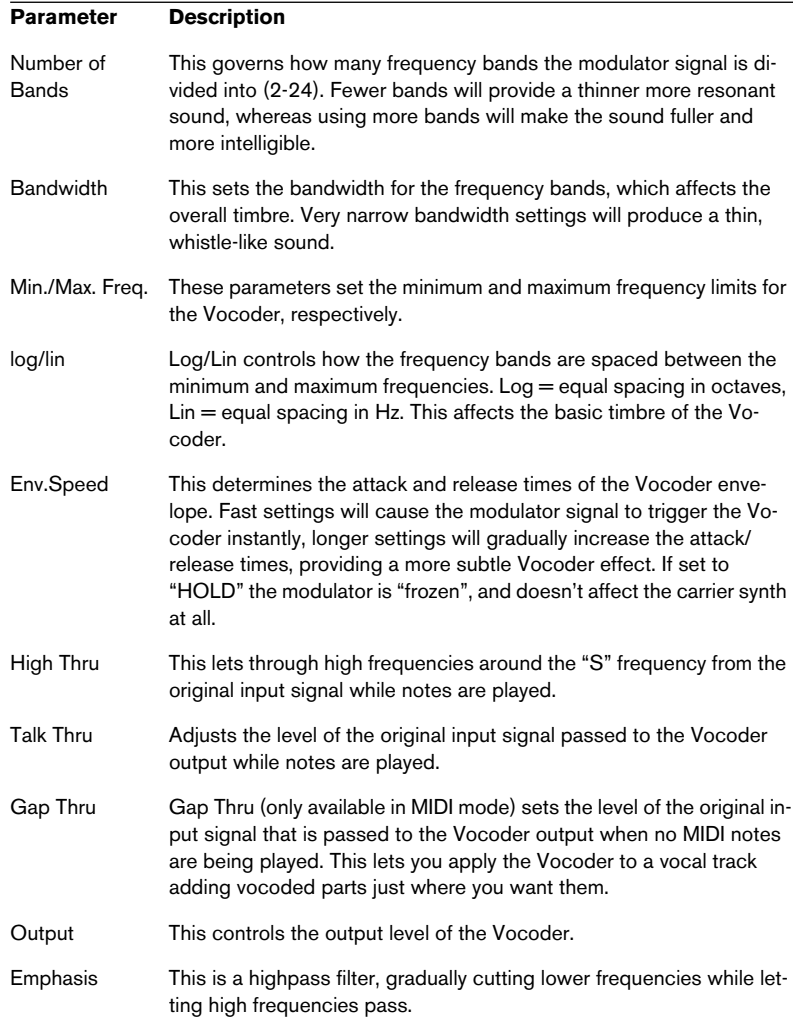

#### **Vocoder synth parameters**

If the built-in synthesizer is the carrier, it is the sound of this instrument that the modulator source is applied to. The synth is polyphonic with up to 8 voices and features 2 oscillators per voice. The synth has the following parameters:

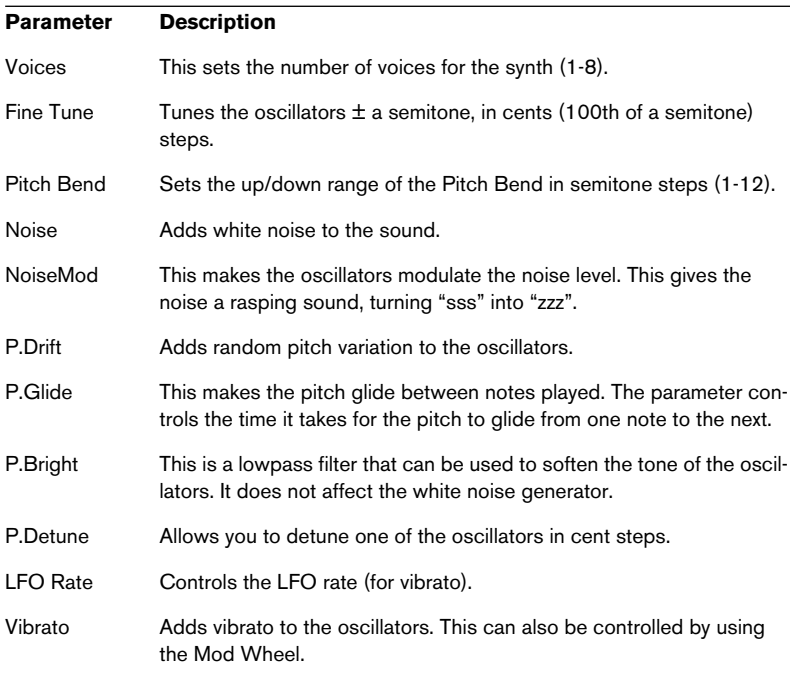

## **SMPTE Generator (Cubase SX only)**

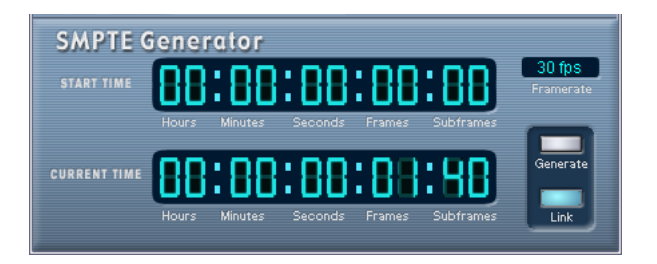

This plug-in is not an effect device. It sends out SMPTE time code to an audio output, allowing you to synchronize other equipment to Cubase SX (provided that the equipment can sync directly to SMPTE time code). This can be very useful if you don't have access to a MIDIto-time code converter.

The following items and parameters are available:

**•** Generate Button

Activate this to make the device generate SMPTE time code.

**•** Link Button

This synchronizes the time code output to the Transport time positions. When Link is activated, the time code output will exactly match the play position in Cubase SX.

Activating the Generate button makes the device send the SMPTE time code in "free run" mode, meaning that it will output continuous time code, independently from the transport status in Cubase SX. If you wish to "stripe" a tape with SMPTE, you should use this mode.

**•** Start Time

This sets the time at which the SMPTE Generator starts, when activated in "free run" mode (Link button off). To change the Start time, click on a digit and move the mouse up or down.

**•** Current Time

When Link is on this shows the current position in Cubase SX. If Link is off it shows the current time of the SMPTE Generator in "free run" mode. This cannot be set manually.

#### **•** Framerate

This defaults to the frame rate set in the Project Setup dialog. If you wish to generate time code in another frame rate than the Project is currently set to (for example to stripe a tape), you can select another format on the Framerate pop-up (provided that "Link" is off).

Note, however, that for the other device to synchronize correctly with Cubase SX, the framerate has to be the same in the Project Setup dialog, the SMPTE Generator and in the receiving device.

### **Example - Synchronizing a device to Cubase SX**

Proceed as follows:

- **1.** Connect the SMPTE Generator as an insert effect on an audio channel, and route the output of that channel to a separate output. Make sure that no other insert or send effects are used on the time code channel. You should also disable EQ, if this is active.
- **2.** Connect the corresponding output on the audio hardware to the time code input on the device you wish to synchronize to Cubase SX. Make all necessary settings in the other device, so that it is set to synchronize to incoming timecode.
- **3.** Adjust the level of the time code if needed, either in Cubase SX or in the receiving device. Activate Generate button (make the device send the SMPTE time code in "free run" mode) to test the level.
- **4.** Make sure that the frame rate in the receiving device matches the frame rate set in the SMPTE Generator.
- **5.** Activate the Link button. The SMPTE Generator will now output time code that matches the position of the Cubase SX Transport panel.
- **•** Press Play on the Cubase SX Transport panel. The other device is now synchronized and will follow any position changes set with the Cubase SX transport controls.

### **Reverb plug-ins**

This section contains descriptions of the plug-ins in the "Reverb" category.

### **Reverb A**

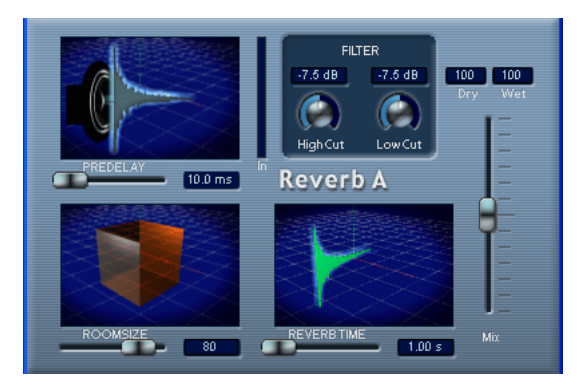

Reverb A is a reverb plug-in which provides smooth, dense reverb effects. Reverb A has the following parameters:

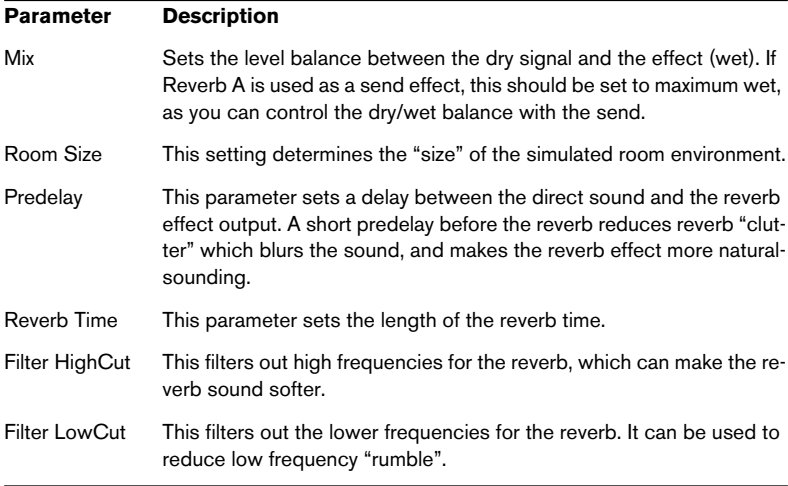

### **Reverb B**

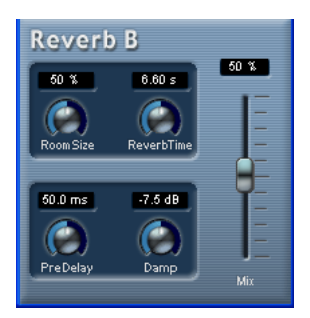

The Reverb B provides reverb with low processor demands. It has the following parameters:

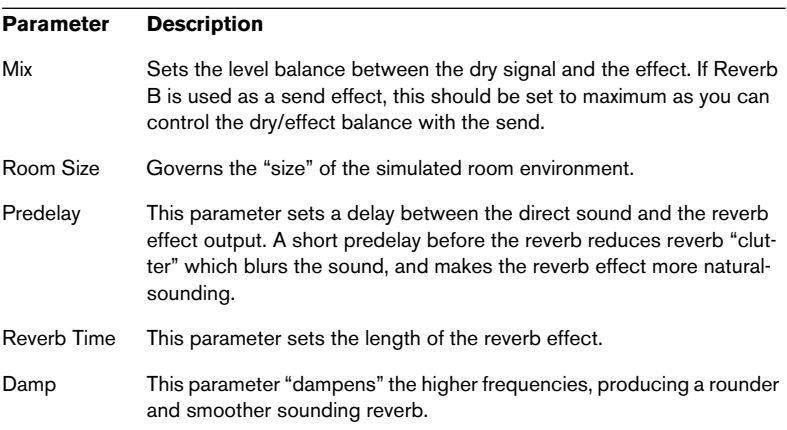

# **Surround plug-ins (Cubase SX only)**

This section describes the plug-ins in the "Surround" category.

# **Mix6To2 (Cubase SX only)**

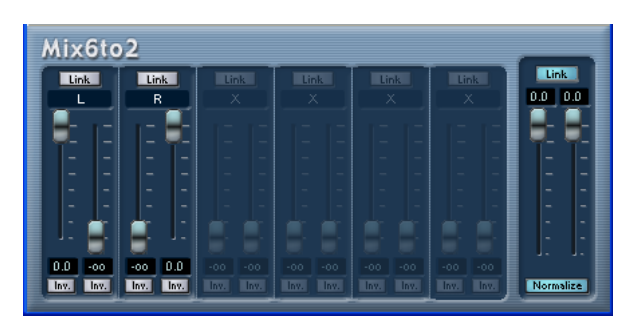

The Mix6To2 effect allows you to control the levels of up to six surround channels, and to mix these down to a stereo output. The pop-up menu contains a number of speaker arrangement presets that correspond to some default surround formats. The Mix6To2 lets you quickly mix down your surround mix format to stereo, and to include parts of the surround channels in the resulting mix.

**•** Note that Mix6To2 does not simulate a surround mix or add any psycho-acoustical artifacts to the resulting output – it is simply a mixer. Also note that the Mix6To 2 should be placed in one of the post fader insert effect slots for the output bus.

Each of the surround channels has the following parameters:

- Two volume faders that govern the levels of the surround bus to the left and right side of the (master) bus.
- A Link button that links the two volume faders.
- Two Invert buttons allow you to invert the phase of the left and right side of the surround bus.

The Master bus has the following parameters:

- A Link button that links the two Master faders.
- A Normalize button. If activated, the mixed output will be normalized, i.e. the output level will automatically be adjusted so that the loudest signal is as loud as possible without clipping.

## **SurroundDither (Cubase SX only)**

SurroundDither is not an "effect" as such. Dithering is a method for controlling the noise produced by quantization errors in digital recordings. The theory behind this is that during low level passages, only a few bits are used to represent the signal, which leads to quantization errors and hence distortion. For example, when "truncating bits", as a result of moving from 24- to 16-bit resolution, quantization errors are added to an otherwise immaculate recording. By adding a special kind of noise at an extremely low level, the effect of these errors is minimized. The added noise could be perceived as a very low-level hiss under exacting listening conditions. However, this is hardly noticeable and much preferred to the distortion that otherwise occurs.

#### <span id="page-69-0"></span>**When should I use SurroundDither?**

- **•** Basically anytime you mix down to a lower resolution, either in realtime (playback) or with the Export Audio Mixdown function, you should consider dithering.
- **•** Since SurroundDither is capable of dithering up to six channels at the same time, it is recommended if you're using surround channels. If not, you may want to use the UV22 HR instead, see [page 58.](#page-57-0)

The following options can be set in the SurroundDither control panel:

#### **Dithering Type**

There are no hard and fast rules for the following options, it all depends on the type of material you are processing. We recommend that you experiment and let your ears be the final judge:

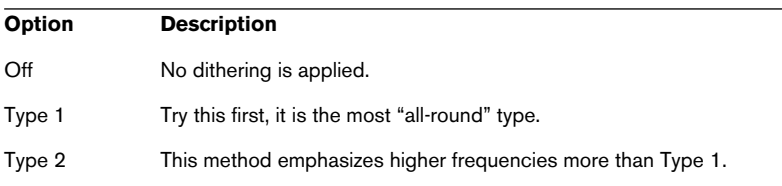

### **Noise Shaping Options (Off, Type 1 - 3)**

This parameter alters the character of the noise added when dithering. Again, there are no fixed general rules, but you may notice that the higher the number selected here, the more the noise is moved out of the ear's most sensitive range, the mid-range.

#### **Ditherbits**

This is used to specify the intended bit resolution for the final result.

- **•** The section has six buttons, one for each channel.
- **•** Above each button there are six corresponding value fields that display the bit resolution the files will be converted to. Clicking a button several times cycles through the available bit resolution values.

### **An Example**

Say you have set up a project to record 24-bit files. After completion, you want to create a digital 16-bit master for CD burning. Proceed as follows:

- **1.** Add SurroundDither to a post fader insert effect slot for the output bus. I.e. in one of the last two slots.
- **2.** Open the control panel for SurroundDither, and select the Dithering and Noise Shaping Type.
- **3.** Set the Ditherbit destination to "16" for all the master mix outputs currently used, as defined in the VST Connections dialog. If you are not using Surround channels, this will be Channel 1 and 2.
- **4.** When you now play back the Project, the digital outputs of your audio hardware will output the mix with 16-bit resolution, with dithering applied.

## **SurroundPan (Cubase SX only)**

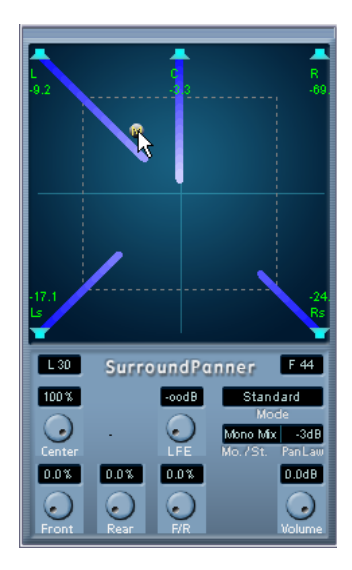

The SurroundPan plug-in provides a graphical overview representing the speaker arrangement and the sound source, allowing you to dynamically position the audio in the surround field.

This plug-in is described in detail in the Operation Manual chapter "Surround Sound".
**2**

# **The included VST Instruments**

# **A1 Synthesizer**

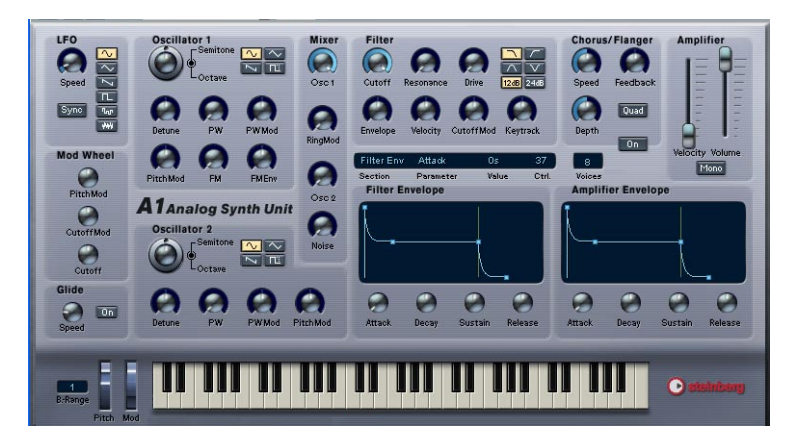

The A1 is a dual oscillator software synthesizer with the following main features:

- **•** The A1 is polyphonic with up to 16 voices.
- **•** Multimode filter. Lowpass, bandpass, highpass and notch filter types are available.
- **•** PWM (Pulse Width Modulation).
- **•** FM (Frequency Modulation).
- **•** Ring Modulator.
- **•** Built-in stereo chorus/flanger effect.
- **•** The A1 receives MIDI in Omni mode (on all MIDI channels). You don't need to select a MIDI channel to direct MIDI to the A1.
- **•** The A1 responds to MIDI Controller messages. See [page 84](#page-83-0).

# **A1 Parameters**

## **Oscillator 1 and 2 section**

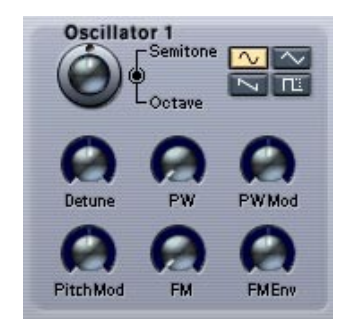

This section contains parameters affecting the oscillators.

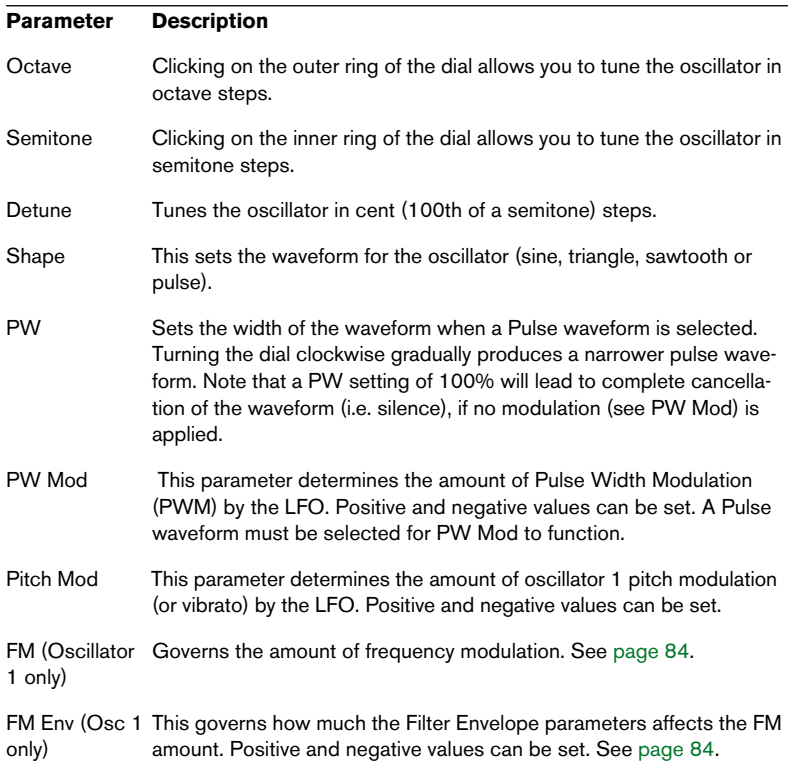

# **LFO section**

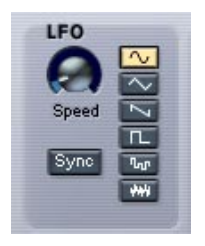

This section contains the LFO (Low Frequency Oscillator) parameters. LFOs are used to modulate parameters like pitch (vibrato) or the filter cutoff.

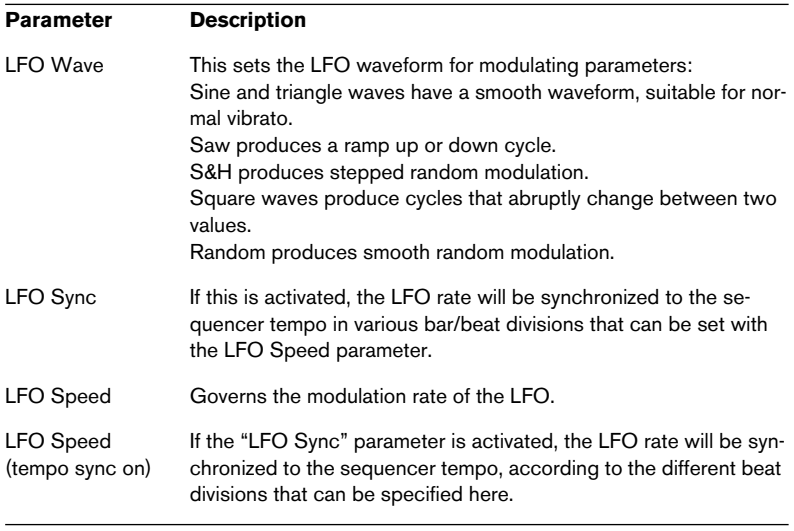

# **Filter section**

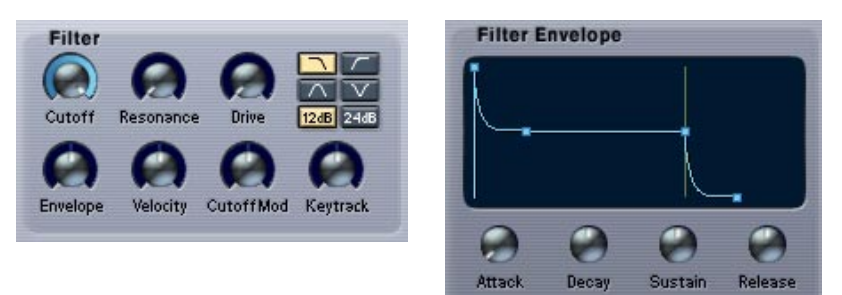

This section contains the filter parameters:

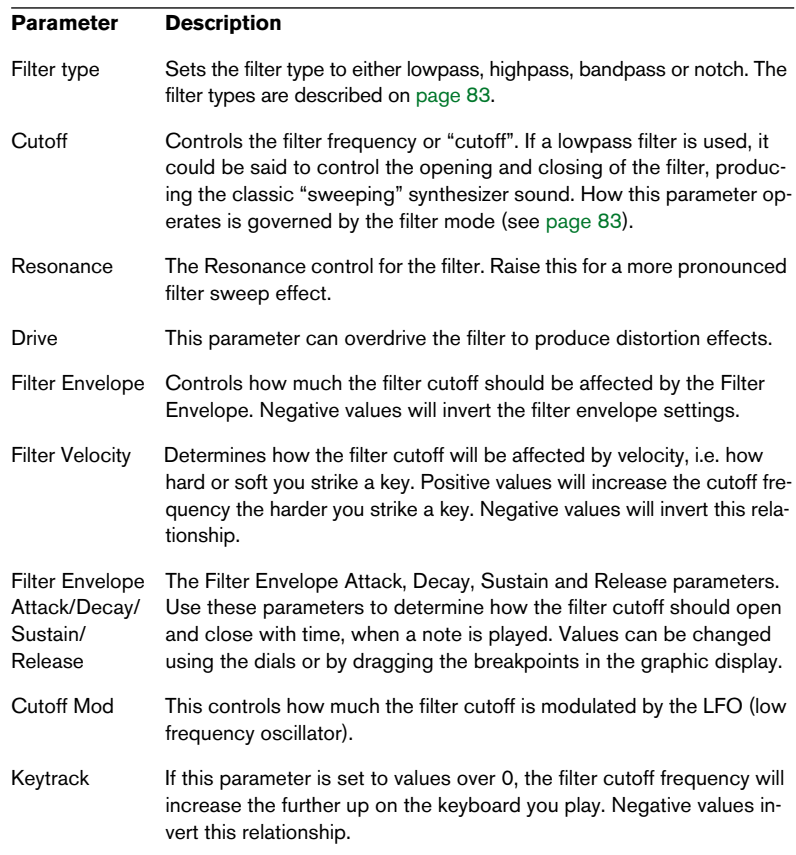

# **Amplifier section**

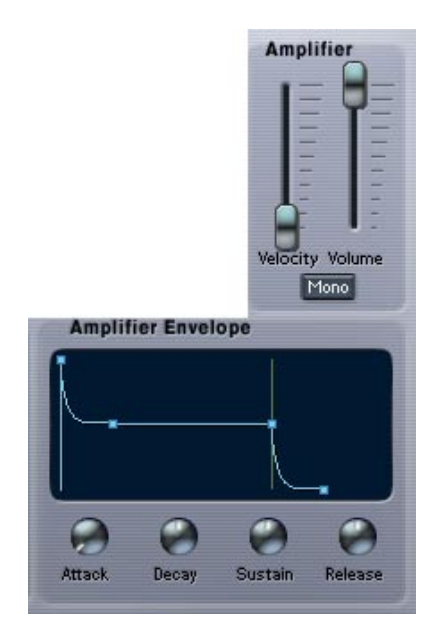

This section contains the Amplifier parameters:

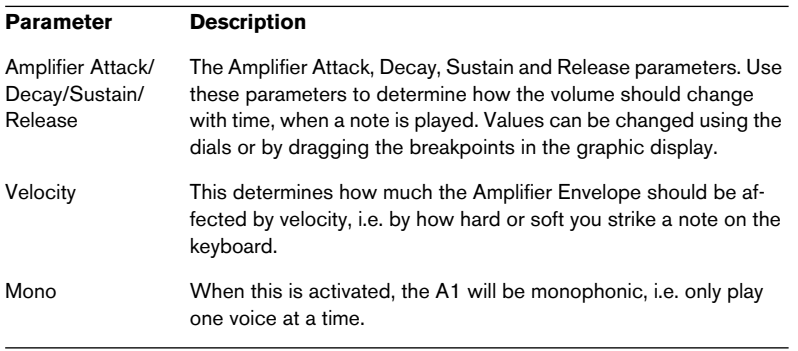

### **The Chorus/Flanger section**

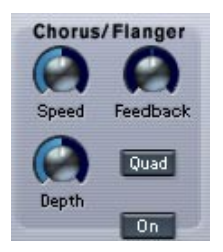

Adding chorus will introduce a wide stereo effect and generally "fatten" sounds. With higher Feedback settings, more metallic sounding flanging effects are produced. The section contains the following parameters.

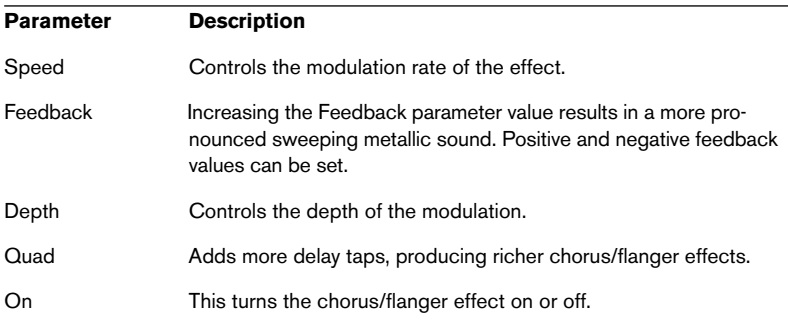

# **The Glide section**

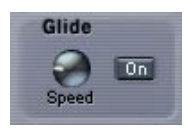

This section contains the glide parameters.

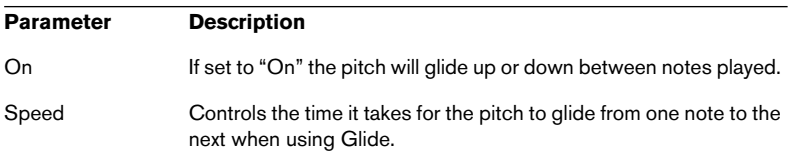

## **The Mixer section**

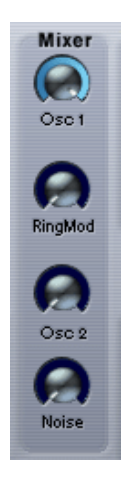

This section controls the relative levels of Oscillator 1 and 2. Here you also set the levels of the Ring Modulator and Noise Generator outputs.

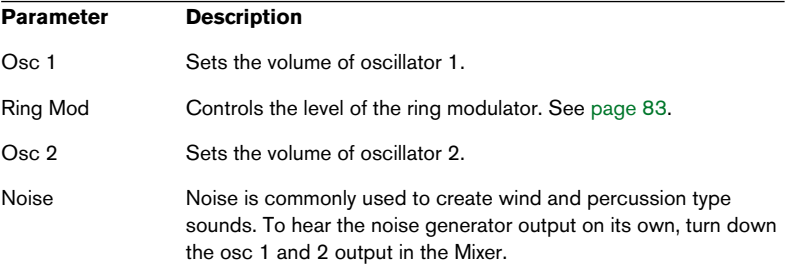

## **Mod Wheel section**

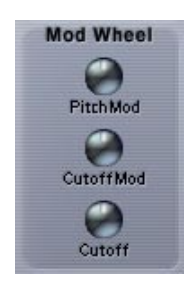

This section controls how the modulation wheel affects certain parameters. Positive and negative values can be set. For example, this can be used to set up so that moving the mod wheel gradually removes Filter Cutoff LFO modulation and instead introduces vibrato.

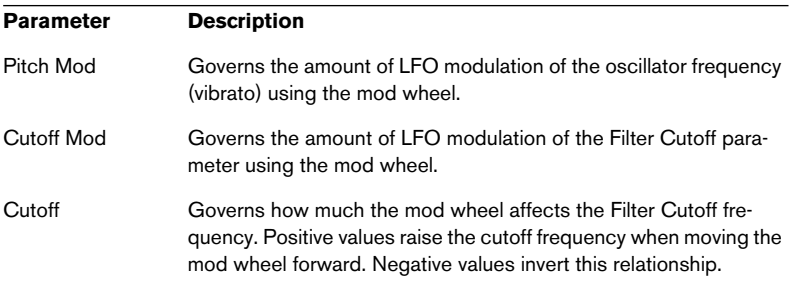

# <span id="page-81-0"></span>**The Parameter display**

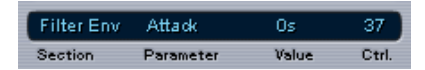

The Parameter display is located in the middle of the A1 panel. The Parameter display shows information about any A1 parameter control when you point at it with the mouse. The information is presented in the following way (from left to right):

- "Section" shows what A1 section the parameter belongs to.
- "Parameter" shows the name of the parameter.
- "Value" shows the current value of the parameter.
- "Ctrl" shows the MIDI Controller number assigned to the parameter, see [page](#page-83-0)  [84.](#page-83-0)

# **Setting the number of voices**

A1 can have up to 16 voices, but you can freely set the number of voices for each program by changing the value in the "Voices" field.

# **Keyboard section**

The keyboard shows incoming MIDI note data as played by "invisible hands". The keyboard can be "played" by clicking on it with mouse. Note that the velocity produced will be fixed and that you cannot record anything by clicking the keyboard.

**•** "Bend Range" is the only parameter that can be set in this section. A value of "1" equals a semitone bend range, "2" equals a range of two semitones etc.

# <span id="page-82-0"></span>**About the Filter types**

The A1 features a multimode filter. The various filter modes are selected with the Filter Type buttons, and are as follows:

**•** Lowpass

Lowpass filters let low frequencies pass and cuts out the high frequencies. This is the most commonly used filter type in analog synthesizers.

**•** Bandpass

A bandpass filter cuts frequencies above and below the cutoff frequency, allowing a specific range of frequencies to pass while attenuating all others.

**•** Highpass

A highpass filter is the opposite of a lowpass filter, cutting out the lower frequencies and letting the high frequencies pass.

**•** Notch

A notch filter cuts out frequencies in a narrow midrange band, letting the frequencies below and above through.

## **Filter Slope**

You can also select between 12 or 24 dB filter slopes for all filter types. A 12 dB Lowpass filter leaves more of the harmonics in the filtered sound compared to a 24 dB Lowpass filter.

# <span id="page-82-1"></span>**Ring Modulator**

Ring modulators basically multiply two audio signals together. In the A1, Oscillator 1 is multiplied with Oscillator 2 to produce sum and difference frequencies. Ring modulation can be used to create complex, bell-like sounds.

- **•** To hear the output of Ring Modulator on its own, turn down the osc 1 and 2 output in the Mixer.
- **•** If the oscillators are tuned to the same frequency, and no modulation is applied to either the oscillator 1 or 2 frequency, the ring modulated output will sound fairly similar to the "normal" sound of the oscillators. It is when the frequencies of osc 1 and osc 2 *differ*, that you get the more complex timbres associated with ring modulation.

# <span id="page-83-1"></span>**About FM**

Frequency Modulation, or FM, is when the frequency of one oscillator (called the "carrier") is modulated by the frequency of another oscillator (called the "modulator"). Using FM can produce a wide range of harmonic and non-harmonic timbres.

- **•** In the A1, Oscillator 1 is the carrier and Oscillator 2 the modulator. When using FM, you should turn the master volume for Oscillator 2 down to zero in the Mixer to hear the "pure" sound of FM. The output of oscillator 2 is internally routed to oscillator 1 anyway when using FM.
- **•** Changing the frequency of Oscillator 2 also changes the timbre of the FM sound.

The waveform selected for both oscillators also affects the timbre.

# <span id="page-83-0"></span>**MIDI Controller Messages**

The A1 responds to MIDI Controller Messages. All A1 parameters are assigned controller numbers. To find out what controller number is assigned to a parameter, simply point at the parameter and you can see the associated controller number assigned to it in the Parameter display (see [page 82\)](#page-81-0).

# **VB-1 Bass Synth**

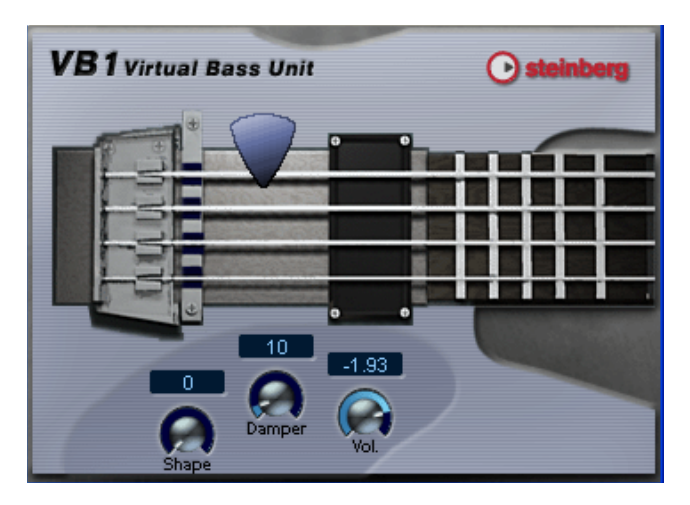

The VB-1 is a virtual bass instrument built on real-time physical modelling principles. It has the following properties:

- **•** VB-1 is polyphonic with up to 4 voices.
- **•** VB-1 receives MIDI In Omni mode (on all MIDI channels). You don't need to select a MIDI channel to direct MIDI to the VB-1.
- **•** VB-1 responds to the following MIDI messages: MIDI Note On/Off (velocity governs volume), Volume and Pan.

## **VB-1 Parameters**

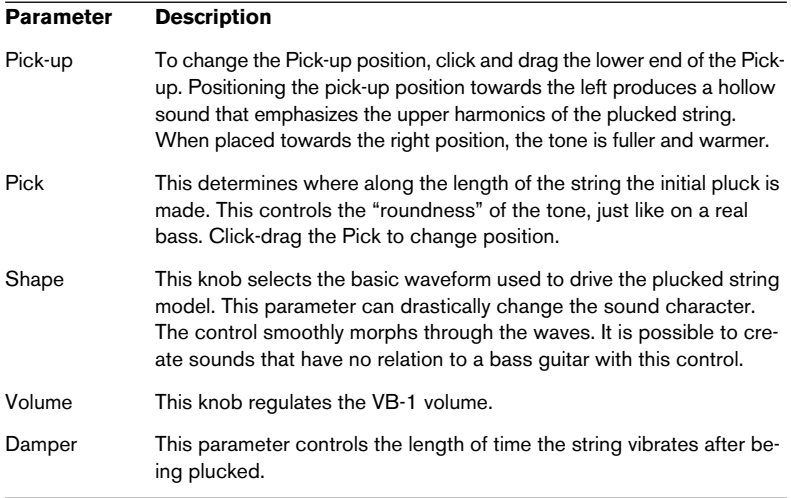

# **LM-7 Drum Machine**

This adjusts the Pan (the position in the stereo image) Volume and Tune faders for the individual drums. The setting is applied to the (for each drum sound). currently selected drum, indicated by a lit yellow LED over the Pad button. ← VST Instrument 2 - Im-7 x **C R U C Compressor**  $\blacksquare$  File This sets the glo-**Sample Unit**  $\bigcirc$  steinberg Drum bal velocity sen- $\overline{50 \, 8}$ sitivity for LM-7. Velocity Time  $\overline{\phantom{a}}$  $-2.49$ Tun Master Volume**Volume** 

Pad (one for each drum sound). Press to audition the drum sound assigned to the Pad, or to select a sound for adjusting pan.

The LM-7 is a 24-bit drum machine. It has the following properties:

- **•** LM-7 is polyphonic with up to 12 voices.
- **•** LM-7 receives MIDI in Omni mode (on all MIDI channels). You don't need to select a MIDI channel to direct MIDI to LM-7.
- **•** LM-7 responds to the following MIDI messages: MIDI Note On/Off (velocity governs volume).

# **LM-7 Parameters**

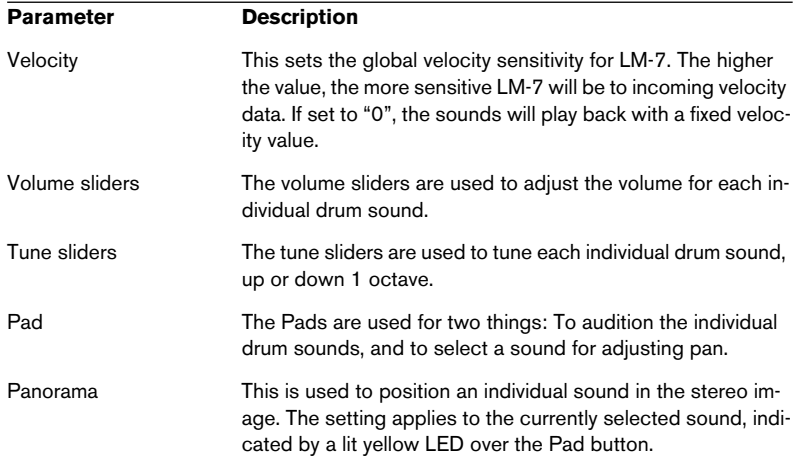

# **Drum sounds**

LM-7 comes with six sets of drum sounds. "Compressor", "909" and "Percussion" are loaded as the default sets when launching LM-7. "Modulation", "Fusion" and "DrumNbass" can be loaded by selecting "Load Bank" from the File menu and opening the lm7\_second\_set.fxb file (which is located in the Vstplugins/Drums subfolder).

**•** You switch between the three loaded sets by using the pop-up menu (just like you switch between effect programs).

### **MIDI note mapping**

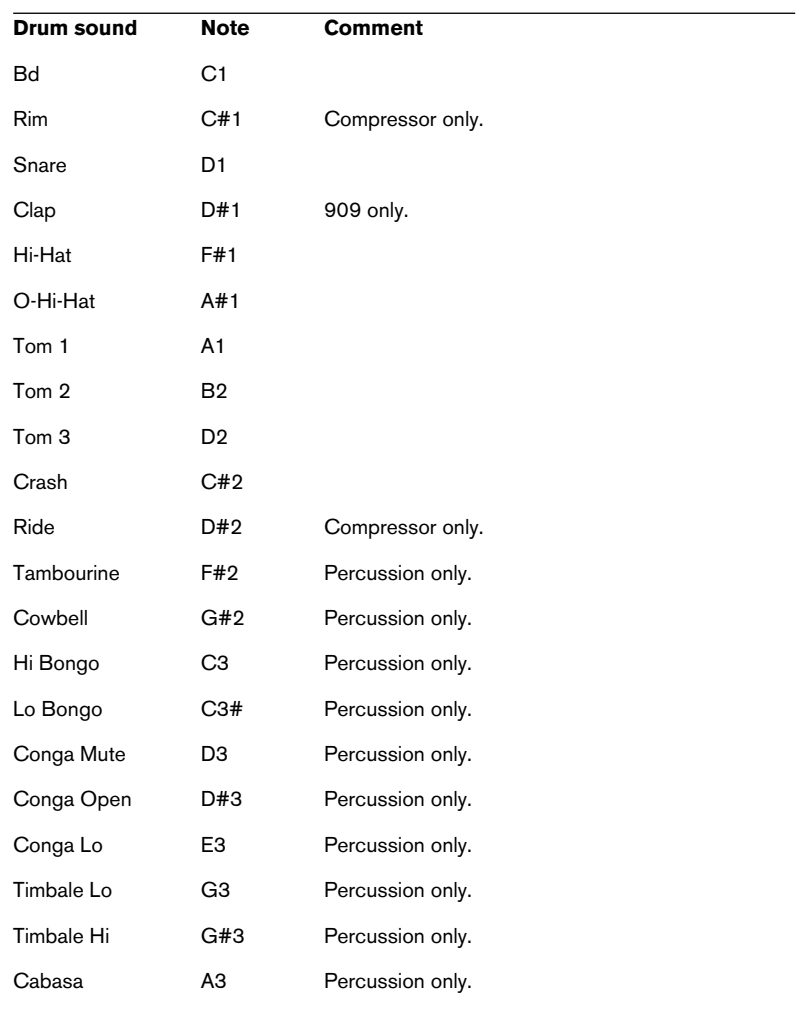

The table below shows how the drum sounds are assigned to note values on your MIDI keyboard. The mapping is GM compatible:

**3**

**VST plug-ins from previous Cubase versions**

# **Introduction**

This chapter describes the VST effects in the "Cubase 5 Plugins" and "Earlier Plugins" subfolders on the effect pop-up menu, and the VST Instruments in the "Cubase 5 Instruments" subfolder on the instruments pop-up menu. These are plug-ins from old versions of Cubase VST, included for reasons of compatibility.

# **Cubase 5 audio effect plug-ins**

# **Autopole**

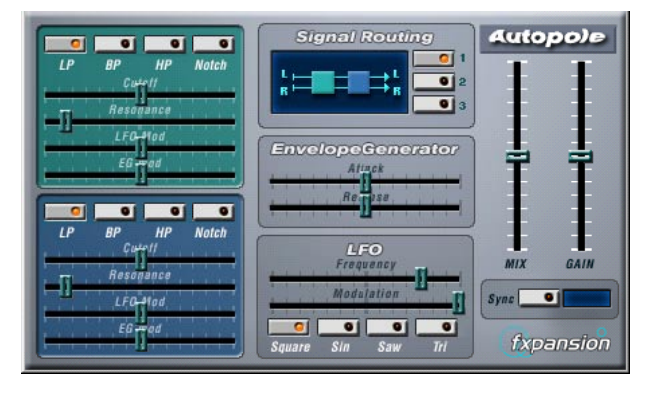

The Autopole is a filter effect containing two separate filters capable of operating in four different modes, an Envelope Generator and an LFO with four different waveforms. It also lets you choose between three different Signal Routing modes to control how an incoming signal should be sent through the filters.

The Autopole should be used as an insert effect. If you wish to apply it on several channels at once, you can use it as an insert effect on a group channel and then route the desired channels to the group channel.

The parameters for the different "sections" of the Autopole are the following:

# **The Filters**

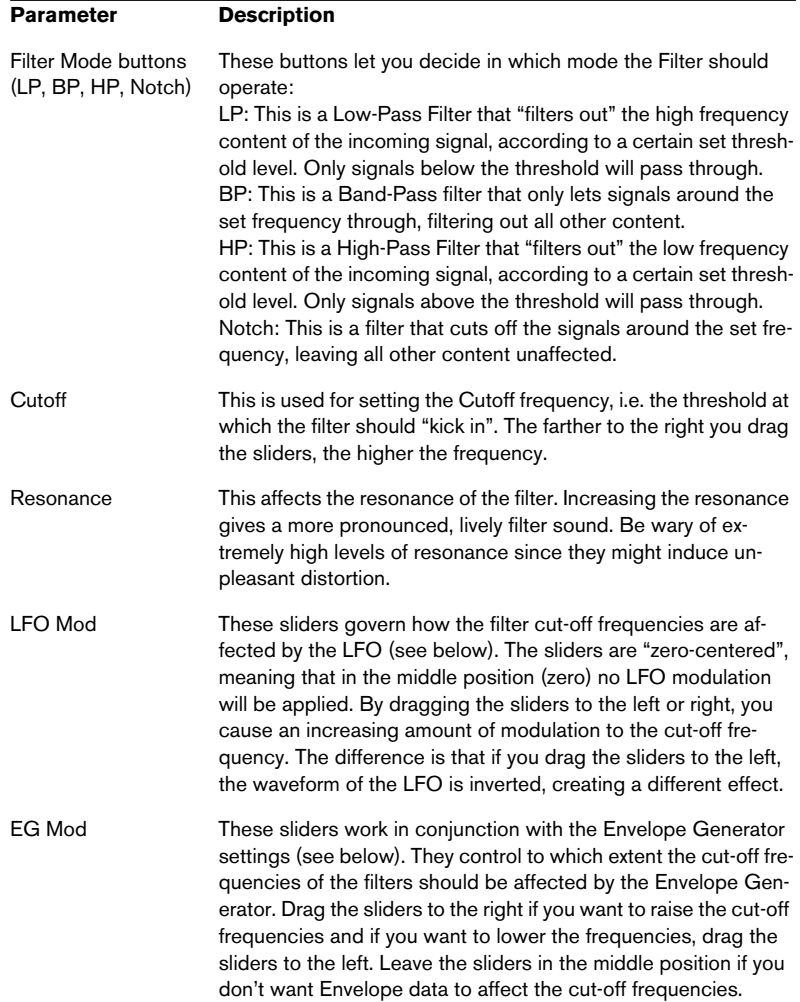

### **Signal Routing**

By clicking one of the three buttons, you choose how an input *stereo* signal will pass though the filters. The signal flow chart to the left of the buttons indicates the path:

- **•** Option # 1 will have the signal from each channel pass through both of the filters in series (one after the other).
- With option # 2, the signal from each channel will pass through both of the filters in parallel, and then be mixed at the output.
- **•** Finally, option # 3 causes the signals from both channels to each pass through a separate filter. I.e. the left signal only passes through Filter A, and the right signal only passes through Filter B.
- ❐ **When using the Autopole with mono material, options 1 and 2 are the best choices (sending the signal through the filters in series or in parallel, respectively).**

#### **Envelope Generator**

This section controls how the input signal is converted into Envelope data. This, in its turn, affects the EG Mod sliders in the Filter sections and the Modulation slider in the LFO section:

#### **Parameter Description**

- Attack This regulates how fast the Envelope Generator will respond to an input signal as it rises in sound level. The farther to the left you drag the slider, the faster the response will be.
- Release This governs how fast the Envelope Generator will respond to an input signal as it drops in sound level. The farther to the left you drag the slider, the faster the response will be.

## **LFO**

These are the controls for the Low Frequency Oscillator, used for adding continuous filter movement, wah-wah effects, etc:

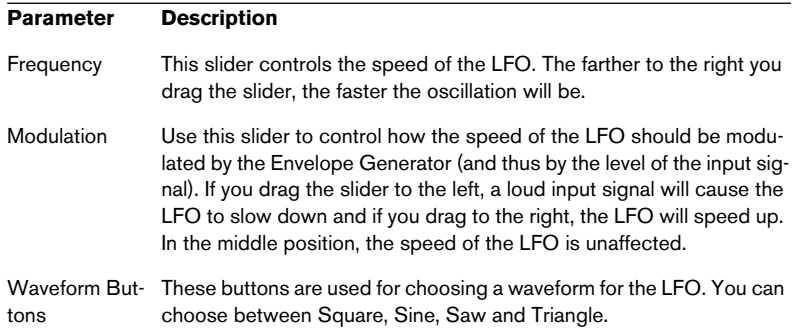

# **Output Controls**

#### **Parameter Description**

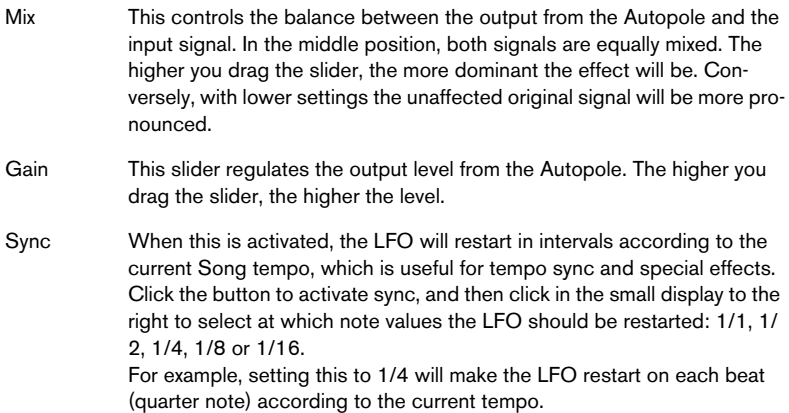

# **Chopper2**

Chopper2 is an earlier version of the Chopper plug-in, included for reasons of compatibility. It has the same parameters as Chopper (see [page 56](#page-55-0)) with the addition of independent input and output level settings.

# **Distortion**

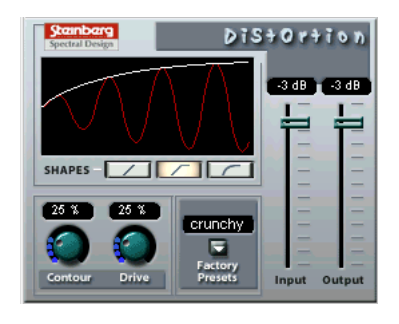

The Distortion effect plug-in is capable of producing anything from a soft "crunch" to all-out distortion.

The parameters are as follows:

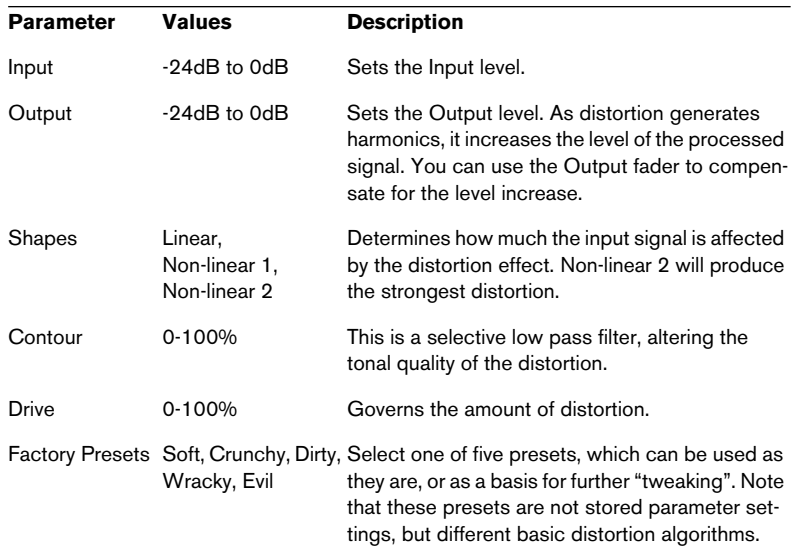

# **Karlette**

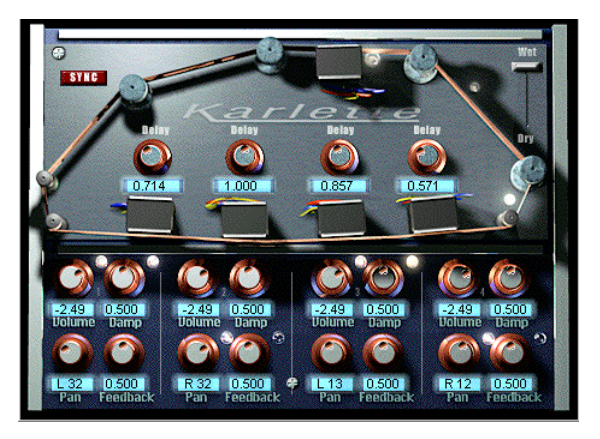

The Karlette is a four-channel delay that emulates a "tape-loop" echo. The four "tape-heads" can be set to a certain note value or a certain time, depending on whether Tempo Sync is activated or not.

For each of the four "tape-heads", you can set the following parameters:

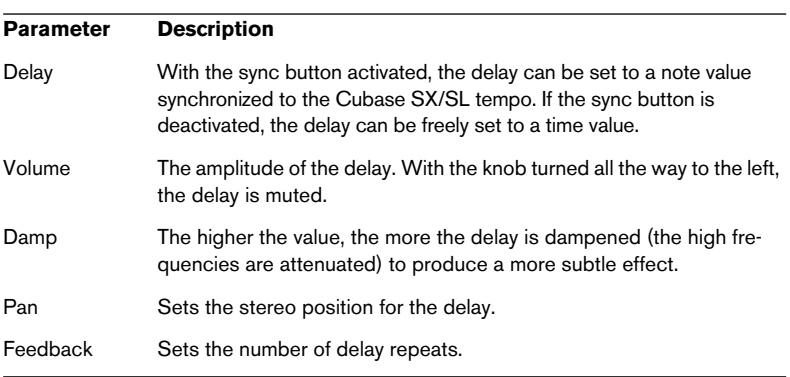

In addition, the following global parameters are available:

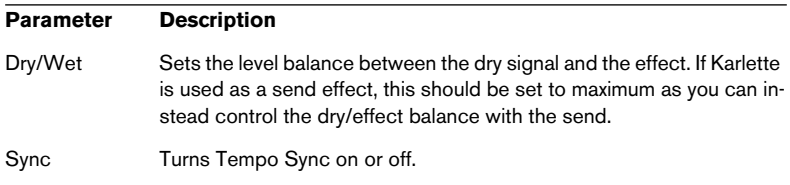

# **Metalizer2**

The Metalizer2 is an older version of the Metalizer plug-in, included for reasons of compatibility. For parameter descriptions, see [page 45.](#page-44-0)

# **MIDIComb**

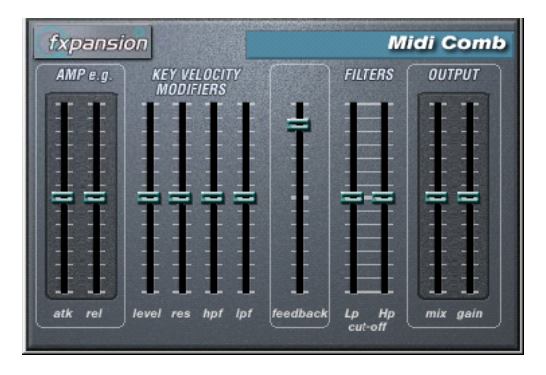

This is a comb filter, which can be described as one or several very short delays with high feedback, causing resonating peaks at certain frequencies. To operate, the MIDI Comb needs both audio and MIDI input. While the MIDI Comb is used as an insert effect on an audio channel, the signals that actually trigger it are the ones sent from a MIDI track.

## **Setting Up**

The MIDI Comb requires both an audio signal and a MIDI input to function.

To set it up, proceed as follows:

**1.** Select the audio to be affected by the MIDI Comb.

This can be audio material from any Audio Track, or even a live audio input routed to a Audio Track (provided you have a low latency audio card). If a live audio input is used, monitoring must be set to input (the "In" buttons in the Inspector must be lit).

**2.** Select the MIDI Comb as an Insert effect for the Audio channel. Click the Edit button to open the MIDI Comb panel.

**3.** Select a MIDI Track.

This can be an empty MIDI Track, or a MIDI Track containing data, it doesn't matter. However, if you wish to play the MIDI Comb in real-time - as opposed to having a recorded Part playing it - the Track has to be selected for the effect to receive the MIDI output.

- **4.** Click in the Output column for the MIDI Track. The Output pop-up menu appears, with the MIDI Comb as one of the items.
- **5.** Select the MIDI Comb from the Output pop-up menu. The MIDI Output from the Track is now routed to the MIDI Comb.

What to do next depends on whether you are using live or recorded audio and whether you are using real-time or recorded MIDI. We will assume for the purposes of this manual that you are using recorded audio, and play the MIDI in real-time.

Make sure the MIDI Track is selected and start playback.

**6.** Now play a few notes on your MIDI keyboard. As you can hear, the audio track material is affected by what you play on your MIDI keyboard.

### ❐ **The MIDI Comb is polyphonic with up to 8 voices, i.e. you can play up to 8 MIDI notes at once and each tone will produce a separate resonating tone.**

You can now make settings for the MIDI Gate using the following parameters:

## **Amp e.g.**

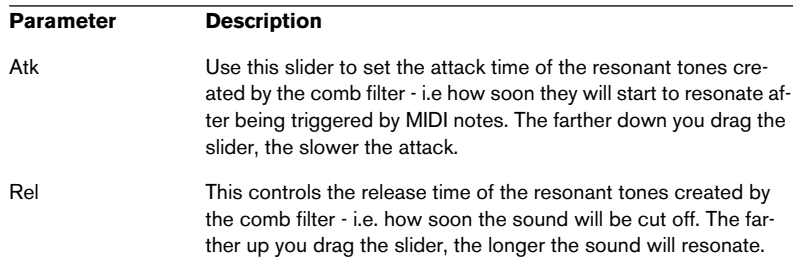

# **Key Velocity Modifiers**

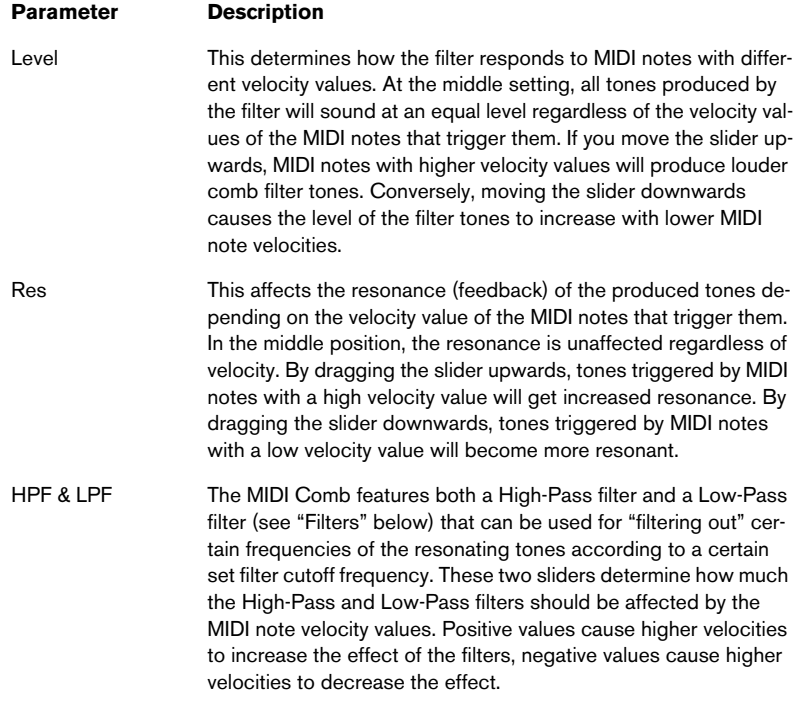

# **Feedback**

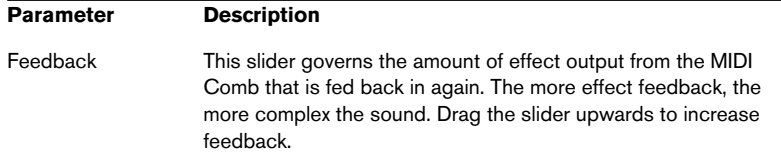

## **Filters**

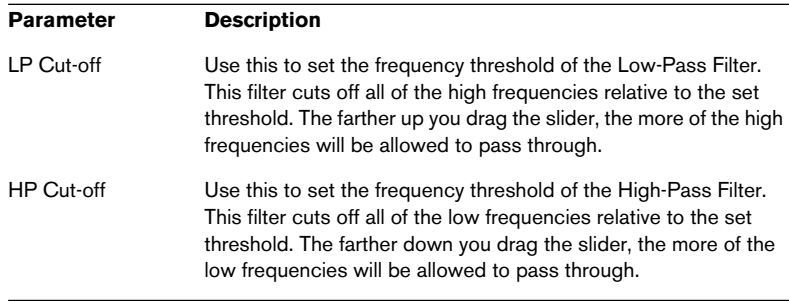

## **Output**

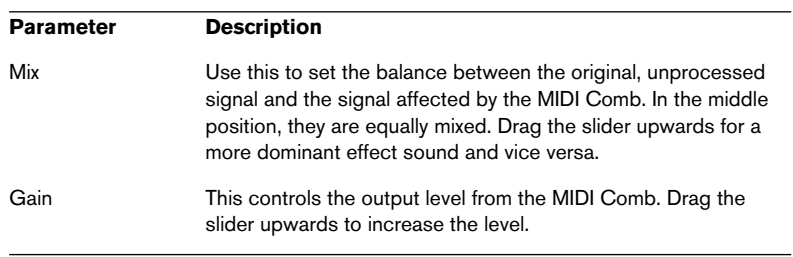

# **Mysterizer**

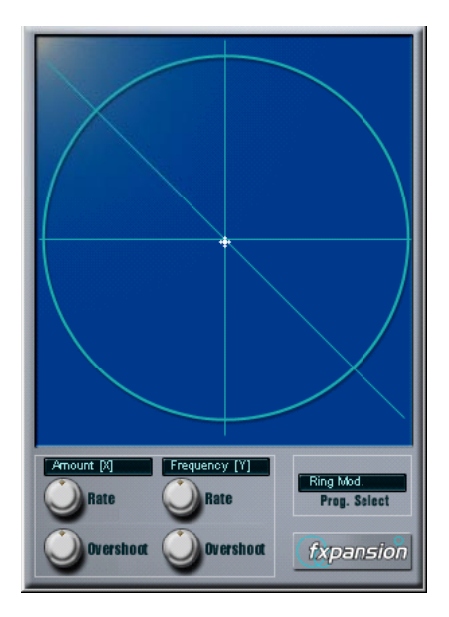

The Mysterizer is a multi-effect plug-in with a unique hands-on user interface. It can be used as an insert effect or a send effect, and allows you to choose between eight different effects. For each effect, you can control two parameters by clicking and dragging in the display, allowing for continuous real-time effect manipulation, subtle sweeping changes or weird, wild mutations.

Here's how to use the Mysterizer:

- **1.** Play back some audio and route the audio channel through the Mysterizer (either as an insert or a send effect).
- **2.** Open the Mysterizer effect control panel and click the Prog Select field to the right to select the desired effect. Each time you click, the next effect is selected. For a list of the effects, see below.
- **3.** When you have selected an effect you want to use, the two text fields to the left show you which parameters are controlled on the X-axis and Y-axis respectively.

In the figure above, the Ring Mod effect is selected, with Amount controlled on the Xaxis and Frequency on the Y-axis.

**4.** Click in the display and drag the hair cursor to change the parameter settings.

The X-axis goes from left to right and the Y-axis goes from top to bottom, which means that the "zero setting" for both axes is in the upper left corner of the display.

**5.** Experiment!

### **The Rate and Overshoot knobs**

When you move the hair cursor, you will see how the small white dot moves to follow your adjustments. This represents the actual parameter settings. The Rate and Overshoot controls at the bottom of the window control how quickly and accurately the white dot follows your movements - in other words how your mouse movements are "interpreted" by the effect.

- **•** The Rate knobs determine how fast the Mysterizer will respond when you move the hair cursor to a new position. You can make independent settings for the X- and Y-axis.
- **•** The Overshoot knobs determine how far from "the target position" the white dot will be allowed to stray along the corresponding axis when moving the hair cursor.

Moderate settings can give a more natural feel when a parameter is changed. Maximum Overshoot settings (turning the knob all the way to the right) will cause constant movement back and forth along the corresponding axis relative to the target position, because the white dot will never "reach the target" and come to rest. This can create an undulating, LFO-like special effect, the speed and range of which can be controlled with the corresponding Rate knob.

#### **The Effects**

The following effects are available:

• Ring Modulator

An effect with which the incoming audio is ring modulated by an internal, variable frequency oscillator, thereby producing new harmonics. X-axis governs the amount of effect, Y-axis the frequency of the built-in oscillator.

• Comb Delay

A delay with high feedback, causing resonating peaks at certain frequencies. X-axis governs the feedback amount, Y-axis the manual delay time (pitch).

- Mono Delay A monaural delay. X-axis controls the delay feedback, Y-axis the delay time.
- Stereo Delay

A stereo delay with which the repeats are heard in both the left and right channels. X-axis controls the delay feedback, Y-axis the delay time.

• Low-Pass Filter (LP)

A filter that cuts off high frequencies according to a set frequency threshold. Only signals below the cut-off frequency will be heard. X-axis governs the filter resonance, Y-axis the cutoff frequency.

• High-Pass Filter (HP)

A filter that cuts off low frequencies according to a set frequency threshold. Only signals above the cut-off frequency will be heard. X-axis governs the filter resonance, Y-axis the cutoff frequency.

• Band-Pass Filter (BP)

A filter that cuts off all frequencies except those around the set cut-off frequency. X-axis governs the filter resonance, Y-axis the cutoff frequency.

**Distortion** 

A standard distortion effect.

X-axis controls the drive (distortion) amount, Y-axis serves as a tone control.

# **PhatSync**

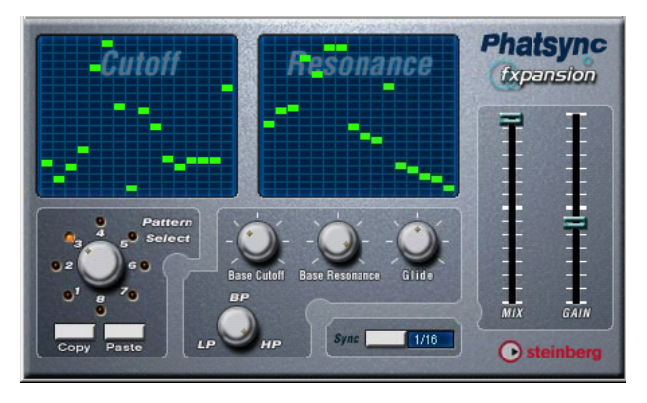

PhatSync is a pattern-controlled multimode filter that can create rhythmic, pulsating filter effects.

## **General Operation**

PhatSync can produce two simultaneous 16-step patterns for the filter cutoff and resonance parameters, synced to the sequencer tempo.

## **Setting Step Values**

**•** Setting step values is done by clicking in the pattern grid windows. Individual step entries can be freely dragged up or down the vertical axis, or directly set by clicking in an empty grid box. By click-dragging left or right consecutive step entries will be set to the pointer position.

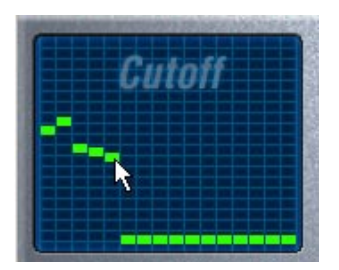

Setting filter cutoff values in the grid window.

**•** The horizontal axis show the pattern steps 1-16 from left to right, and the vertical axis determines the (relative) filter cutoff frequency and resonance setting.

The higher up on the vertical axis a step value is entered, the higher the relative filter cutoff frequency or filter resonance setting.

**•** By starting playback and editing the patterns for the cutoff and resonance parameters, you can hear how your filter patterns affects the sound source connected to PhatSync directly.

## **Selecting New Patterns**

- **•** Created patterns are saved with the song, and up to 8 different Cutoff and Resonance patterns can be saved internally. Both the Cutoff and Resonance patterns are saved together in the 8 Pattern memories.
- **•** To select new patterns you use the Pattern Selector. New patterns are all set to the same step value by default.

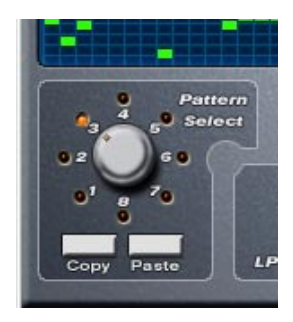

Pattern Selector.

Using Pattern Copy and Paste to create variations

You can use the Copy and Paste buttons below the Pattern selector to copy a pattern to another Pattern memory location, which is useful for creating variations on a pattern.

**•** Click the Copy button with the pattern you wish to copy selected, then select another Pattern memory location, and click Paste. The pattern is copied to the new location, and can now be edited to create variations using the original pattern as a starting point.

# **PhatSync Parameters:**

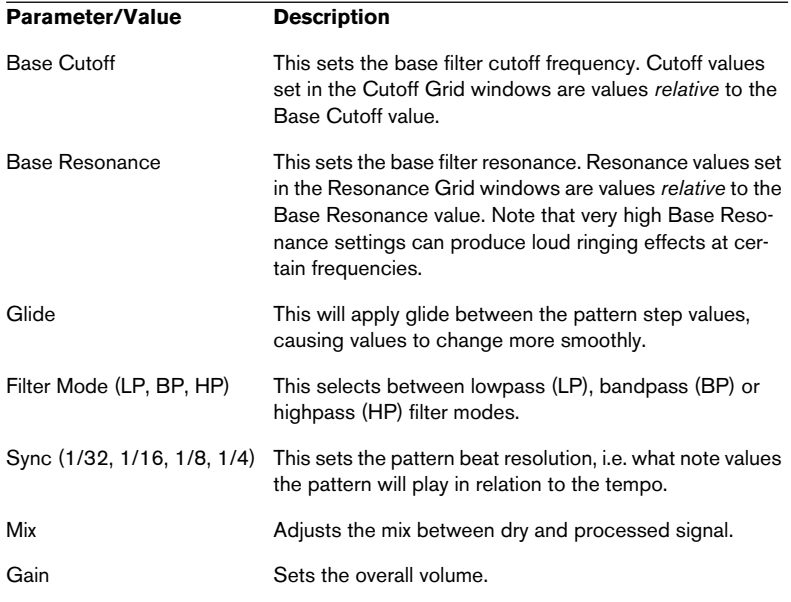
#### <span id="page-108-0"></span>**Reverb**

This is an earlier version of the Reverb B plug-in, included for reasons of compatibility. See [page 68](#page-67-0) for parameter descriptions.

#### <span id="page-108-1"></span>**Reverb 32**

This is an earlier version of the Reverb A plug-in. See [page 67](#page-66-0) for parameter descriptions.

### <span id="page-109-0"></span>**Ring Modulator**

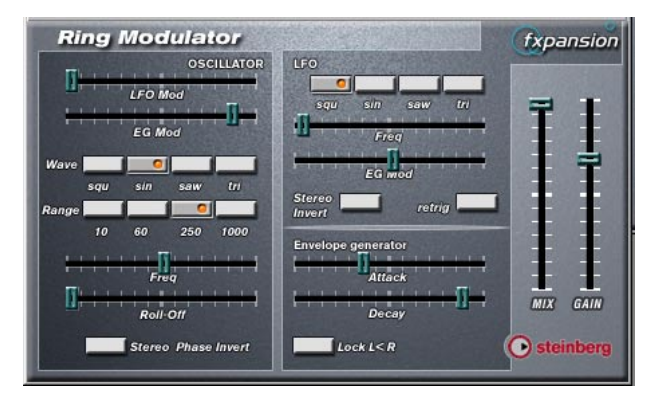

This is an earlier version of the Ringmodulator plug-in (see [page 48](#page-47-0)), with slightly different panel layout and parameters.

The Ring Modulator can produce complex, bell-like enharmonic sounds. Ring Modulators work by multiplying two audio signals together. The ring modulated output contains added frequencies generated by the sum of, and the difference between, the frequencies of the two signals.

The Ring Modulator has a built-in oscillator that is multiplied with the input signal to produce the effect.

#### **Parameters:**

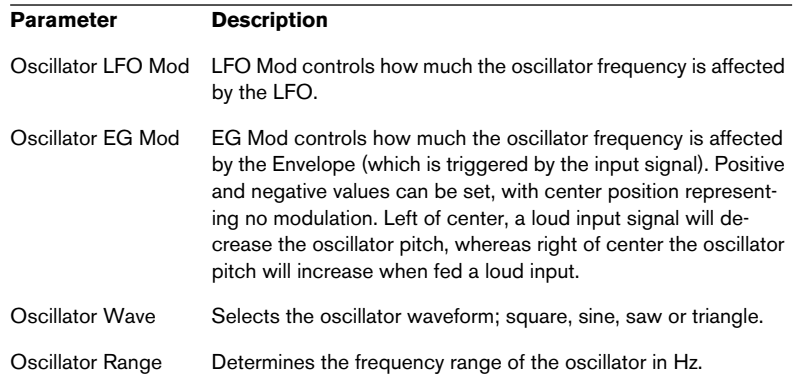

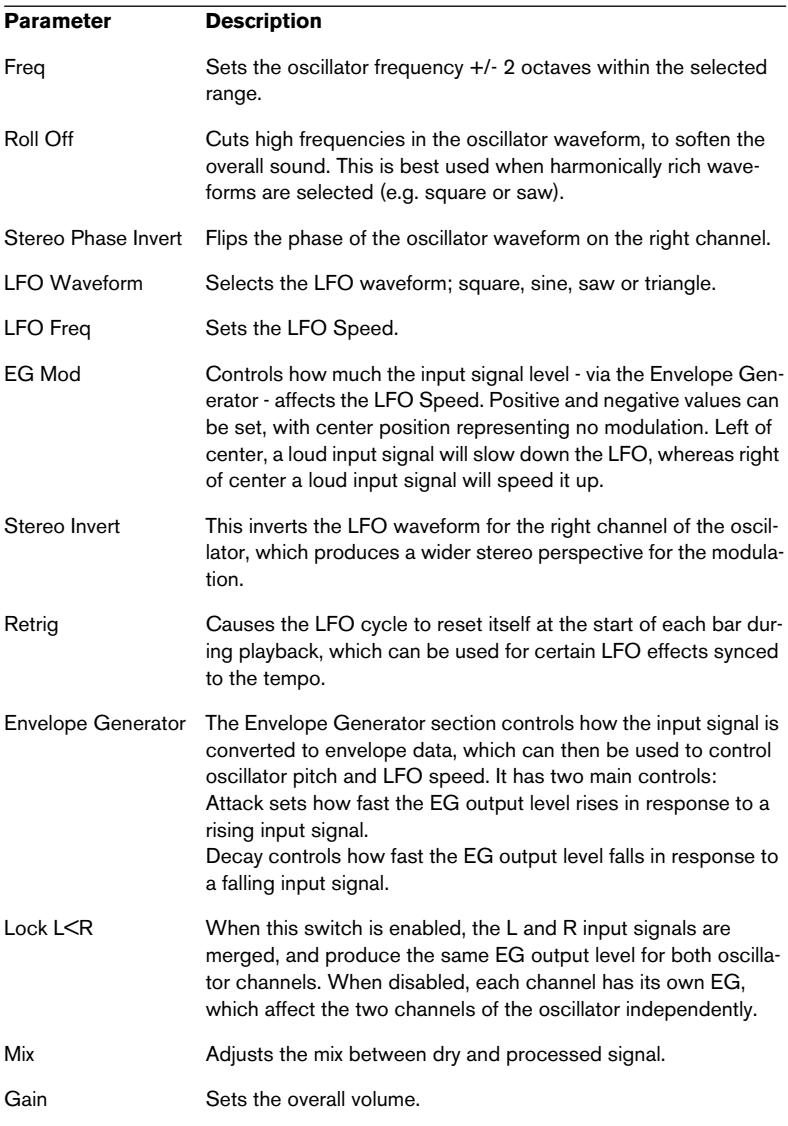

### <span id="page-111-0"></span>**subBASS**

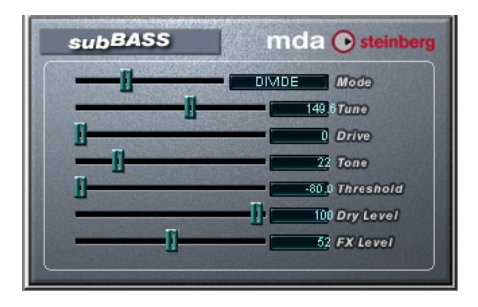

The subBASS is a bass synthesizer that can generate low frequency content and track the pitch from the audio material for deep, subsonic bass effects.

The parameters are as follows:

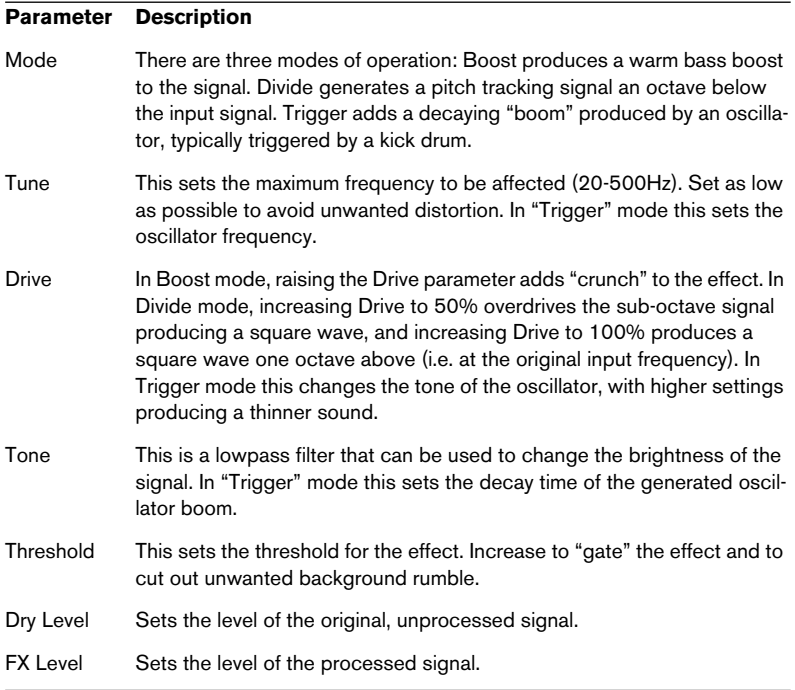

### <span id="page-112-0"></span>**Tranceformer2**

Tranceformer2 is a previous version of the Tranceformer plug-in. The parameters are the same (see [page 54](#page-53-0)) with the addition of an input level control.

# **Earlier audio effect plug-ins**

### <span id="page-113-0"></span>**Autopan**

This makes the sound move automatically between the left and right channel.

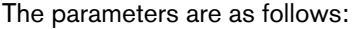

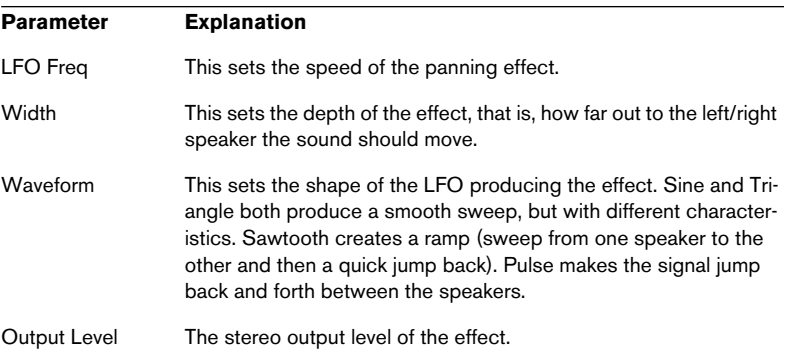

### **Choirus and Choirus 2**

<span id="page-114-0"></span>❐ **For some computer configurations, the original Choirus effect gave rise to clicks and distorted sound. The Choirus2 effect solves this problem. It is identical to the "Choirus Classic" featurewise, but draws slightly more computer power.**

Choirus is a chorus and flanger effect which adds "depth" and "animation" to a sound. It basically works as follows: The original signal is delayed and the amount of delay is continuously varied by an "LFO". This delayed signal is then added back in with the original.

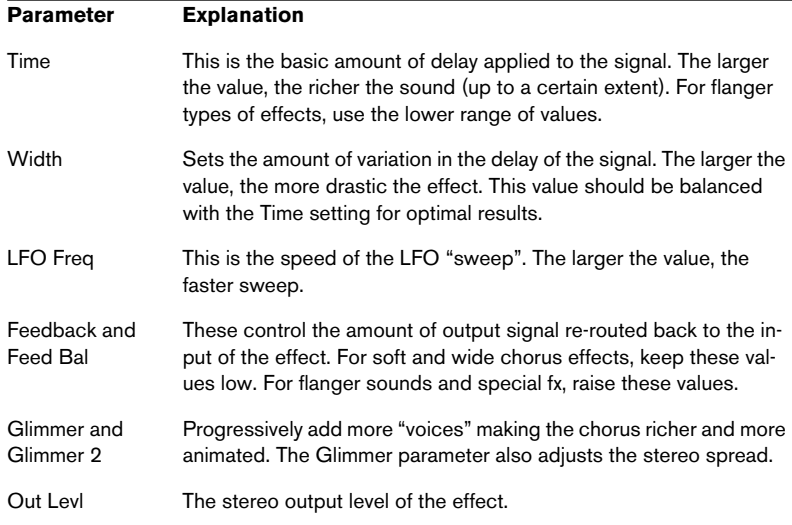

#### **• The Choirus plug-ins are mono in-stereo out effects.**

When using them as insert effects for stereo channels, only the left or right channel will be processed (depending on the routing settings you make for the insert slot).

### **Espacial**

<span id="page-115-0"></span>This is a basic reverb effect with dedicated control over early reflections. As there is no Mix control, you should use this as a send effect (an insert on an FX Channel track). Please note though that the Espacial is a mono in-stereo out effect - when used on a stereo channel, only the left or right channel will be processed (depending on the routing settings you make for the insert slot).

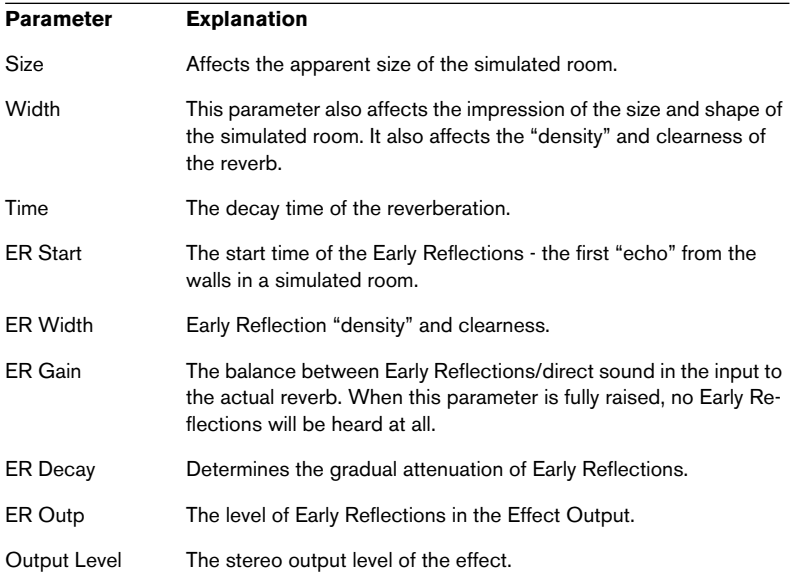

The parameters are:

### <span id="page-116-0"></span>**Electro Fuzz**

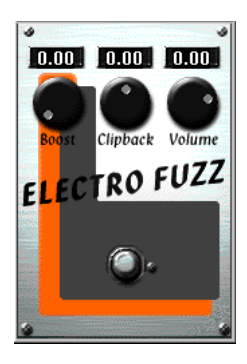

This is a simulation of the good old transistor distortion stomp box. It accepts a mono input and is used as an Insert or Send Effect.

The Electro Fuzz has the following parameters:

**•** Boost

This governs the amount of distortion. If you want to increase the distortion without raising the signal level, you may have to adjust the Volume knob as well.

**•** Clipback

Raising this parameter will "invert" the part of the signal that is above the clipping level. instead of employing hard clipping. The result is that more 2nd order harmonics are added, changing the character of the distortion.

If you distort a sine wave, by raising the Boost parameter... ...it will be clipped like this.

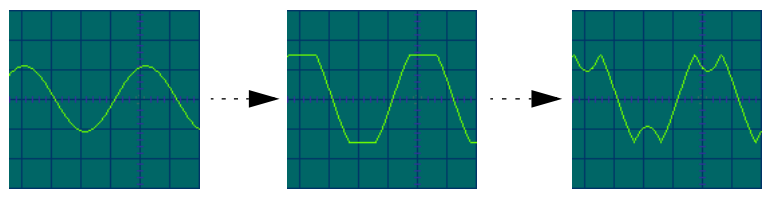

Increasing the Clipback value... ... will invert the clipped signal peaks, adding harmonics.

**•** Volume

This is a volume control for the output signal from the Electro Fuzz.

### **Scopion**

<span id="page-117-0"></span>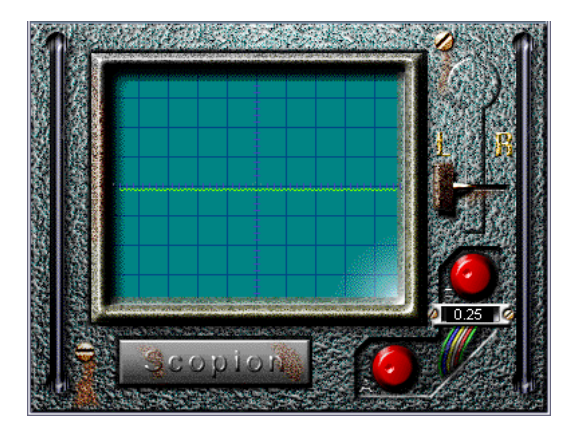

The Scopion is an basic on-board oscilloscope that analyzes the left or right side of a stereo input signal and displays the waveform contents in real time. There are three parameters:

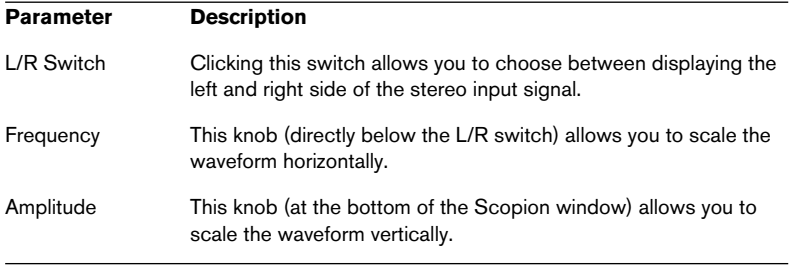

**•** If you click the Scopion label plate below the display, a help screen will be shown, explaining the functionality of the parameters in the window.

### <span id="page-118-0"></span>**Stereo Echo**

The Stereo Echo is a delay with separate settings for the left and right channel. It can also be used as a single mono delay, in which case the maximum delay time will be doubled.

#### ❐ **The Stereo Echo accepts a mono input only. It is normally used as a Send Effect.**

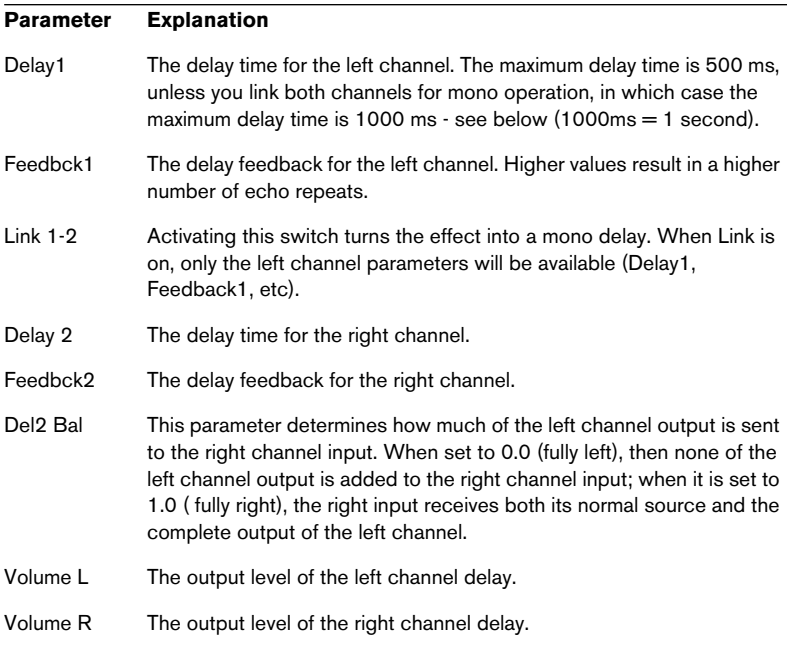

The Stereo Echo has the following parameters:

### <span id="page-119-0"></span>**Stereo Wizard**

The Stereo Wizard is a stereo width enhancer that takes a stereo input signal and makes it sound "wider". StereoWizard will give best result if you use "real" stereo material (as opposed to mono channels panned to different positions in the stereo image), but you could also apply stereo ambience or reverb to a mono signal, and then use Stereo Wizard to enhance the stereo width of the reverb.

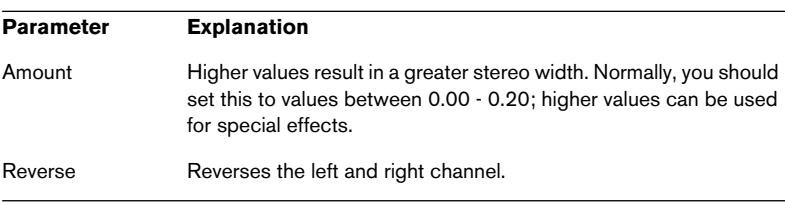

The Stereo Wizard has the following parameters:

### **WunderVerb 3**

<span id="page-120-0"></span>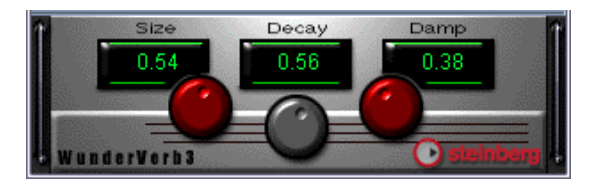

WunderbVerb 3 is a reverb plug-in which provides natural sounding reverb effects, and still uses very little processor power.

#### **• The WunderVerb 3 plug-in is a mono in-stereo out effect.**

When using it as an insert effect for a stereo channel, only the left or right channel will be processed (depending on the routing settings you make for the insert slot).

Use the Program pop-up to select one of ten Reverb Types:

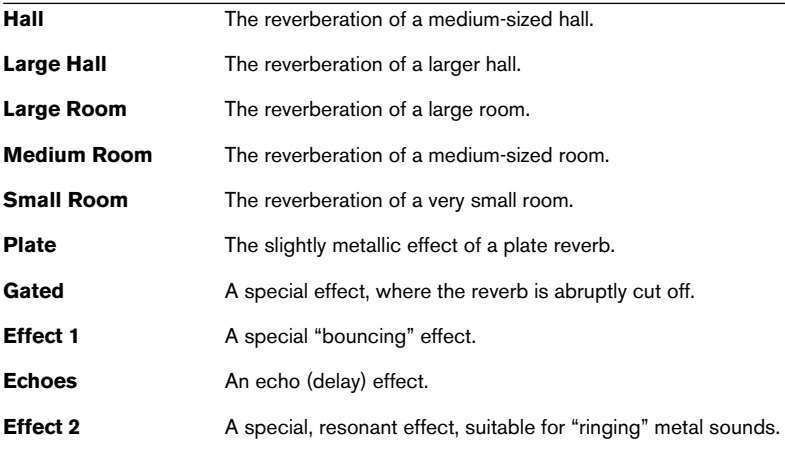

You can adjust the following three parameters:

#### **Size**

This is the size of the simulated room. Changing this will affect the density and character of the reverb. If you have selected a Reverb Type where you can hear the individual "bounces" (Effect 1, Echoes, etc), raising the Size will increase the time between each "bounce", like the time control on a delay effect.

#### **Decay**

This is the decay time for the reverb. The higher the value, the longer the reverb.

#### **Damp**

Raising this value will cause the high frequency contents of the reverb sound to die out quicker. This results in a softer, darker reverb.

# **Cubase 5 VST Instruments**

### <span id="page-122-0"></span>**CS40**

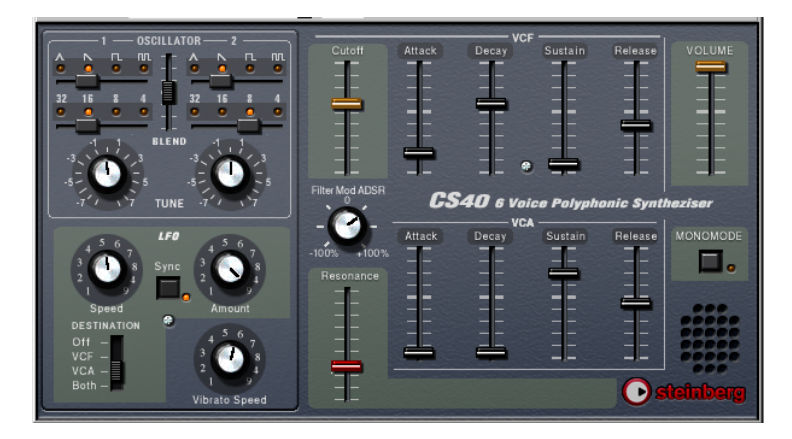

The CS40 is a straightforward software synthesizer with the following main features:

- **•** The CS40 is polyphonic with up to 6 voices.
- **•** The CS40 receives MIDI in Omni mode (on all MIDI channels). You don't need to select a MIDI channel to direct MIDI to the CS40.
- **•** The CS40 responds to the following MIDI messages: MIDI Note On/Off (velocity governs volume). Volume. Pan. Pitch Bend (± 2 semitones). Modulation (vibrato).

#### **CS40 Parameters:**

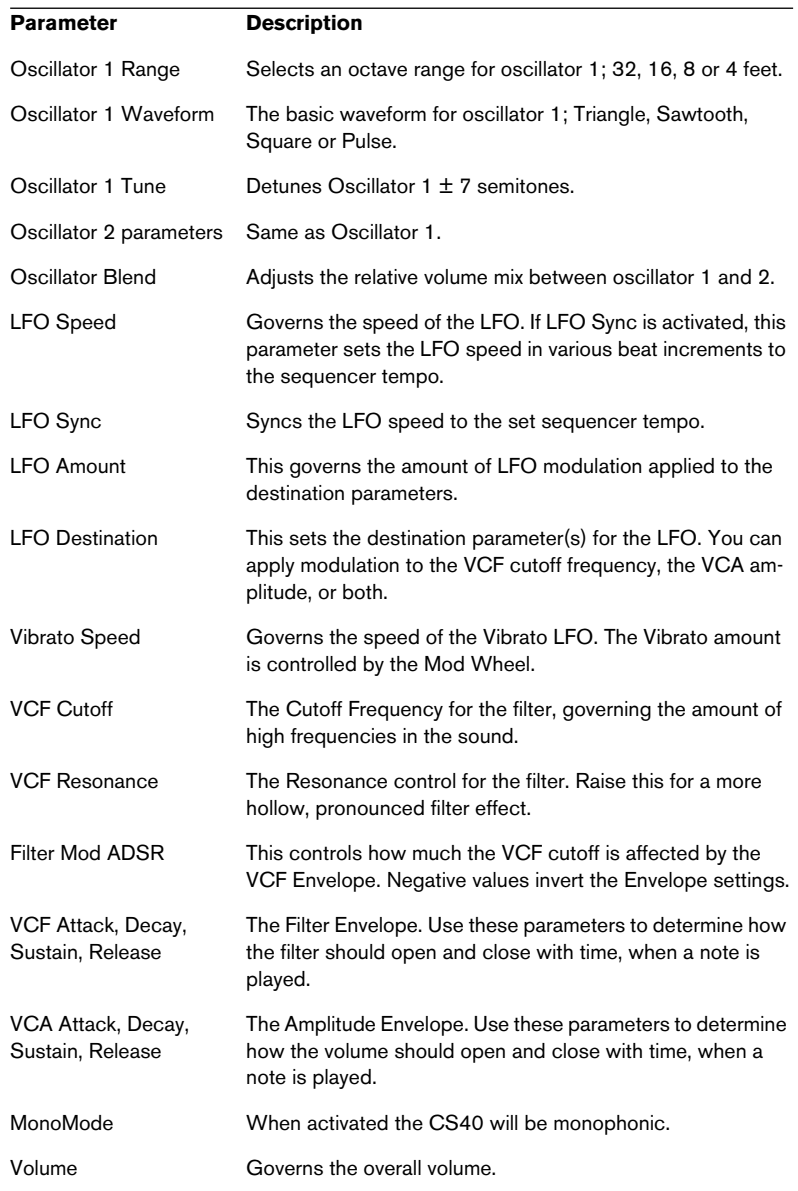

### **JX16 Synthesizer**

<span id="page-124-0"></span>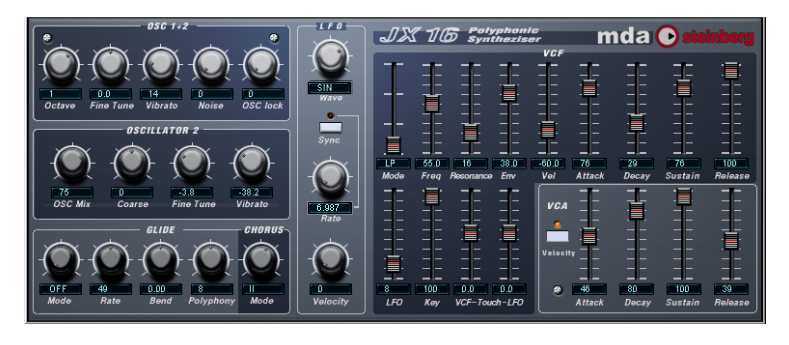

The JX16 is a dual oscillator software synthesizer with the following main features:

- **•** The JX16 is polyphonic with up to 16 voices. The polyphony setting for each patch is user programmable.
- **•** Low CPU load and high quality sound (low aliasing distortion).
- **•** Multimode Filter. Lowpass, Bandpass and Hipass filter modes are available.
- **•** Oscillator Lock function enables the creation of pulse and square waveforms with classic PWM (Pulse Width Modulation). See [page 127](#page-126-0).
- **•** Built-in stereo chorus effect.
- **•** The JX16 receives MIDI in Omni mode (on all MIDI channels). You don't need to select a MIDI channel to direct MIDI to the JX16.
- **•** The JX16 responds to MIDI Controller messages. See [page 130](#page-129-0).
- ❐ **All parameters can be automated as described in the Operation Manual.**

#### **Osc 1+2 Section**

This section contains parameters affecting both oscillators.

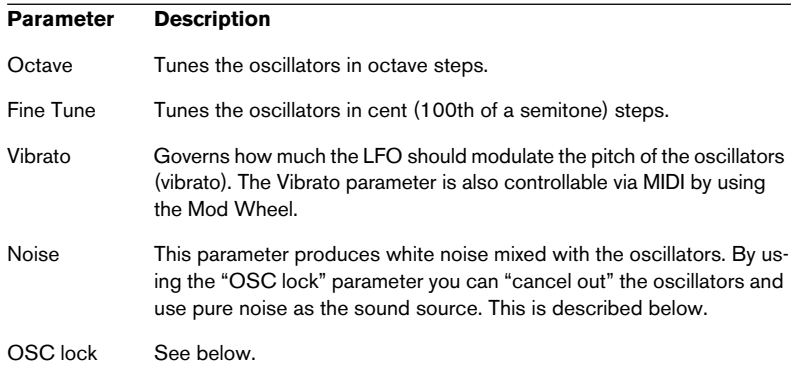

#### **The Oscillator 2 Section**

This section contains parameters that affect oscillator 2 only.

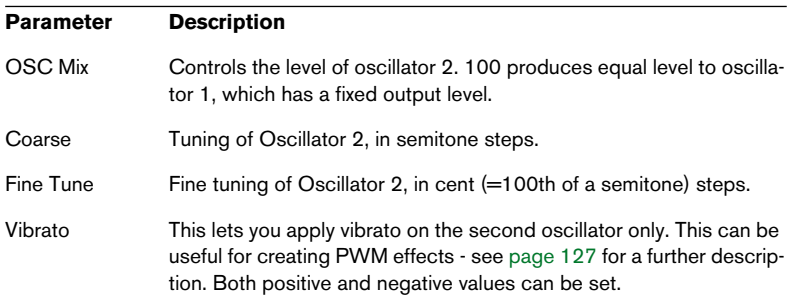

#### <span id="page-126-0"></span>**About the "Oscillator Lock" parameter**

JX16 features two oscillators per voice, with fixed sawtooth waveforms. You can, however, generate square waves and PWM (pulse width modulation) with the JX16, by combining the two oscillators using the "OSC lock" and Oscillator 2 "Vibrato" parameters. The following applies:

- **•** "OSC lock" allows the phase of Oscillator 2 to be fixed relative to OSC 1, producing pulse waves when Oscillator 2 has the same pitch and level as OSC 1.
- **•** If the oscillators are tuned to the same pitch and level, an "OSC lock" setting of 50% produces a square wave with higher and lower settings producing progressively narrower pulse waveforms. With an "OSC lock" setting of 0% the two oscillators cancel out completely, which is useful if you only want to use the noise generator as a sound source.
- **•** By applying the Oscillator 2 "Vibrato" parameter when OSC lock is set to around 50%, classic PWM is produced. You can also detune Oscillator 2 for even richer modulation effects.
- **•** In "Free" mode the oscillator phase is allowed to drift, producing a random timbre change.

By experimenting with these parameters, many different timbres and modulation effects can be produced.

#### **The Glide/Chorus Section**

This section contains Glide parameters, and also the Polyphony and Chorus parameters.

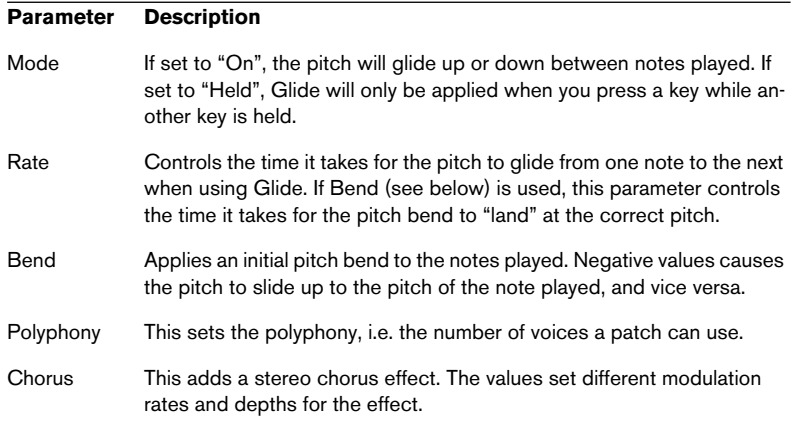

#### **The LFO Section**

This is where you set up the LFO (Low Frequency Oscillator). LFOs are used to modulate parameters like pitch (vibrato) or the filter cutoff.

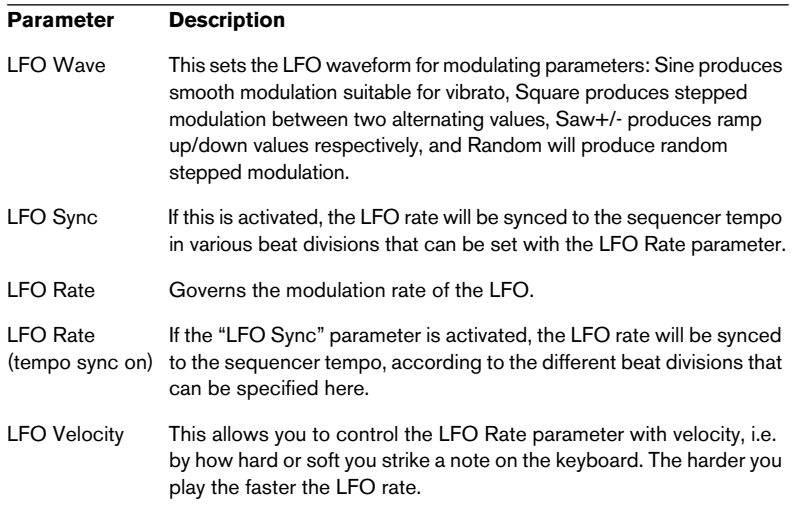

### **The VCF Section**

This section contains the filter parameters:

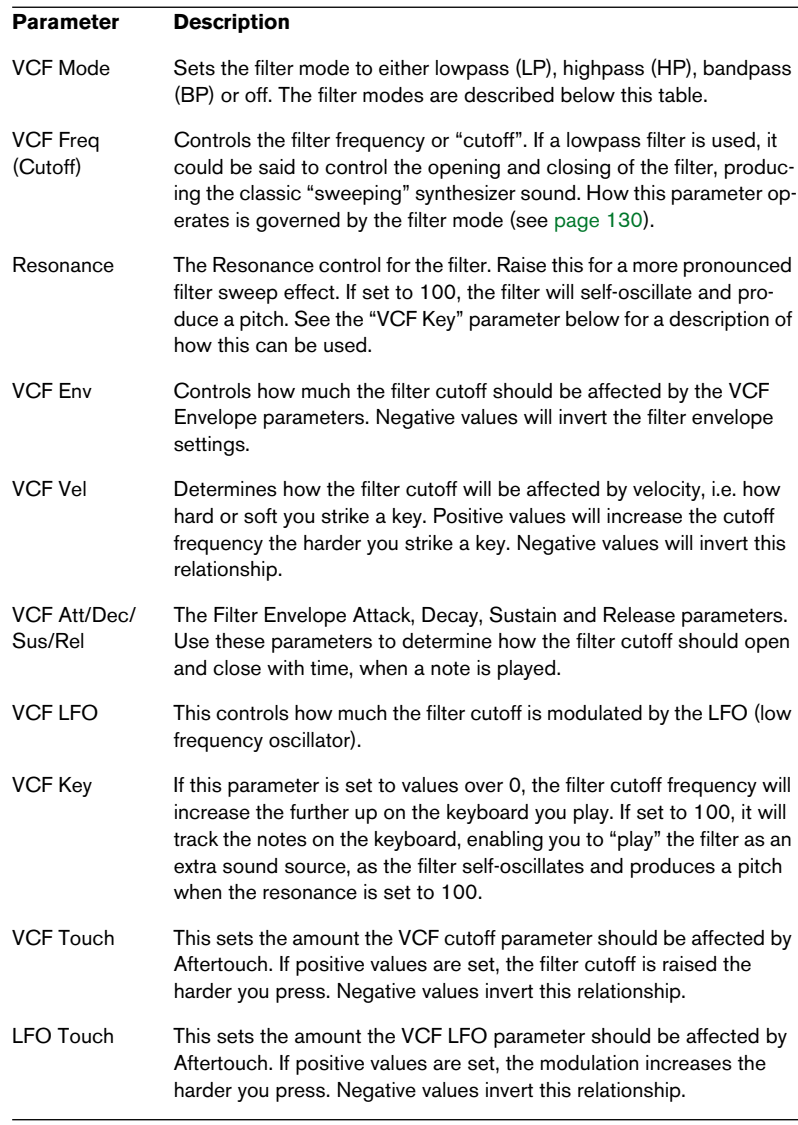

#### <span id="page-129-1"></span>**About the filter modes**

The JX16 features a multimode filter. The various filter modes are selected with the VCF Mode parameter, and are as follows:

• Lowpass (LP)

Lowpass filters lets low frequencies pass and cuts out the high frequencies. This is the most commonly used filter type in analog synthesizers.

• Bandpass (BP)

A bandpass filter cuts frequencies above and below the cutoff frequency, allowing a specific range of frequencies to pass while attenuating all others.

• Highpass (HP)

A highpass filter is the opposite of a lowpass filter, cutting out the lower frequencies and letting the high frequencies pass.

#### **The VCA Section**

This section contains the VCA Envelope parameters, governing the amplitude (volume) of the sound:

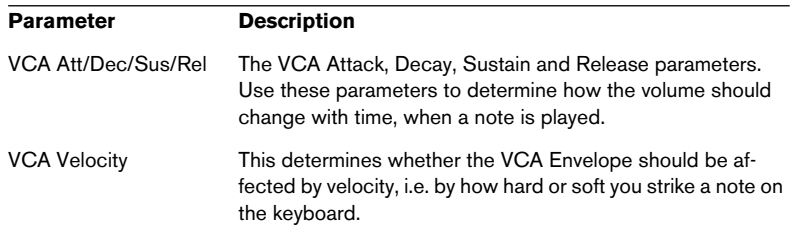

#### <span id="page-129-0"></span>**MIDI Controller Messages**

The JX16 responds to the following MIDI Controller Messages:

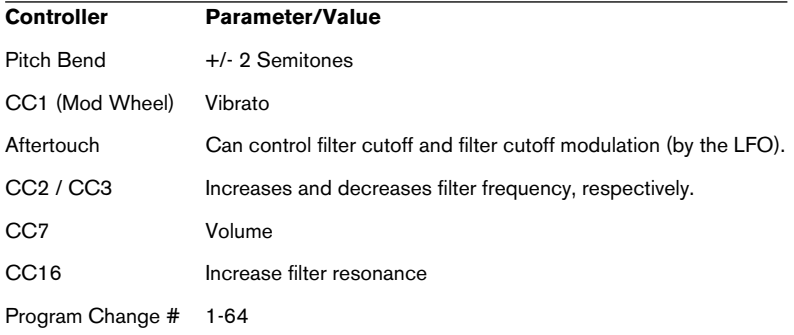

### <span id="page-130-0"></span>**LM-9**

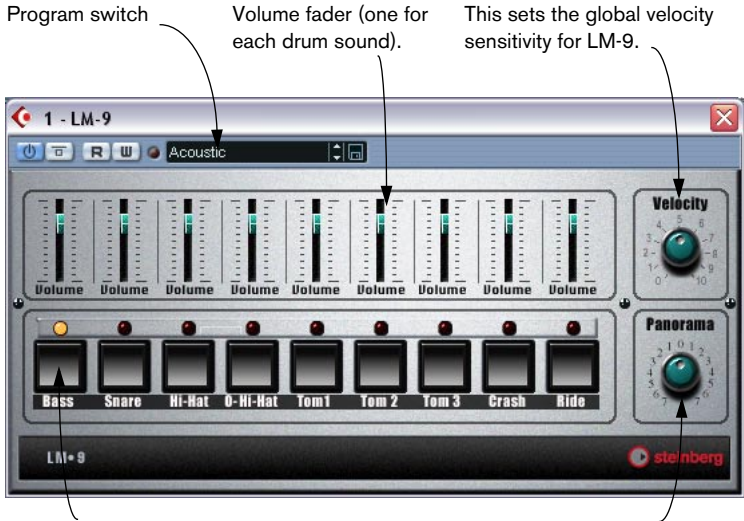

Pad (one for each drum sound). Press to audition the drum sound assigned to the Pad, or to select a sound for adjusting pan.

This adjusts the Pan (the position in the stereo image) for the individual drums. The setting is applied to the currently selected drum , indicated by a lit yellow LED over the Pad button.

The LM-9 is a basic drum machine. It has the following properties:

- LM-9 is polyphonic with up to 9 voices.
- **•** LM-9 receives MIDI in Omni mode (on all MIDI channels). You don't need to select a MIDI channel to direct MIDI to LM-9.
- **•** LM-9 responds to the following MIDI messages: MIDI Note On/Off (velocity governs volume).

Furthermore, all parameters can be automated as described in the Operation Manual chapter "VST Instruments".

#### **LM-9 Parameters:**

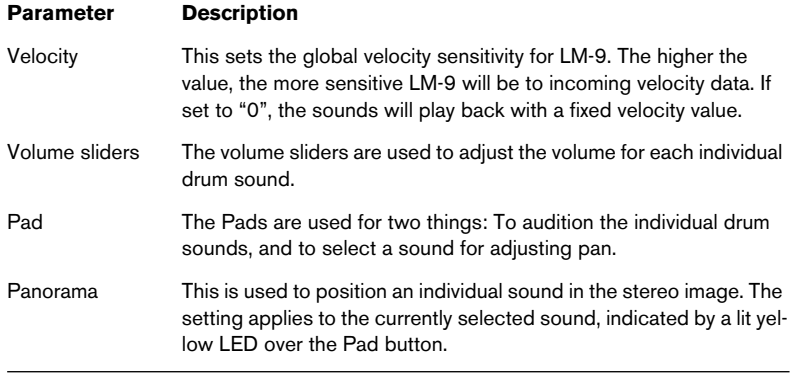

#### **Drum sounds**

LM-9 comes with two sets of drum sounds; "Acoustic" and "Beat Box". Acoustic features samples of an acoustic drum kit and Beat Box features classic analog drum machine sounds. The table below shows how the drum sounds are assigned to note values on your MIDI keyboard. The mapping is GM compatible:

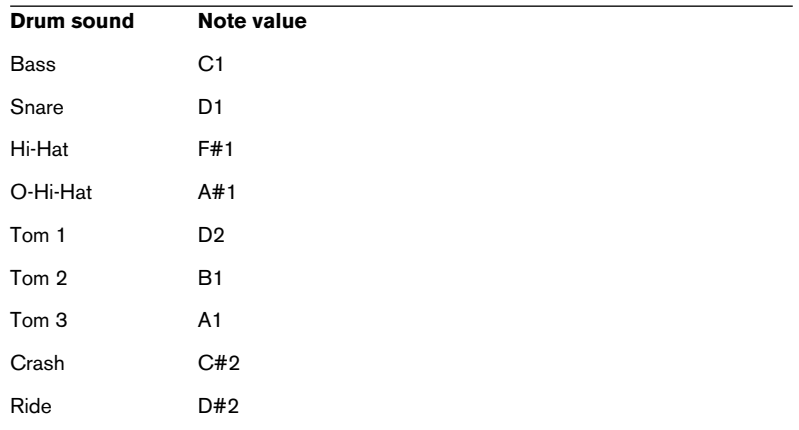

#### **Switching the sets**

Use the Program menu to switch between the two supplied drum sets, just like you switch between effect programs.

### <span id="page-132-0"></span>**The Neon**

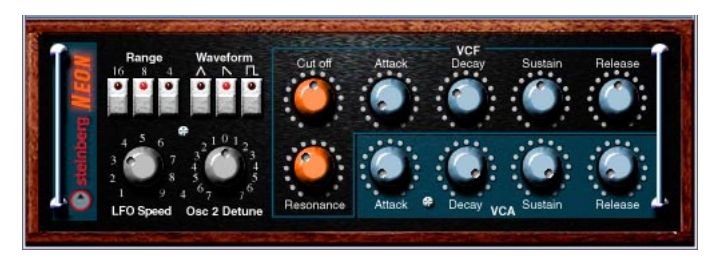

The Neon is a simple software synthesizer. It has the following properties:

- **•** The Neon is polyphonic with up to 16 voices. However, since each added voice consumes CPU power, the maximum polyphony may be limited by the speed of your computer.
- **•** The Neon receives MIDI in Omni mode (on all MIDI channels). You don't need to select a MIDI channel to direct MIDI to the Neon.
- **•** The Neon responds to the following MIDI messages: MIDI Note On/Off (velocity governs volume). Volume. Pan (remember to pan the two Instrument channels hard Left/Right if you want to use MIDI Pan messages). Pitch Bend (± 2 semitones). Modulation (vibrato).

Furthermore, all parameters can be automated as described in the Operation Manual chapter "VST Instruments".

#### **Neon Parameters:**

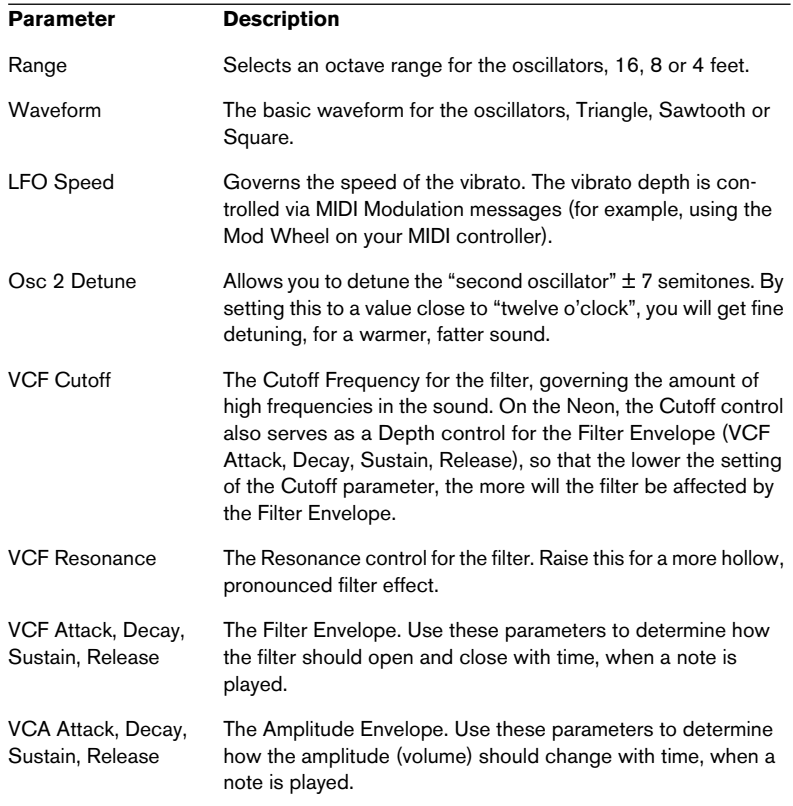

**Index**

# **A**

A1 Synthesizer *[74](#page-73-0)* Apogee UV22 *[59](#page-58-0)* Apogee UV22 HR *[58](#page-57-0)* Autopan *[114](#page-113-0)* Autopole *[93](#page-92-0)*

### **B**

Bitcrusher *[55](#page-54-0)*

### **C**

Choirus/Choirus 2 *[115](#page-114-0)* Chopper *[56](#page-55-0)* Chopper2 *[97](#page-96-0)* Chorus *[42](#page-41-0)* CS40 *[123](#page-122-0)*

### **D**

Datube *[10](#page-9-0)* Distortion *[97](#page-96-1)* Dither *[58](#page-57-0)* DoubleDelay *[7](#page-6-0)* Dynamics *[18](#page-17-0)*

### **E**

Electro Fuzz *[117](#page-116-0)* Espacial *[116](#page-115-0)*

### **F**

Flanger *[43](#page-42-0)*

### **J**

JX16 *[125](#page-124-0)*

### **K**

Karlette *[98](#page-97-0)*

#### **L**

LM-7 *[87](#page-86-0)* LM-9 *[131](#page-130-0)*

### **M**

Magneto *[24](#page-23-0)* Metalizer *[45](#page-44-0)* Metalizer2 *[99](#page-98-0)* MIDI Gate *[29](#page-28-0)* MIDIComb *[99](#page-98-1)* Mix6To2 *[69](#page-68-0)* MixerDelay *[70](#page-69-0)* ModDelay *[9](#page-8-0)* MultibandCompressor *[31](#page-30-0)* Mysterizer *[103](#page-102-0)*

### **N**

Neon *[133](#page-132-0)*

### **O**

Overdrive *[11](#page-10-0)*

### **P**

Phaser *[46](#page-45-0)* PhatSync *[106](#page-105-0)*

## **Q**

Q *[37](#page-36-0)* QuadraFuzz *[12](#page-11-0)*

### **R**

Reverb *[109](#page-108-0)* Reverb A *[67](#page-66-0)* Reverb B *[68](#page-67-1)* Reverb32 *[109](#page-108-1)* Ring Modulator *[48](#page-47-1)*, *[110](#page-109-0)* Rotary *[50](#page-49-0)*

# **S**

Scopion *[118](#page-117-0)* SMPTE Generator *[65](#page-64-0)* SPL DeEsser *[16](#page-15-0)* StepFilter *[39](#page-38-0)* Stereo Echo *[119](#page-118-0)* Stereo Wizard *[120](#page-119-0)* Subbass *[112](#page-111-0)* Symphonic *[52](#page-51-0)*

# **T**

Tranceformer *[54](#page-53-0)* Tranceformer2 *[113](#page-112-0)*

## **U**

UV22 HR *[58](#page-57-1)*

### **V**

VB-1 *[85](#page-84-0)* Vocoder *[60](#page-59-0)* VST Dynamics *[35](#page-34-0)*

### **W**

Wunderverb 3 *[121](#page-120-0)*